# **USER GUIDE**

# **9CH/16CH MPEG4 Digital Video Recorder**

**Ver. 2.1** 

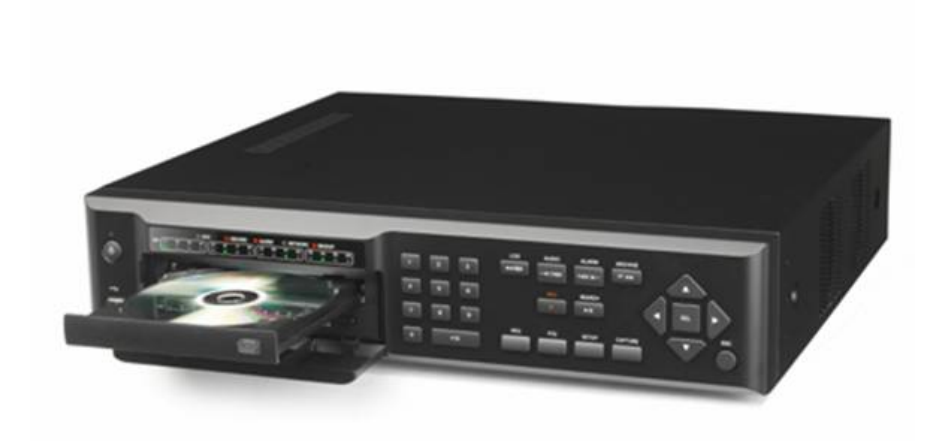

**About this user guide** 

Before installing and using this unit, please read this user guide carefully. Be sure to keep it handy for later reference.

The specification and information are subject to change without notice for quality improvement.

### **Safety Precautions**

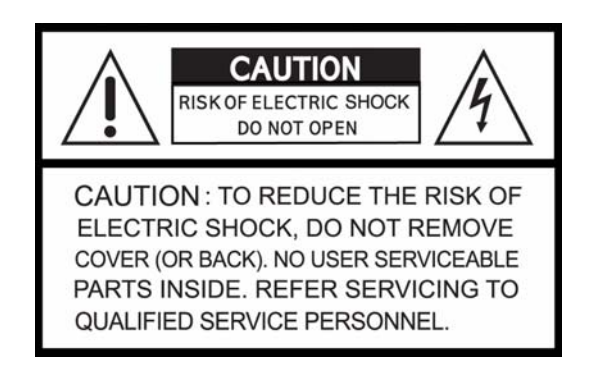

## **Explanation of Graphical Symbols**

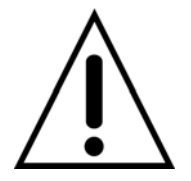

This symbol indicates the presence of important operating and maintenance (servicing) instruction in the literature accompanying the product.

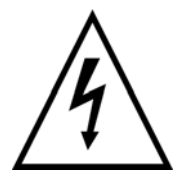

This symbol indicates the presence of un-protected "dangerous voltage" within the product's enclosure that may be of sufficient magnitude to constitute a risk of electric shock to persons.

## **Cautions**

This product has multiple-rated voltages (110v and 220v).

See installation instructions before connecting to the power supply.

This product uses a Lithium battery.

To avoid of risk of explosion, do not replace the battery on the main board by anything other than a Lithium battery. Dispose of used batteries according to the manufacturer's instructions.

This equipment and all communication wirings are intended for indoor use only.

To reduce the risk of fire or electric shock, do not expose the unit to rain or moisture.

### **Warnings**

Installation and servicing should be performed only by qualified and experienced personnel.

Power off the DVR when connecting cameras, audio or sensor cables.

The manufacturer is not responsible for any damage caused by improper use of the product or failure to follow instructions for the product.

The manufacturer is not responsible for any problems caused by or resulting from the user physically opening the DVR for examination or attempting to fix the unit. The manufacturer may not be held liable for any issues with the unit if the warranty seal is removed.

### **Rack Mount Instructions**

The following or similar rack-mount instructions are included with the installation instructions:

A) Elevated Operating Ambient - If installed in a closed or multi-unit rack assembly, the operating ambient temperature of the rack environment may be greater than room ambient. Therefore, consideration should be given to installing the equipment in an environment compatible with the maximum ambient temperature (Tma) specified by the manufacturer.

B) Reduced Air Flow - Installation of the equipment in a rack should be such that the amount of air flow required for safe operation of the equipment is not compromised.

C) Mechanical Loading - Mounting of the equipment in the rack should be such that a hazardous condition is not achieved due to uneven mechanical loading.

D) Circuit Overloading - Consideration should be given to the connection of the equipment to the supply circuit and the effect that overloading of the circuits might have on over current protection and supply wiring. Appropriate consideration of equipment nameplate ratings should be used when addressing this concern.

E) Reliable Earthing - Reliable earthing of rack-mounted equipment should be maintained. Particular attention should be given to supply connections other than direct connections to the branch circuit (e.g. use of power strips)."

## **Product Components**

The package contains the main unit and its components as specified below. When you purchase the unit, please check to ensure the components specified below are included.

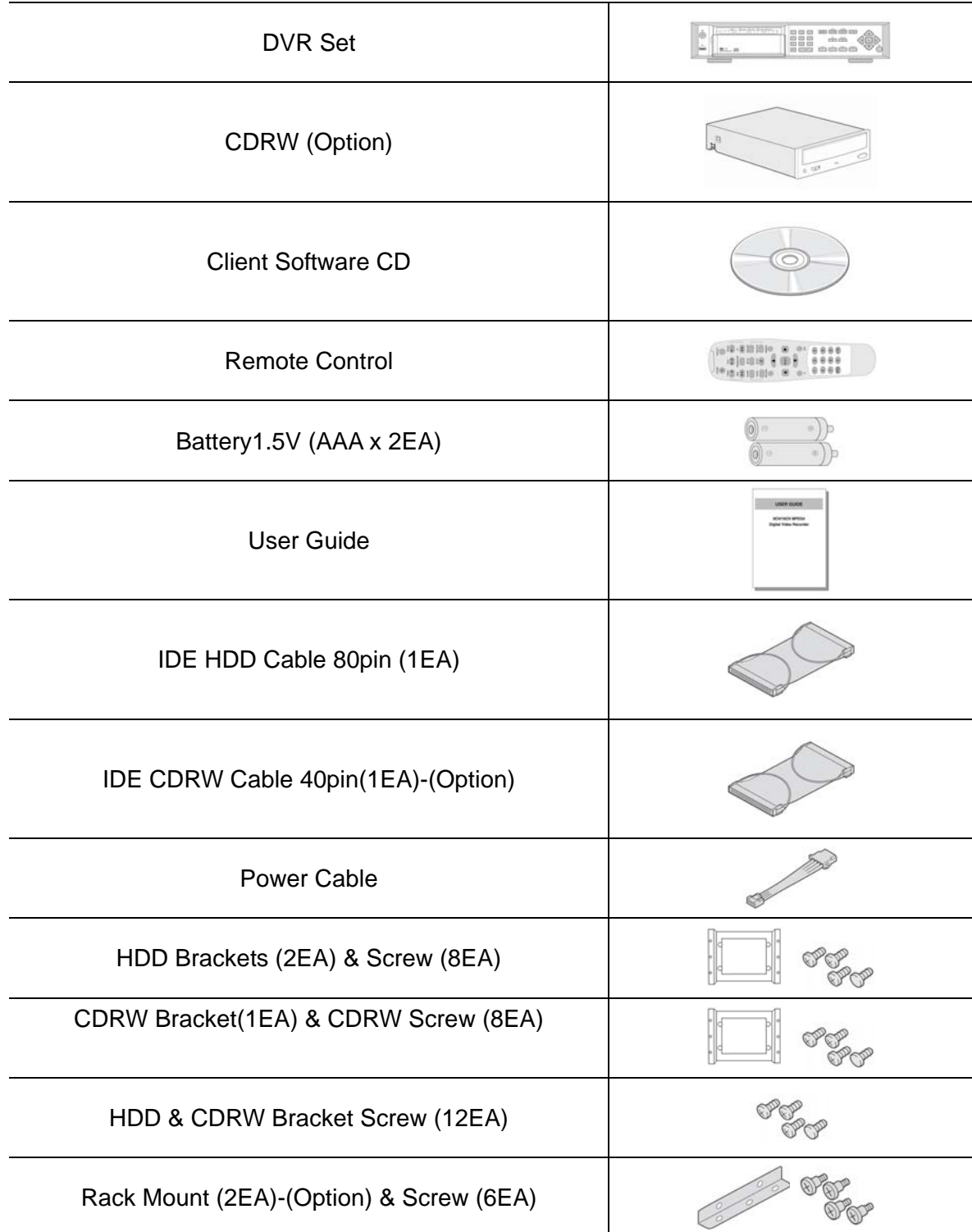

Power Cord (110V or 220V)

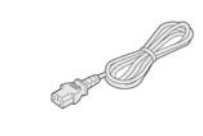

### **Video Signal Select & RS-422/485 Settings**

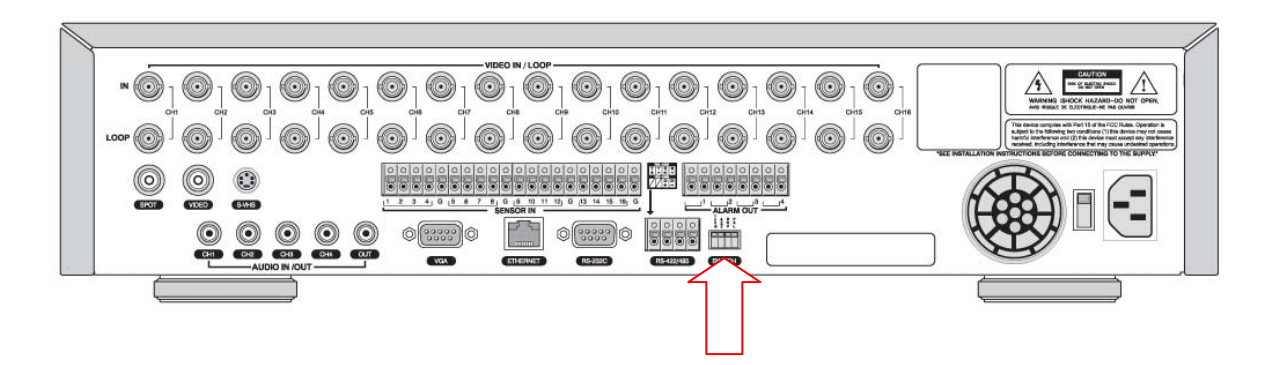

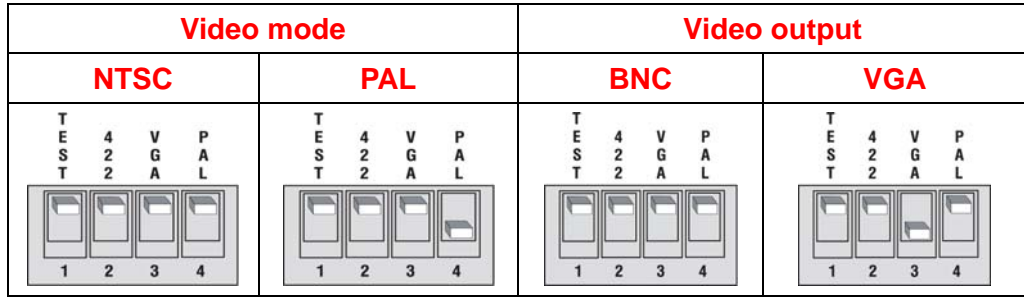

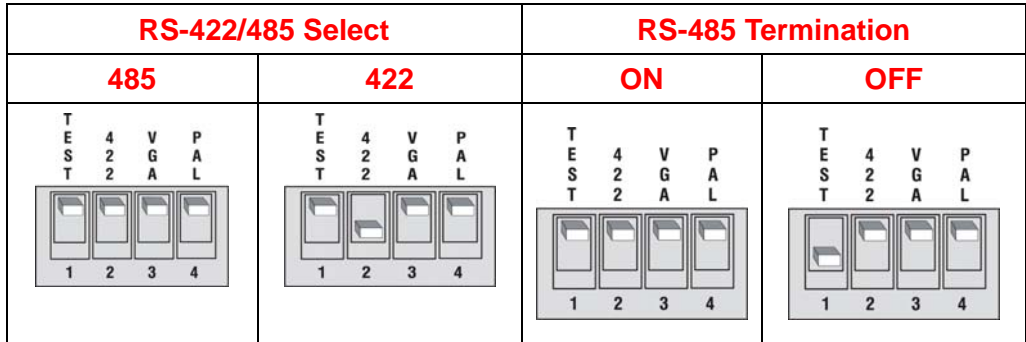

#### **NOTICE**

- 1. Do not change the setting when the power is on. When the switch is changed, the DVR should be rebooted to apply the new setting.
- 2. RS-485 Termination ON/OFF function is available on specific hardware version of the system. Please inquiry the manufacturer.

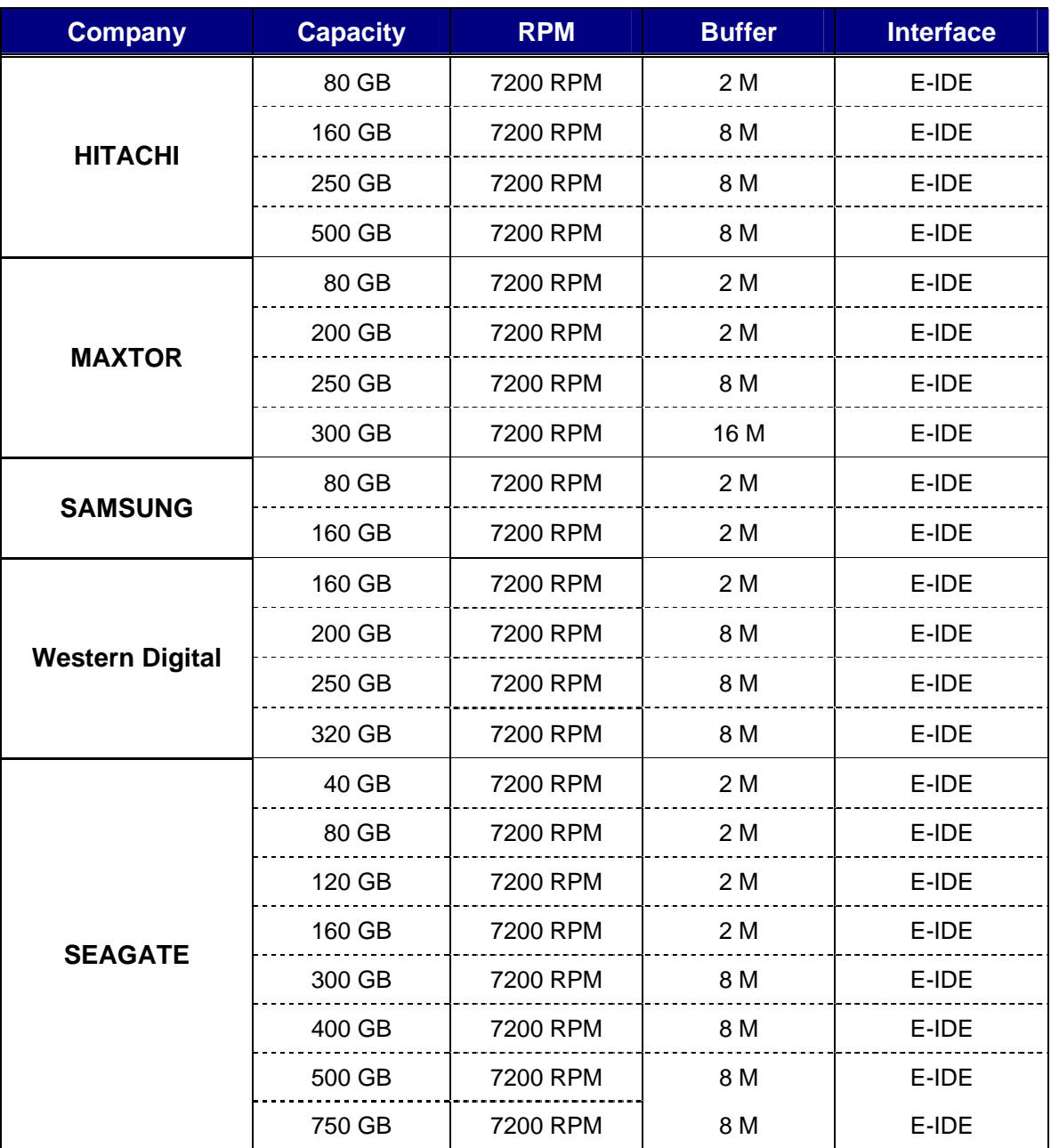

### **Compatible HDD Models**

#### **NOTICE**

The brands and models of all HDD should be the same. If the brands and models of each HDD

are different with others, the DVR could not recognize HDD.

### **CDRW Installation Guide**

1. Open the top cover of DVR set and Install the CDRW inside the DVR.

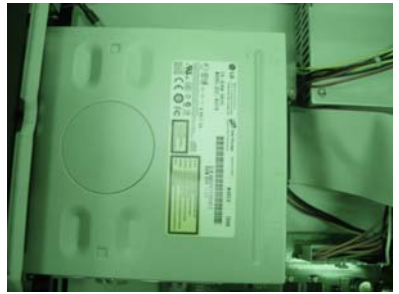

2. Fasten the screws on both side of CDRW as indicated in red circle below.

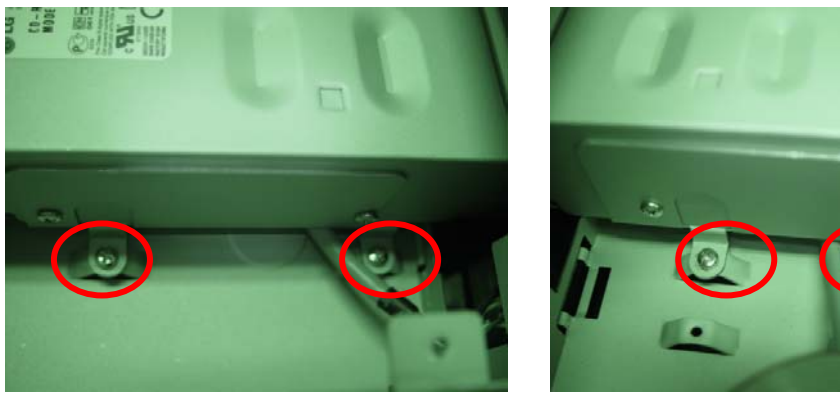

3. Connect the IDE CDRW 40pin cable and Power cable to the point on both CDRW and Main board as indicated in red circle below.

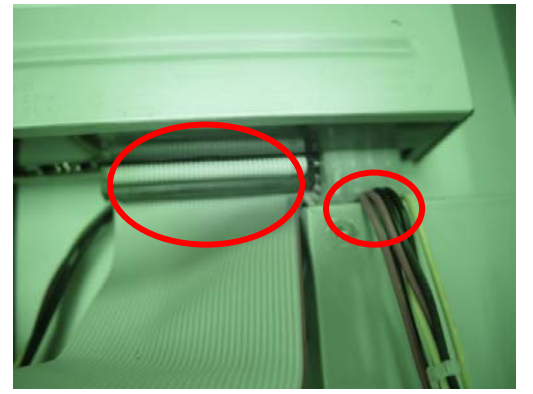

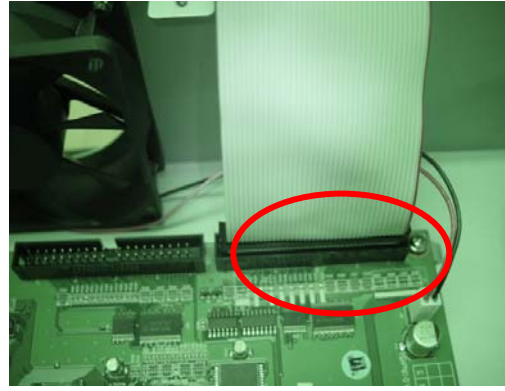

4. CDRW JUMPER SETTING = **MASTER**

#### **Compatible CD-RW model**

z LG GCE-8525B / GCE-8526B / GCE-8527B

### **HDD Installation Guide**

1. Unfasten the cover of the unit.

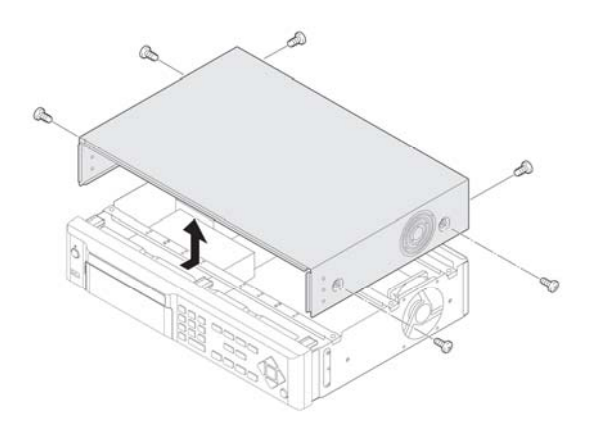

2. Fix the bracket to the hard disk using the supplied HDD mounting bracket screws.

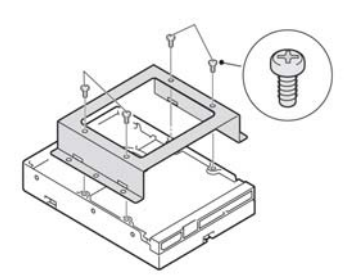

3. Connect the supplied IDE HDD 80pin cable and Power cable to the hard disk and fix the hard disk to the unit the supplied HDD fixing screws.

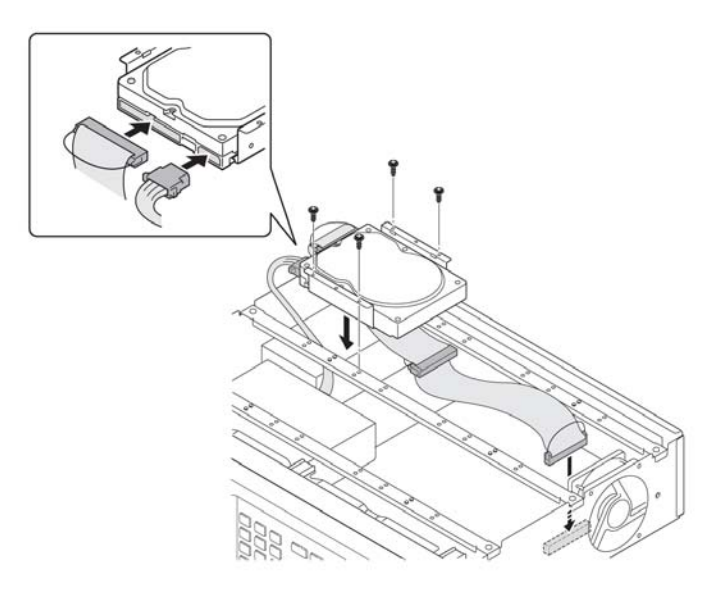

4. HDD JUMPER SETTING **1ST HDD = MASTER** 

**2nd HDD = SLAVE** 

## **Specifications**

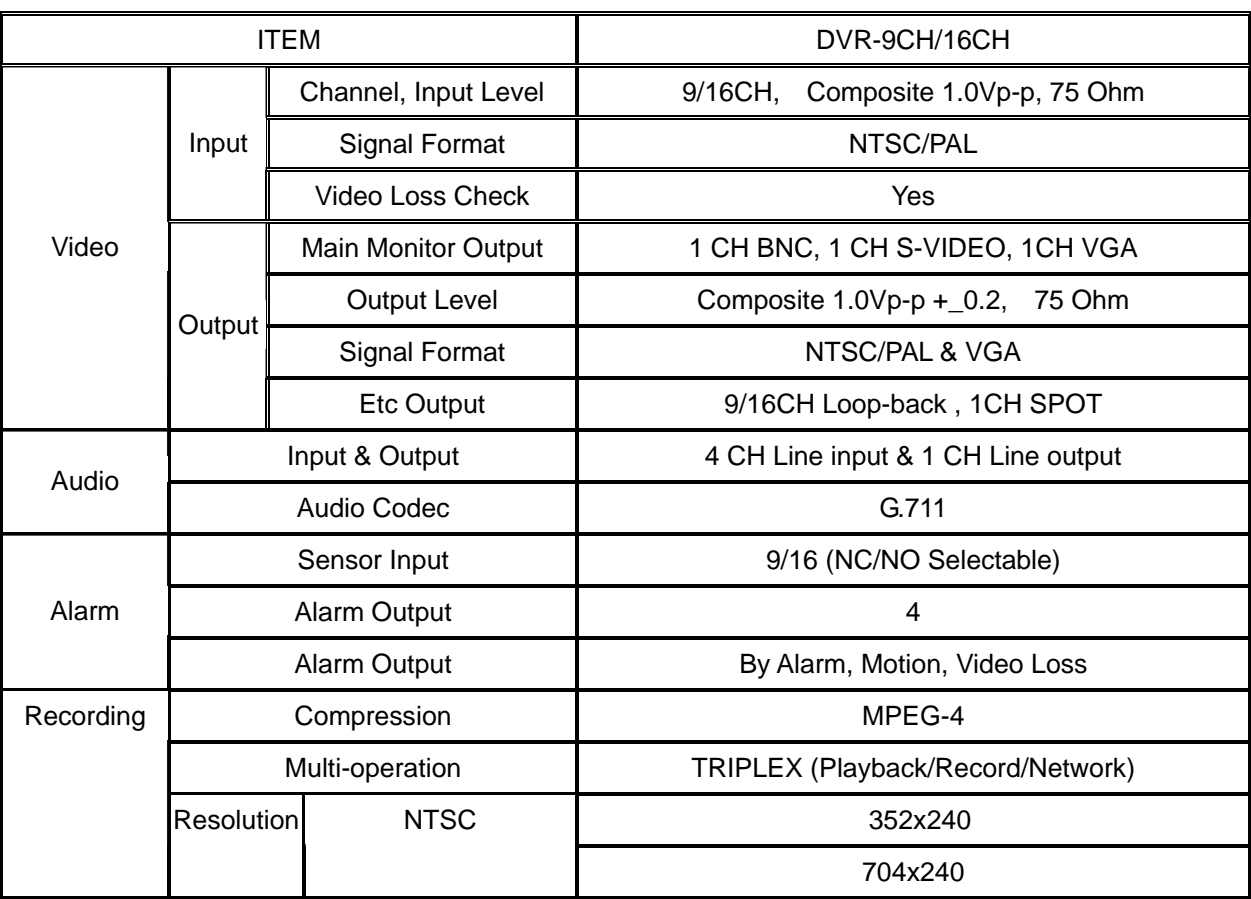

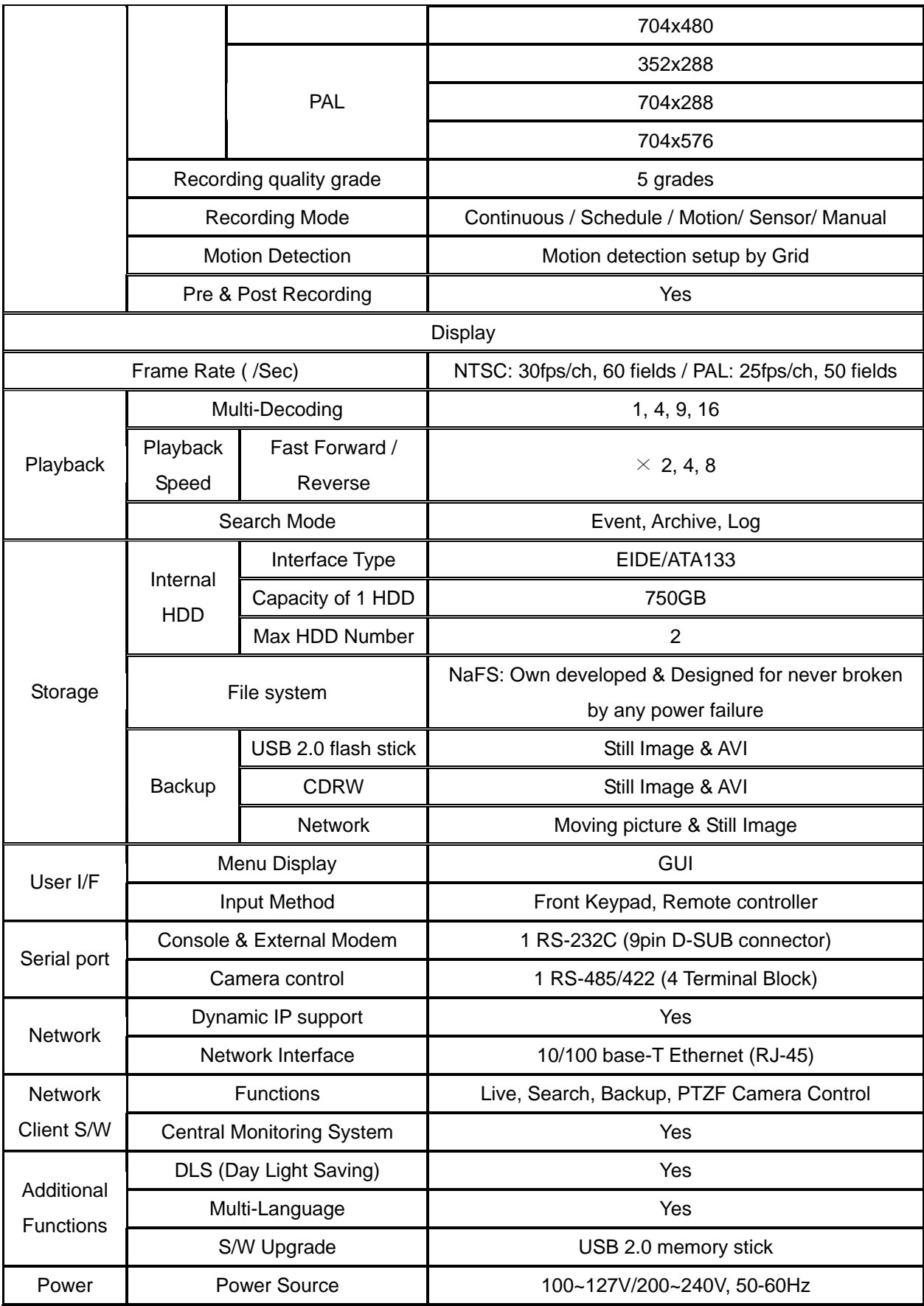

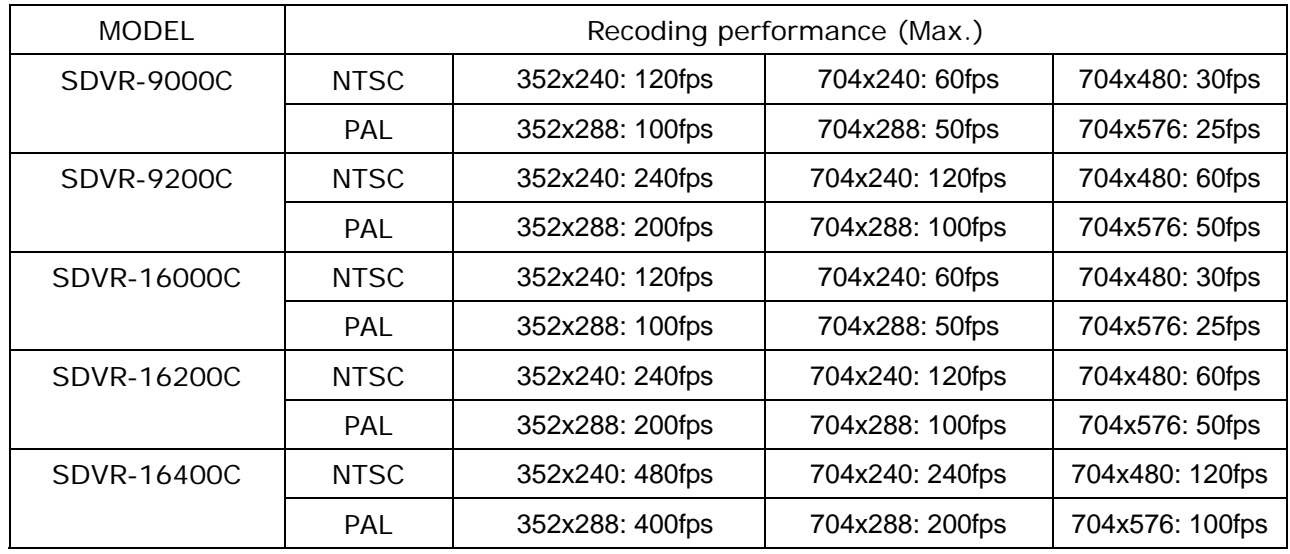

### **Recording performances and resolutions per models**

### **Table of Contents**

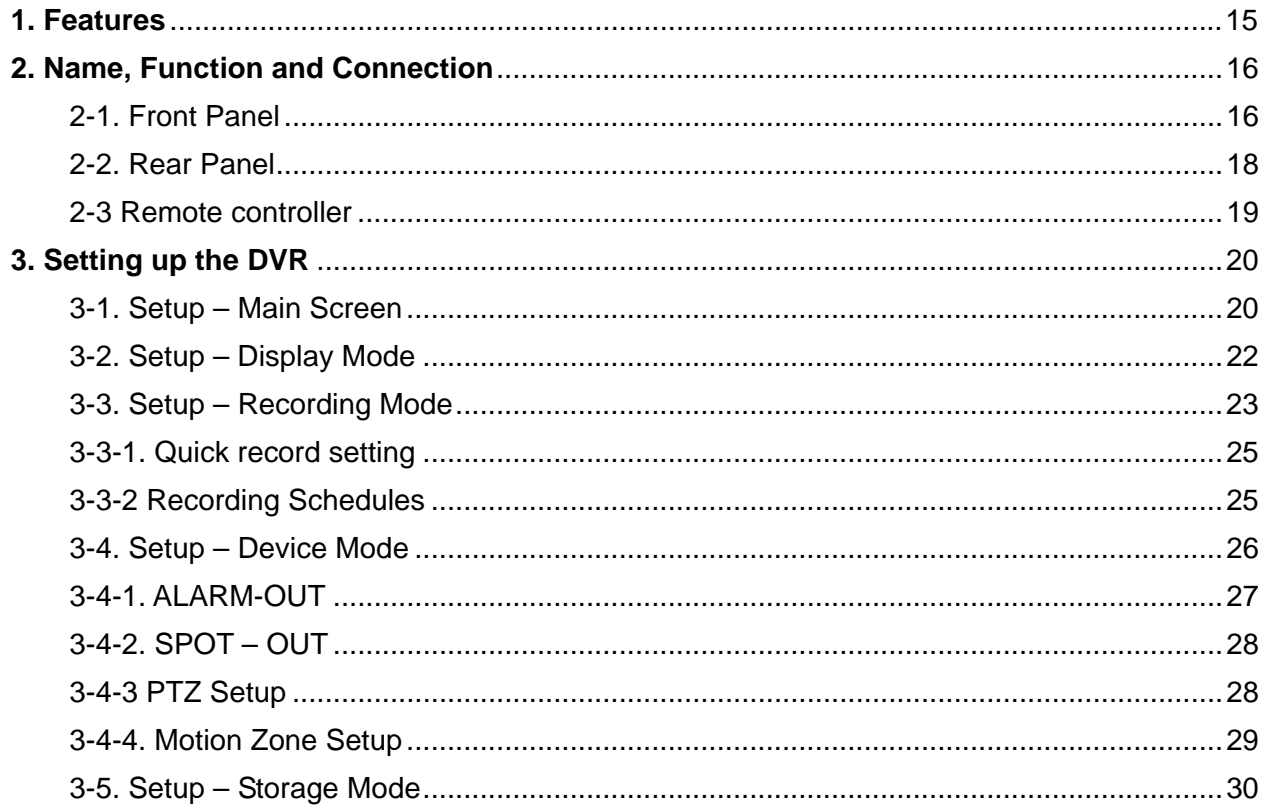

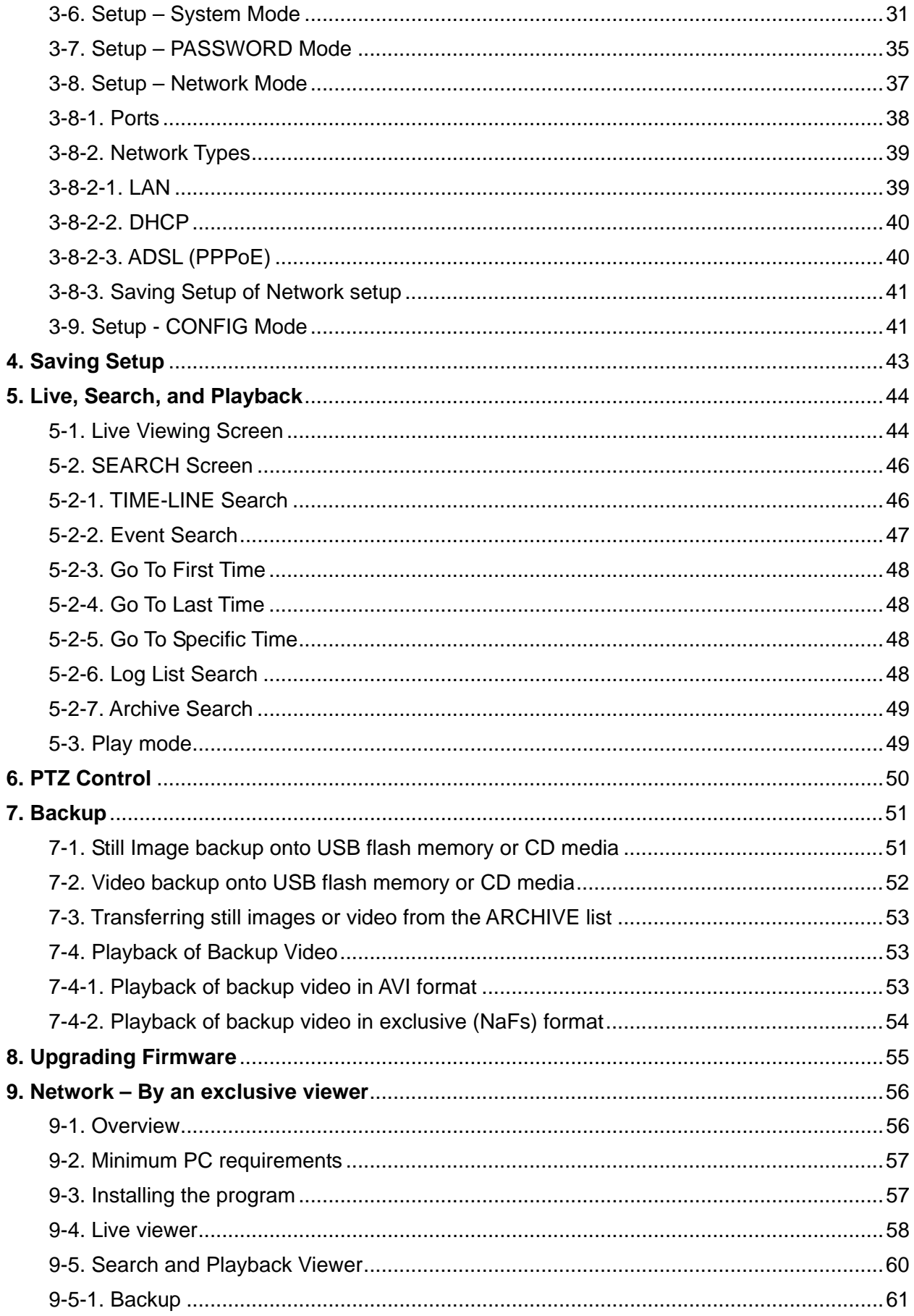

<span id="page-13-0"></span>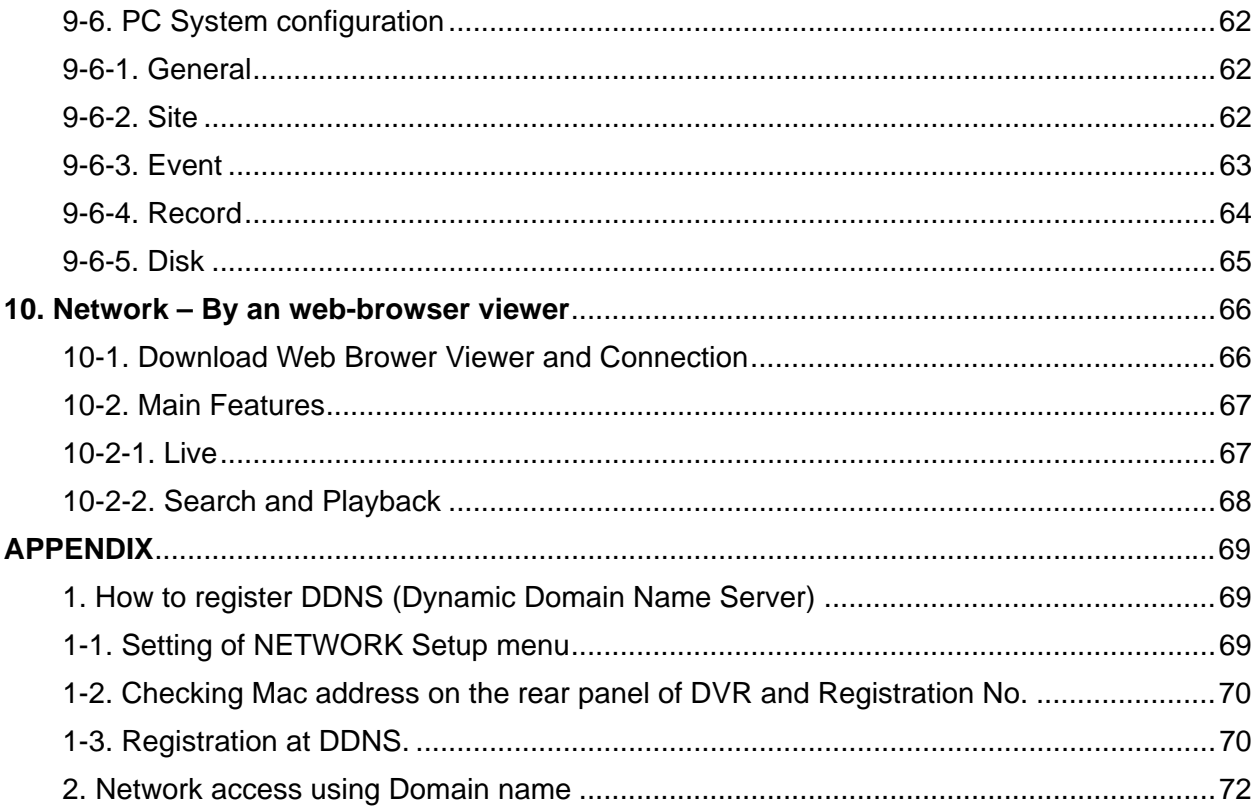

#### <span id="page-14-0"></span>**1. Features**

- 9/16 channels real-time live display and 9/16 channels simultaneous playback.
- MPEG-4 Unbeatable recording picture quality and compression ratio. Best format for minimizing recording space and bandwidth requirements for network transmission.
- TRIPLEX Simultaneous recording, playback and transmission via network
- NaFS (File System) Designed to prevent data loss or corruption in the event of a power failure.
- Multiplexing operation
- Reliability Real Time Operating System and simplified hardware as well as watchdog timer ensure reliability.
- Individual channel recording and playback with different frame rate.
- High-quality live and playback resolution.
- Multi-site management Supported by CMS application.
- Network features remote live, playback, PTZF control, and backup.
- Network via LAN, DHCP, ADSL (Dynamic and Static IP address).
- 4 channels audio recording.
- User-friendly setup menu with graphic user interface.
- Easy to schedule complicated weekly recording plans.
- Motion detection Use the 30x24 grid to define motion zones for each camera.
- USB ports for JPEG, MPEG data backup and software upgrade using USB flash memory stick.
- Still image capture and review as JPEG format.
- Internal Pan/Tilt/Zoom/Focus controller.
- Easy operation with buttons on the front panel and an optional remote control.
- User verification by password certification.
- Video loss detection.
- Backup Still-images or AVI data into USB flash memory stick, internal CDRW, and Network.
- Variety of Hard Drive Sizes up to internally 1TB (500GB X 2 HDD) for long-term recording.
- Multi-Languages -User can easily select language from Setup menu.
- Various Video Output VGA(800x600 24 Bit Color), S-VHS, SPOT

#### **2. Name, Function and Connection**

#### **2-1. Front Panel**

The following information will help you to operate the front panel controls.

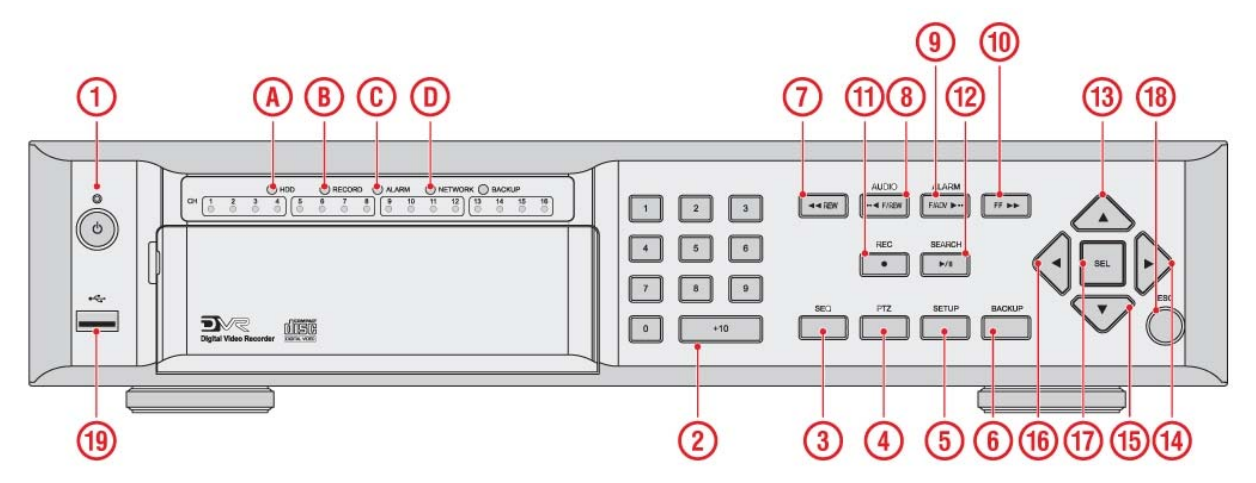

**Figure 2.1.1. Front panel** 

#### **Table2.1.1. Indication lamps**

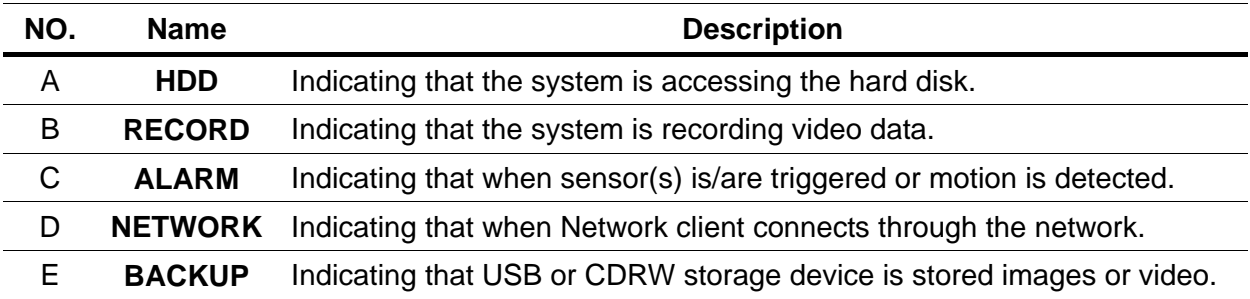

#### **Table 2.1.2. Front panel buttons**

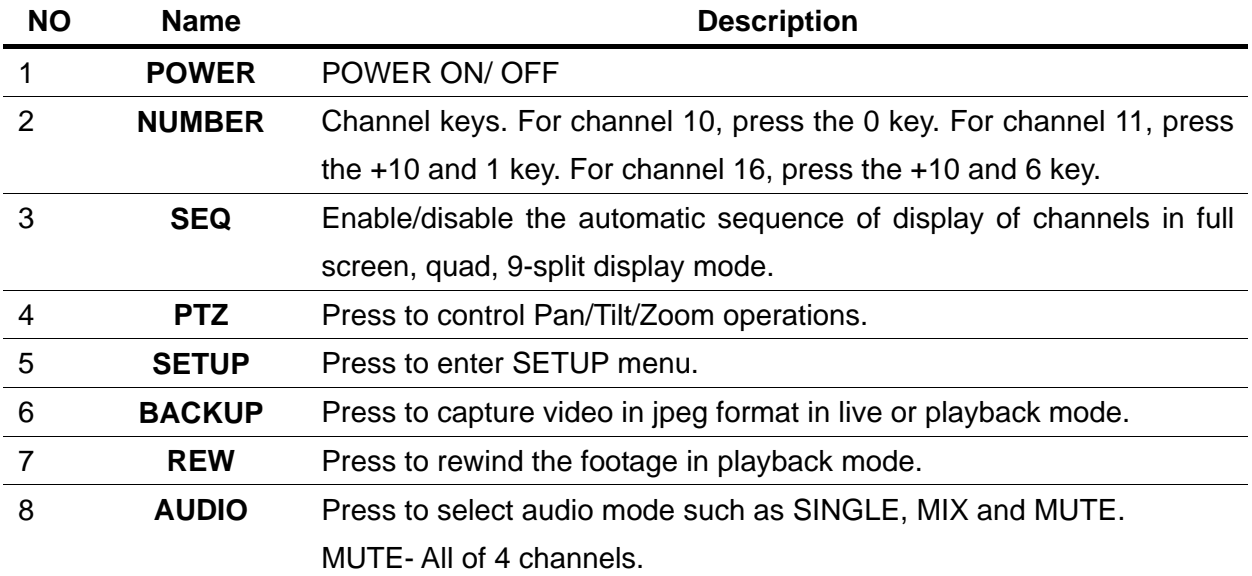

<span id="page-16-0"></span>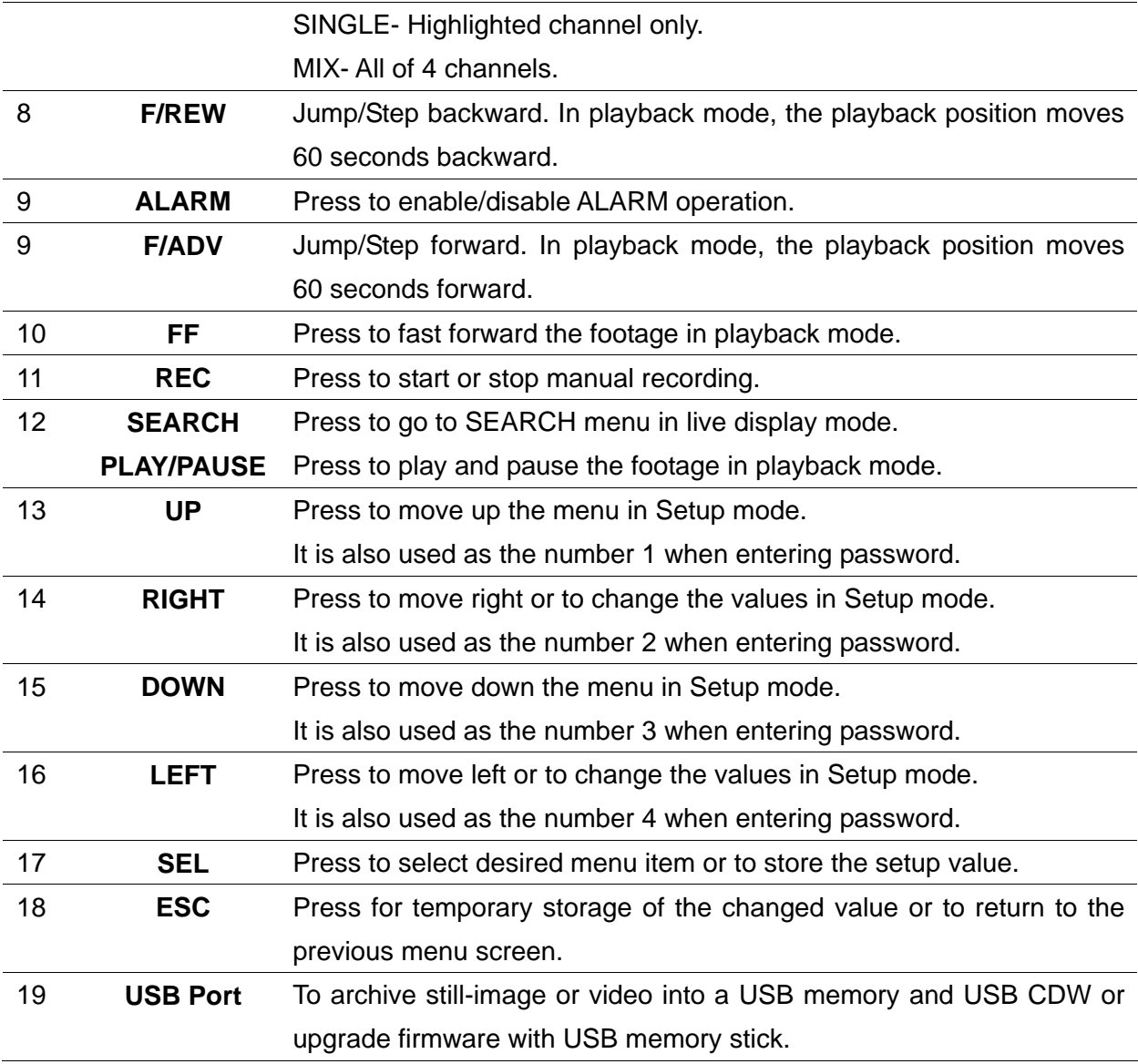

#### <span id="page-17-0"></span>**2-2. Rear Panel**

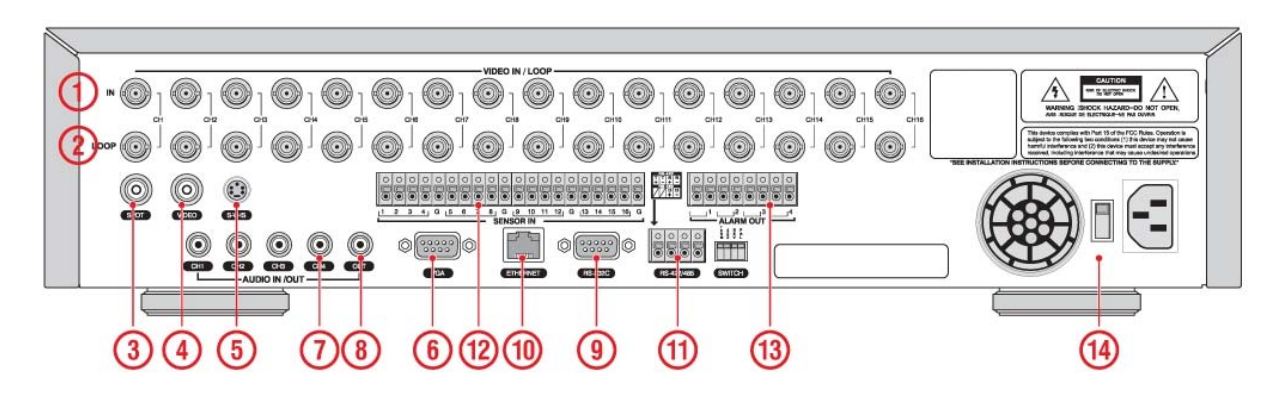

**Figure 2.2.1. Rear Panel** 

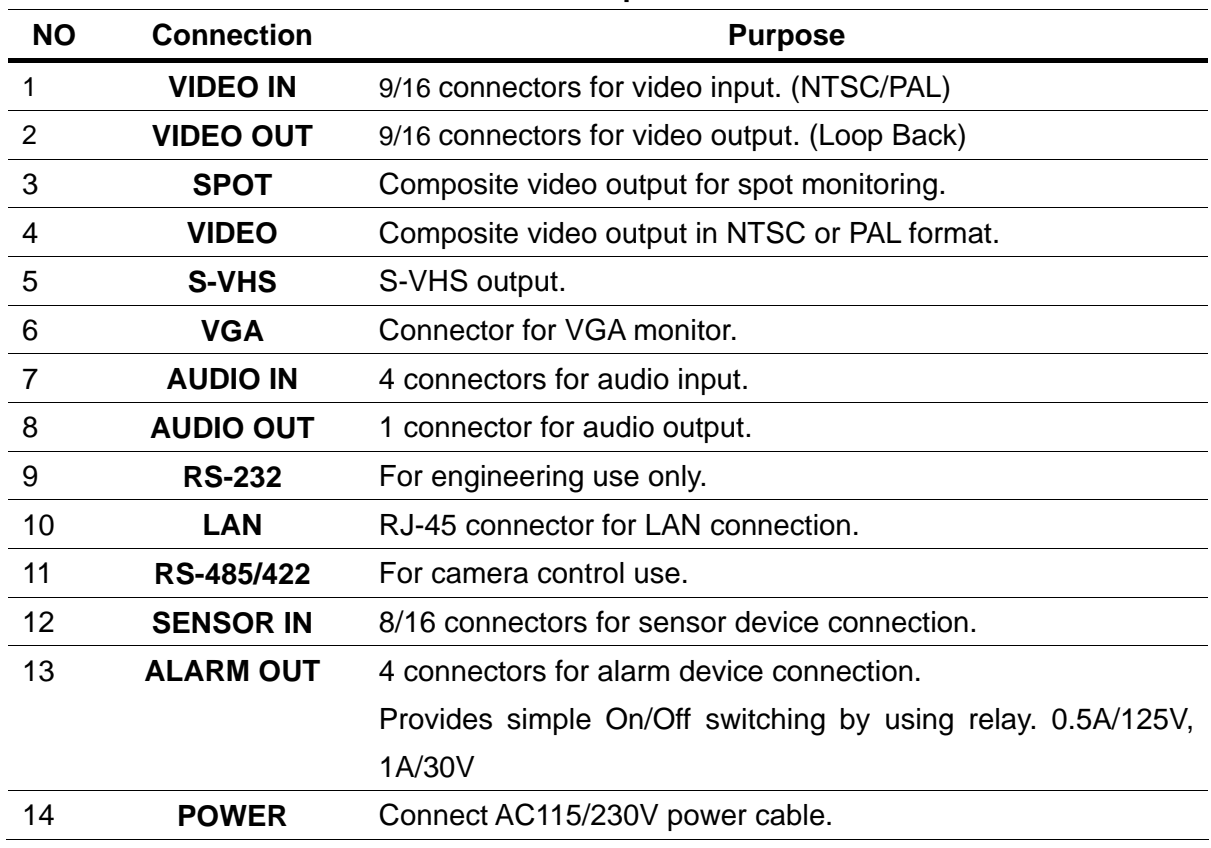

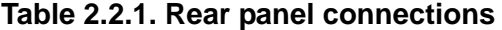

#### <span id="page-18-0"></span>**2-3 Remote controller**

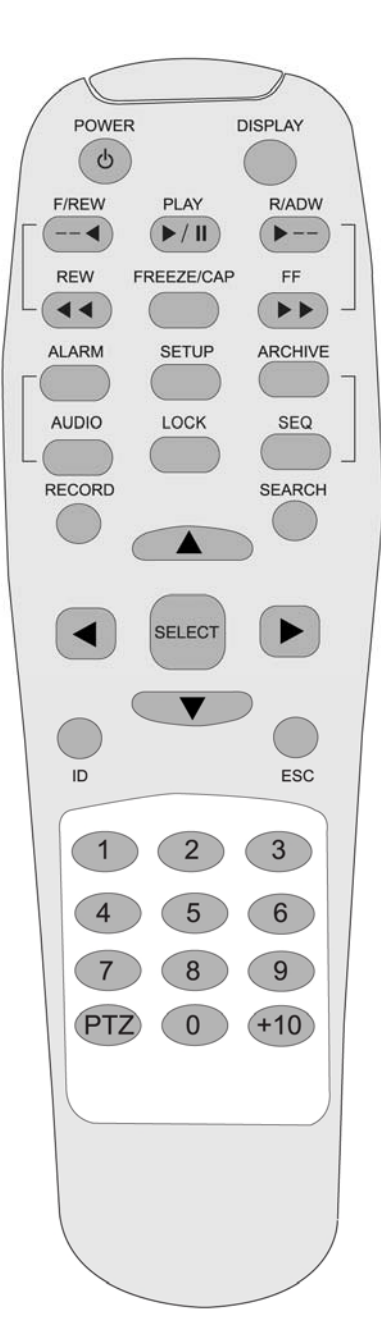

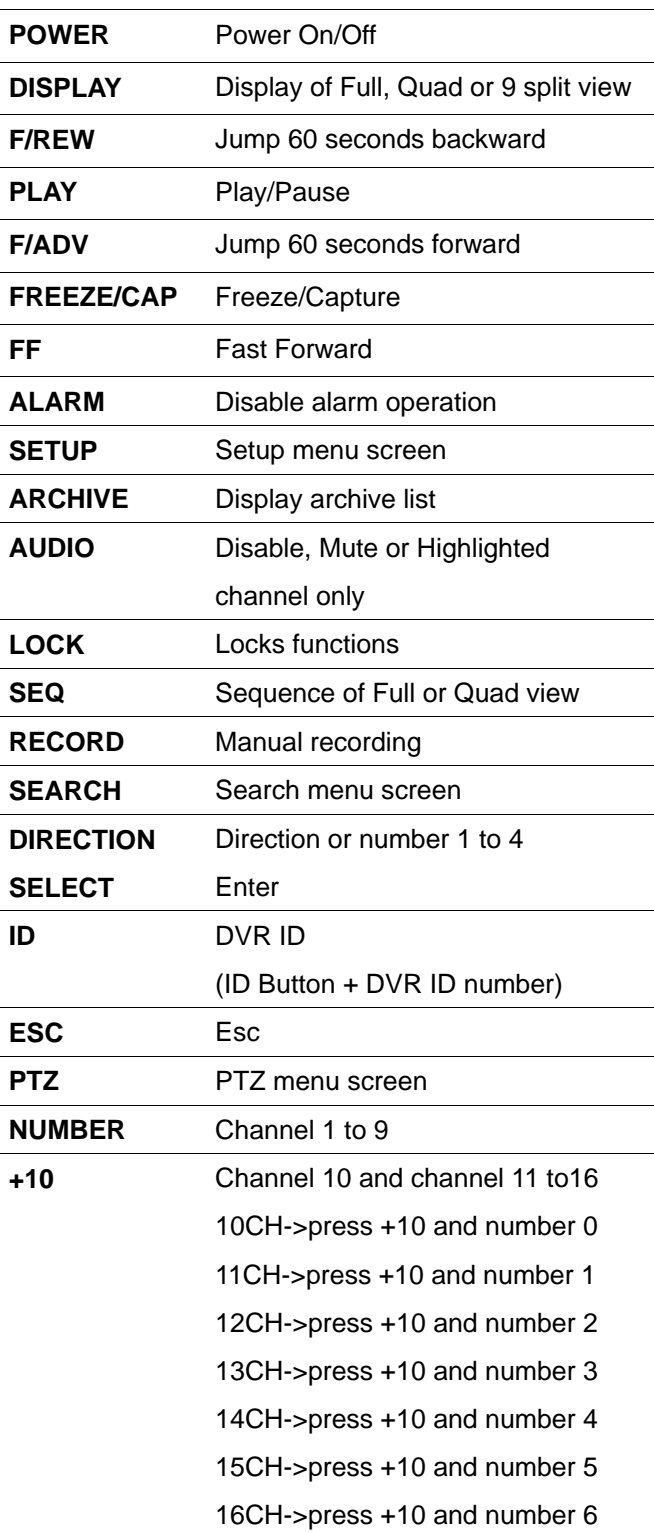

#### **3. Setting up the DVR**

The following sections detail the initial setup of the DVR

#### **3-1. Setup – Main Screen**

When the SETUP button is pressed, the DVR will ask for a password. The default password is 1111, which can be entered by pressing the up button 4 times and then pressing the SEL button. It is recommended that a new password be assigned to protect the system. The procedure for assigning a password is found in section 3.7. After a password has been assigned, enter the password by using the direction keys (representing 1, 2, 3, & 4) and press the SEL button for the password validation. Once the password is entered the Setup screen as shown in Figure

<span id="page-20-0"></span>3.1.1. will appear. Navigate through the menu items and press the SEL button to enter the subcategory menu.

| <b>OSD</b>            | ON               |
|-----------------------|------------------|
| <b>SEQUENCE</b>       | ON               |
| <b>SEQ-DWELL TIME</b> | <b>2 SECONDS</b> |
| <b>OSD CONTRAST</b>   | 1 GB             |
| <b>CHANNEL</b>        | ON               |
| <b>BRIGHTNESS</b>     | 50               |
| <b>CONTRAST</b>       | 50               |
| <b>HUE</b>            | 50               |
| <b>SATURATION</b>     | 50               |
|                       |                  |

**Figure 3.1.1. Setup screen** 

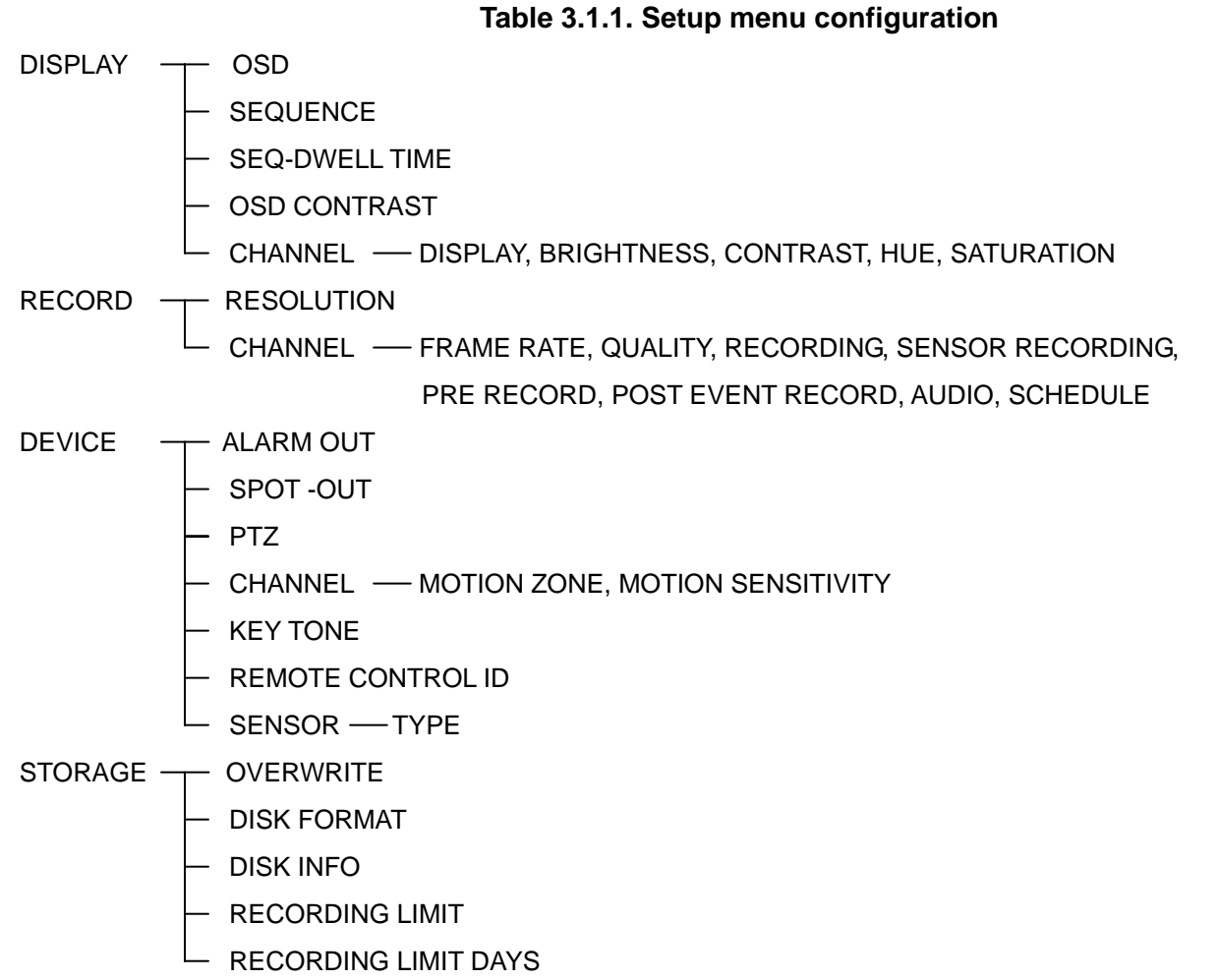

<span id="page-21-0"></span>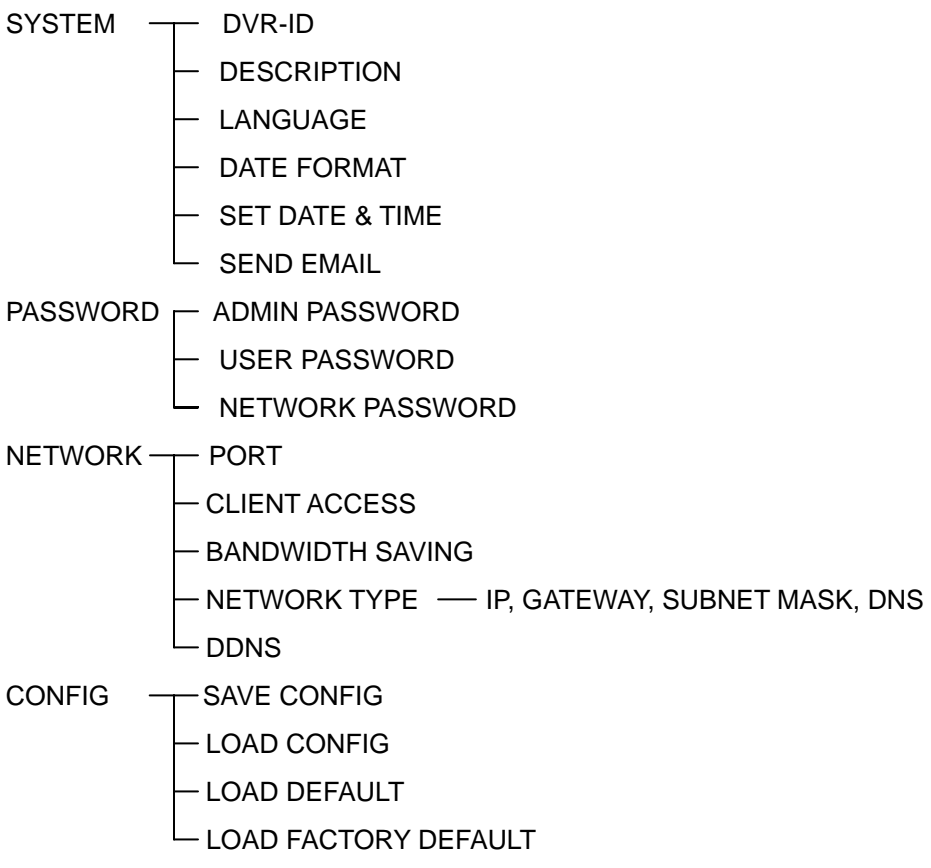

#### **3-2. Setup – Display Mode**

To set values for live display, use the UP and DOWN controls to navigate through the menu items. Change the value of the menu item using the LEFT and RIGHT controls.

| <b>OSD</b>            | ON               |
|-----------------------|------------------|
| <b>SEQUENCE</b>       | ON               |
| <b>SEO-DWELL TIME</b> | <b>2 SECONDS</b> |
| <b>OSD CONTRAST</b>   | 1 GB             |
| <b>CHANNEL</b>        | ON               |
| <b>BRIGHTNESS</b>     | 50               |
| <b>CONTRAST</b>       | 50               |
| <b>HUE</b>            | 50               |
| <b>SATURATION</b>     | 50               |

**Figure 3.2.1. Display mode setup screen** 

| <b>Item</b>           | <b>Description</b>                                                 |
|-----------------------|--------------------------------------------------------------------|
| <b>OSD</b>            | Enable/disable on-screen-display.                                  |
| <b>SEQUENCE</b>       | Enable/disable sequential display of video in Full Screen mode.    |
| <b>SEQ-DWELL TIME</b> | Set the dwell time for each, 4 or 9 channels display in sequential |
|                       | display mode.                                                      |
| <b>OSD CONTRAST</b>   | Set the visibility level of the On Screen Display (OSD).           |
| <b>CHANNEL</b>        | Select the channel for applying the following settings.            |
|                       | Presses SELECT to change channel name.                             |
| <b>DISPLAY</b>        | Enable/disable display of the video channel in live display mode   |
| <b>BRIGHTNESS</b>     | Change the brightness value for the specified channel.             |
| <b>CONTRAST</b>       | Change the contrast value for the specified channel.               |
| <b>HUE</b>            | Change the hue value for the specified channel.                    |
| <b>SATURATION</b>     | Change the saturation value for the specified channel.             |

**Table 3.2.1. Menu items in DISPLAY mode setup** 

#### **3-3. Setup – Recording Mode**

To set values for recording video, use the UP and DOWN controls to navigate through the menu items. Change the value of the menu item using the LEFT and RIGHT controls.

|         | <b>RESOLUTION</b>        | 700X576                                                   |
|---------|--------------------------|-----------------------------------------------------------|
| $\odot$ | <b>CHANNEL</b>           | CH <sub>1</sub>                                           |
| O       | <b>FRAME RATE</b>        | <b>2 SECONDS</b>                                          |
|         | <b>QUALITY</b>           | <b>STANDARD</b>                                           |
| $($ $)$ | <b>RECORDING</b>         | <b>CONTINUOUS</b>                                         |
| $\Box$  | <b>SENSOR RECORDING</b>  |                                                           |
| -0      | <b>PRE RECORD</b>        | <b>OFF</b>                                                |
|         | <b>POST EVENT RECORD</b> | <b>5 SECONDS</b>                                          |
|         | <b>AUDIO</b>             | <b>OFF</b>                                                |
|         | <b>SCHEDULE</b>          | M                                                         |
| L "     |                          |                                                           |
|         |                          | ▲ UP  ▼ DOWN   4 LEFT   > RIGHT   SEL SELECT   ESC ESCAPE |

**Figure 3.3.1. Recording mode setup screen** 

<span id="page-23-0"></span>

| Menu item         | <b>Description</b>                                                   |  |  |
|-------------------|----------------------------------------------------------------------|--|--|
| <b>RESOLUTION</b> | Set the resolution to either 704x480, 704x240, or 352x240 for        |  |  |
|                   | NTSC. (PAL: 704*576/ 704*288/ 352*288)                               |  |  |
| <b>CHANNEL</b>    | Select the channel to apply the following settings on. Changes you   |  |  |
|                   | make will immediately take effect with the selected channel.         |  |  |
| <b>FRAME RATE</b> | Set the frame rate for the specified channel. The sum of the frame   |  |  |
|                   | rate values from each channel cannot exceed the maximum frame        |  |  |
|                   | rates for a specific recording resolution.                           |  |  |
|                   | Typical values of the maximum frame rate for video are               |  |  |
|                   | 120/100 fps version:                                                 |  |  |
|                   | 120/100fps: 352*240(NTSC)/352*288(PAL)                               |  |  |
|                   | 60/50fps: 704*240(NTSC)/704*288(PAL)                                 |  |  |
|                   | 30/25 fps: 704*480(NTSC)/704*576(PAL)                                |  |  |
|                   | 240/200 fps version:                                                 |  |  |
|                   | 240/200fps: 352*240(NTSC)/352*288(PAL)                               |  |  |
|                   | 120/100fps: 704*240(NTSC)/704*288(PAL)                               |  |  |
|                   | 60/50 fps: 704*480(NTSC)/704*576(PAL)                                |  |  |
|                   | 480/400fps version:                                                  |  |  |
|                   | 480/400fps: 352*240(NTSC)/352*288(PAL)                               |  |  |
|                   | 240/200fps: 704*240(NTSC)/704*288(PAL)                               |  |  |
|                   | 120/100 fps: 704*480(NTSC)/704*576(PAL)                              |  |  |
| <b>QUALITY</b>    | Select the recording quality for the specified channel. Options are: |  |  |
|                   | Network, Standard, High, Super or Ultra.                             |  |  |
| <b>RECORDING</b>  | Assign the recording mode for each channel. Options<br>are:          |  |  |
|                   | Continuous, By Motion, By Sensor, By Schedule or Disable.            |  |  |
| <b>SENSOR</b>     | Enable setting up to 4 sensors of 9 sensors for the specified        |  |  |
| <b>RECORDING</b>  | channel.                                                             |  |  |
| <b>PRE RECORD</b> | Enable/disable pre-event recording. Pre-event recording time is 5    |  |  |
|                   | seconds and only intra-frames are recorded for pre-event             |  |  |
|                   | recording.                                                           |  |  |
| <b>POST EVENT</b> | Set the post event recording time duration for the specified channel |  |  |
| <b>RECORD</b>     | from 1 to 30 seconds.                                                |  |  |
| <b>AUDIO</b>      | Enable/disable audio recording for the specified channel. (Available |  |  |
|                   | from 1CH to 4 CH-Fixed)                                              |  |  |
| <b>SCHEDULE</b>   | Set the recording schedule. This menu item takes you to the          |  |  |
|                   | Schedule Setup screen.                                               |  |  |

**Table 3.3.1. Menu items in Recording mode setup** 

#### <span id="page-24-0"></span>**3-3-1. Quick record setting**

User can setup all the values related with record such as Frame rate, quality, recording type, Pre-recording, and Post-recording on one page of setup screen.

1. Go to Record>Channel and press SEL button.

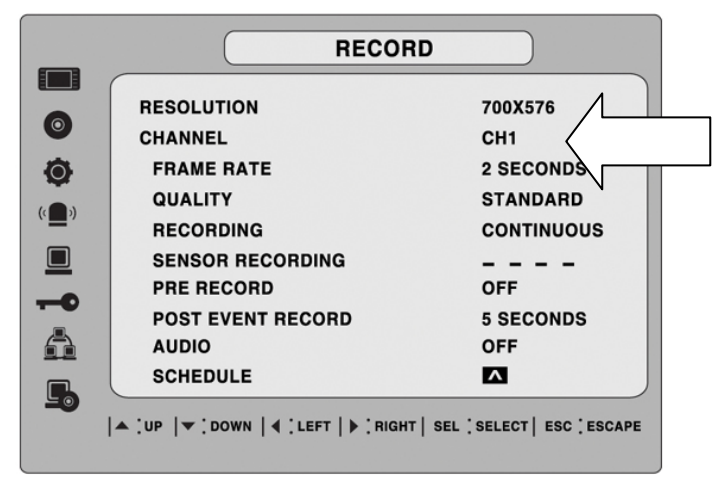

2. Then the bellow setup screen will pop up.

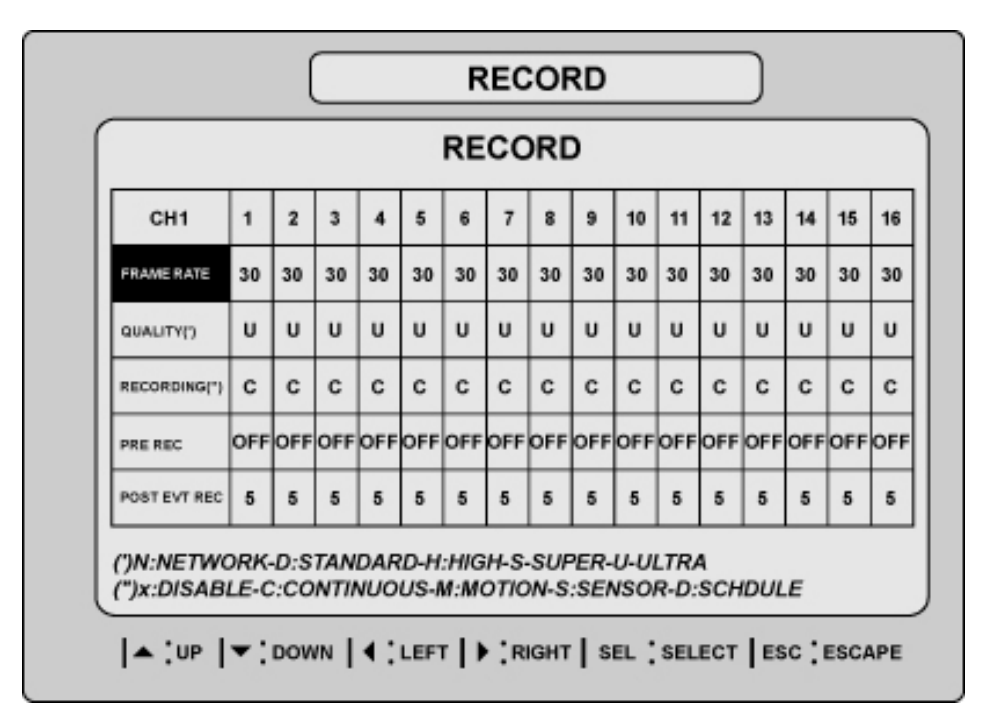

**Figure 3.3.2. QUICK RECORD setup screen** 

#### **3-3-2 Recording Schedules**

To set up a recording schedule, select SCHEDULE in the RECORD menu. Use the arrow buttons to navigate through the items and set the recording.

[ALL]: Selected recording mode using the SEL button is applied to the entire time zone and all

channels.

- <span id="page-25-0"></span>[**SUN to SAT**]: Selected recording mode using the SEL button is applied to the entire time zone for the specified channel.
- [**Vertical Bar** " **|** "]: Selected recording mode using the SEL button is applied to the entire channel for the selected time zone. Each vertical bar " | " corresponds to one hour.
- [ **Individual Block of Time**]: Selected recording mode using the SEL button is applied to the selected 1-hour increment for the selected channel.

[**SEL**]: The recording mode can be selected using the SEL button.

[**COPY FROM to COPY TO]**: Setup values of recording mode for the selected channel can be copied for another channel setup.

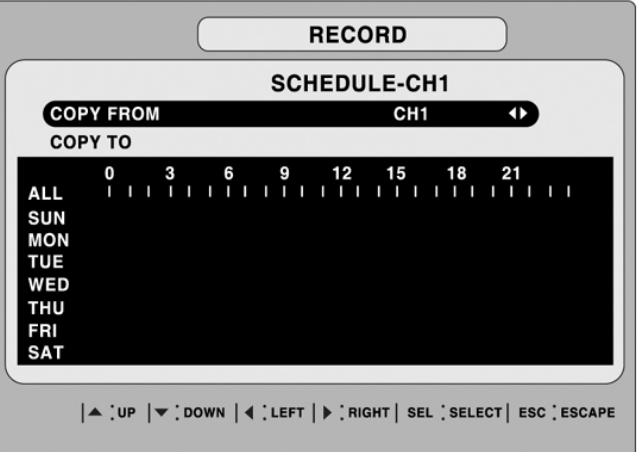

**Figure 3.3.2. Schedule recording setup screen** 

#### **3-4. Setup – Device Mode**

To set values for device, use the UP and DOWN controls to navigate through the menu items. Change the value of the menu item using the LEFT and RIGHT controls.

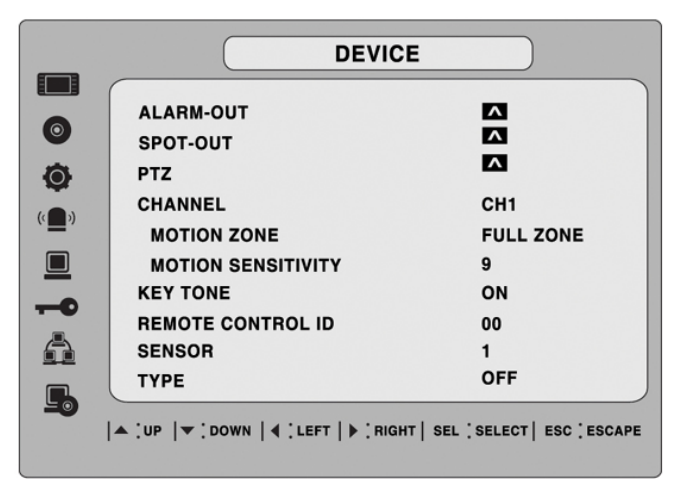

**Figure 3.4.1. Device mode setup screen** 

<span id="page-26-0"></span>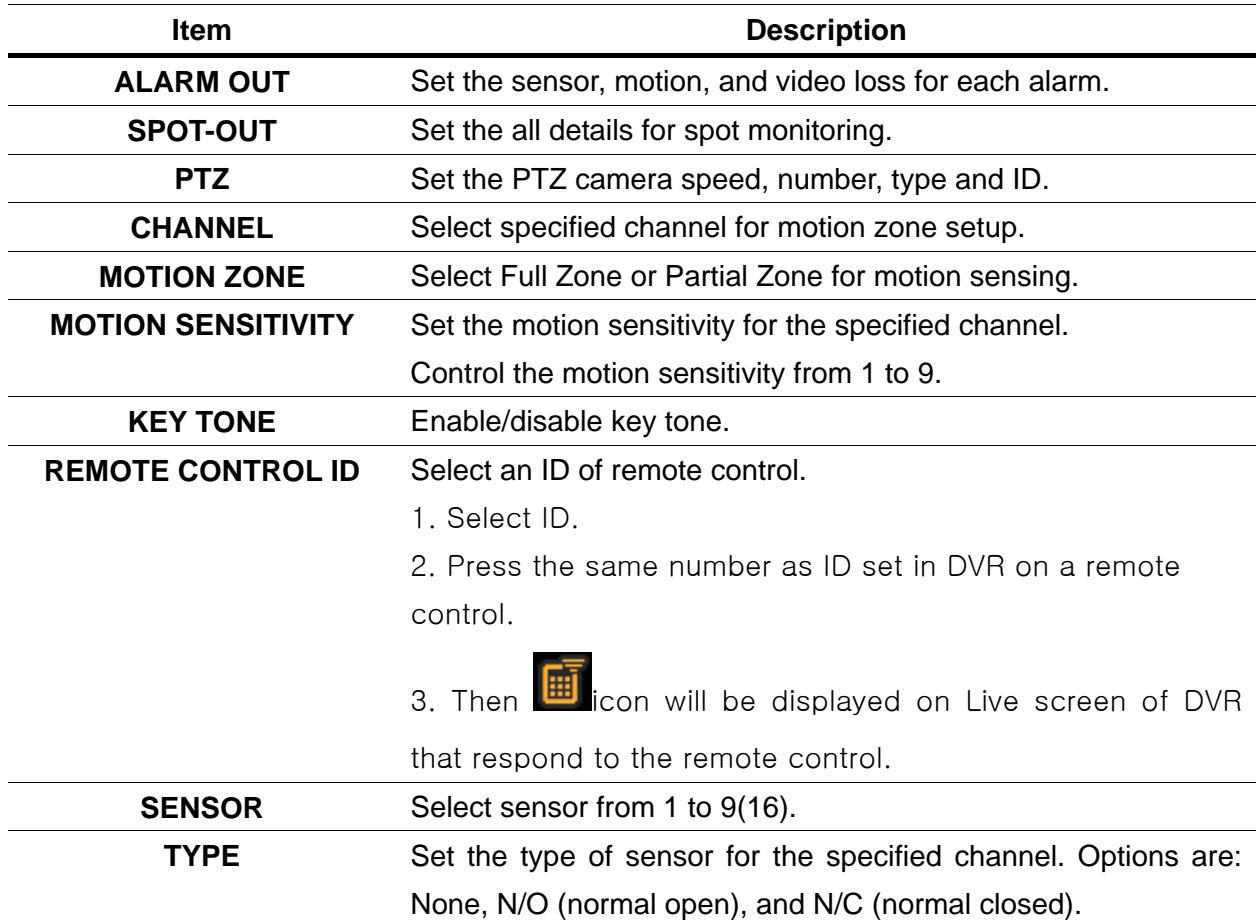

#### **Table 3.4.1. Menu items in Device Setup screen**

#### **3-4-1. ALARM-OUT**

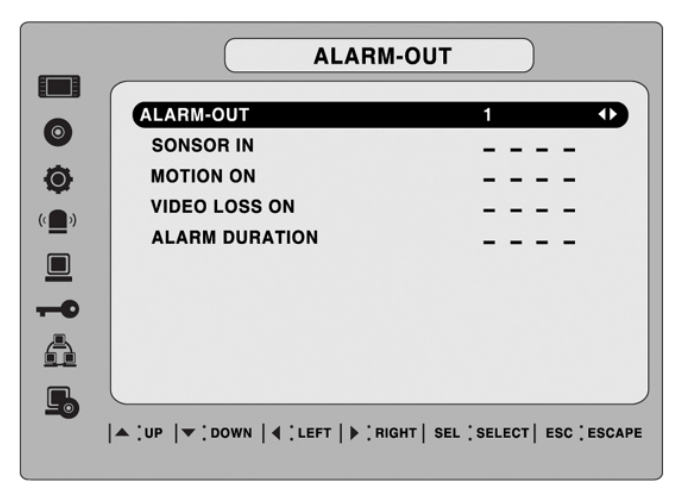

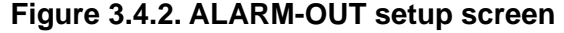

```
Table 3.4.2. Menu item in ALARM-OUT Setup screen
```
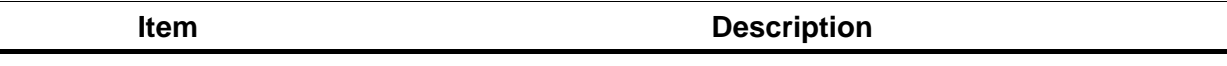

<span id="page-27-0"></span>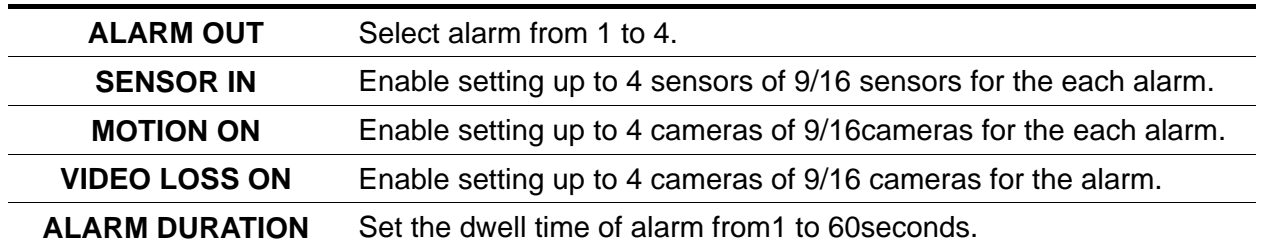

#### **3-4-2. SPOT – OUT**

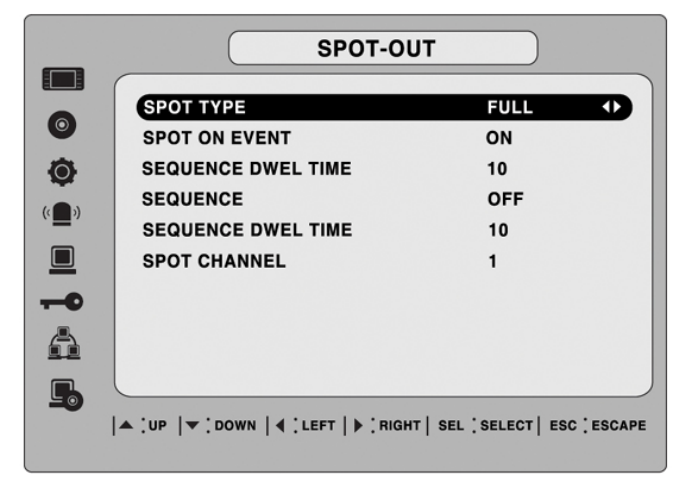

**Figure 3.4.3. SPOT-OUT setup screen** 

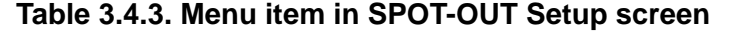

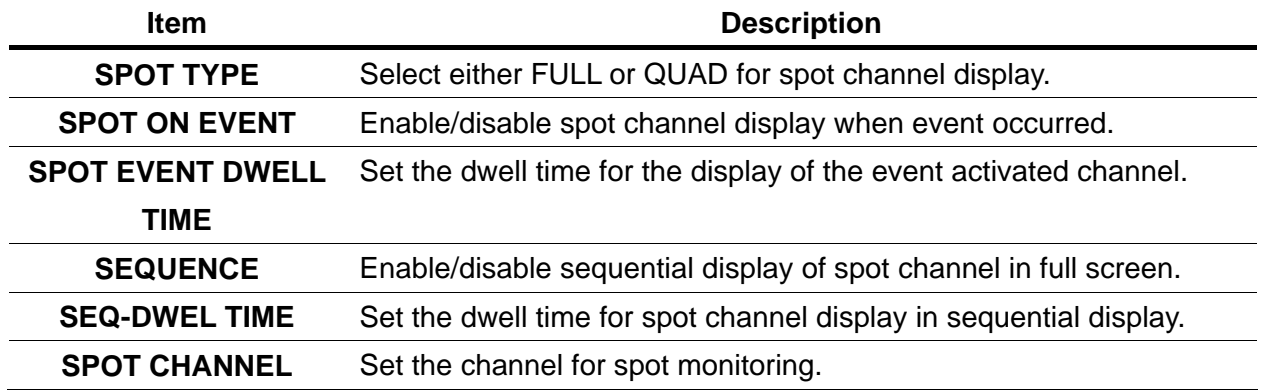

#### **3-4-3 PTZ Setup**

To control the PTZ functions of the camera, connect the controller to the RS-485 port.

<span id="page-28-0"></span>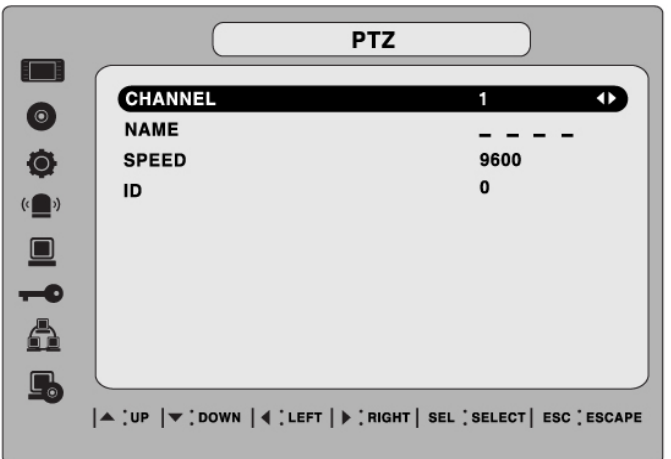

**Figure 3.4.4. PTZ Control Setup Screen** 

**Note**: For speed dome cameras that support RS-485, connect them directly to the RS-485 port. If the camera is controlled with RS-232C, use an RS-485 to RS-232C signal converter.

On the PTZ control Setup screen, you can select or set the protocol type of the camera that is the same as the one installed on the site. If the camera has a specific camera ID, select the camera ID using the LEFT and RIGHT arrow controls. The following options are available on the PTZ control screen.

**CHANNEL** (channel number that the PTZ is connected to)

**NAME** (protocol type)

**SPEED** (19200, 14400, 9600, 4800, 2400)

**ID** (0-63)

#### **3-4-4. Motion Zone Setup**

When you select Partial Zone in the Motion Zone menu, you can set-up the motion sensing zones in the screen. To move around each rectangular zone, use the arrow controls. Press the SEL button on each rectangular zone you want to include as part of the motion sensing zone. As you select each zone, the color changes. Press ESC button to return to the DEVICE menu.

<span id="page-29-0"></span>

**Figure 3.4.5. Motion Zone selection screen** 

#### **3-5. Setup – Storage Mode**

Set the storage parameters in the Storage setup screen.

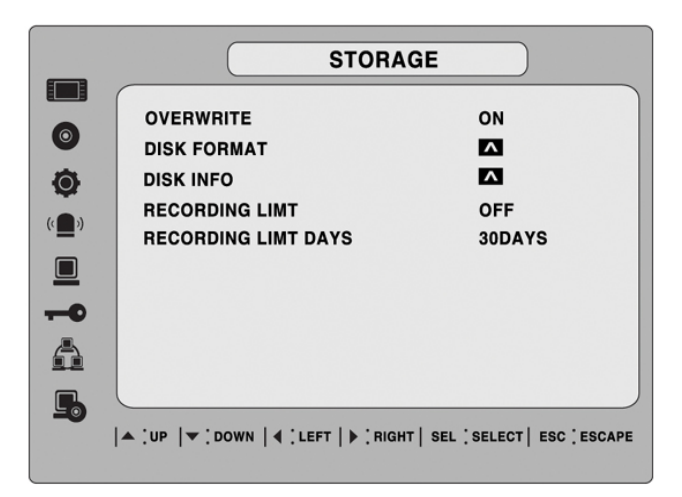

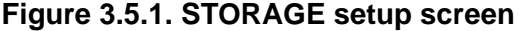

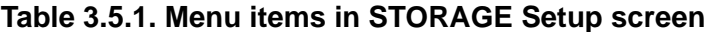

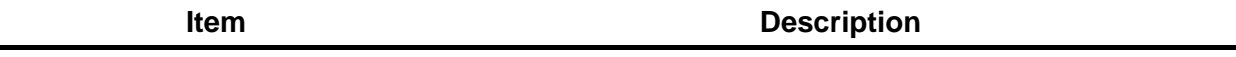

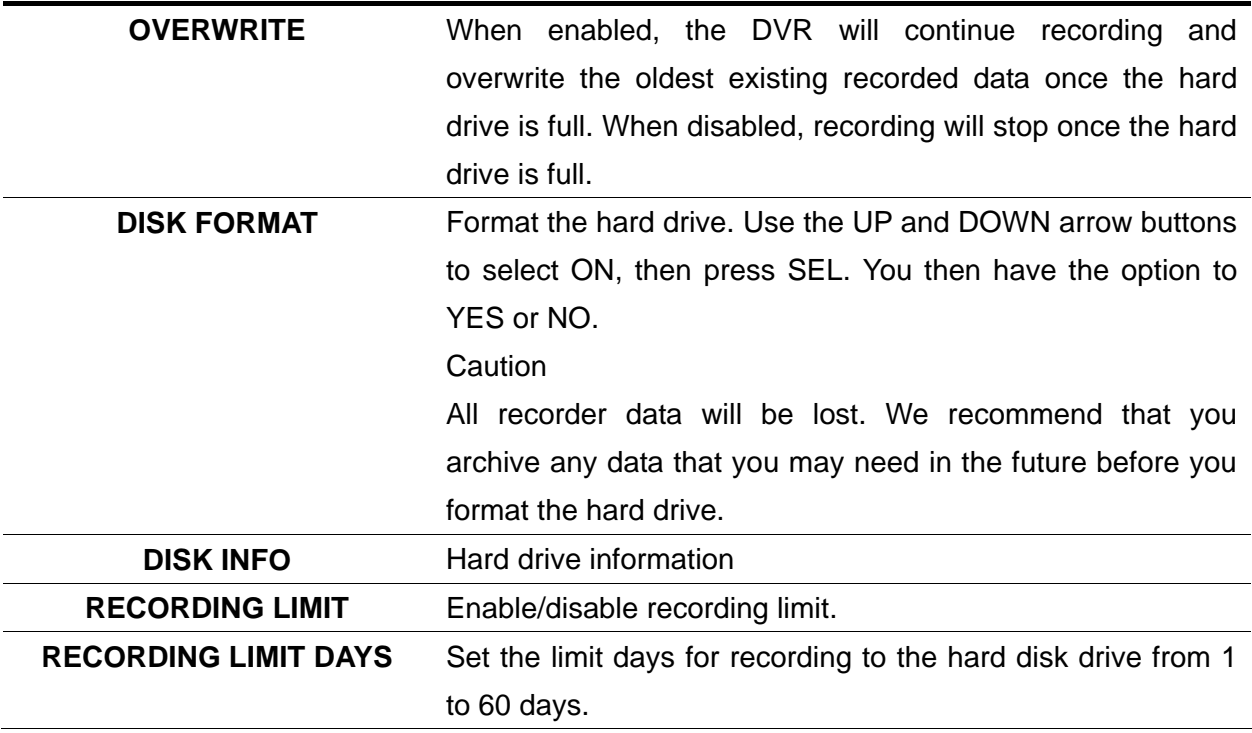

#### **3-6. Setup – System Mode**

Use the System Setup screen to input system parameters.

Use the UP and DOWN arrow controls to navigate through the menu items and use the LEFT and RIGHT arrow controls to change the value of the menu items.

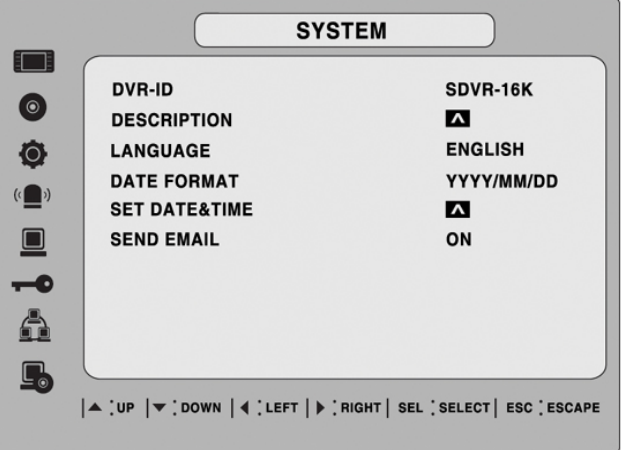

**Figure 3.6.1. SYSTEM Setup Screen** 

**Table 3.6.1. Menu items in SYSTEM Setup screen** 

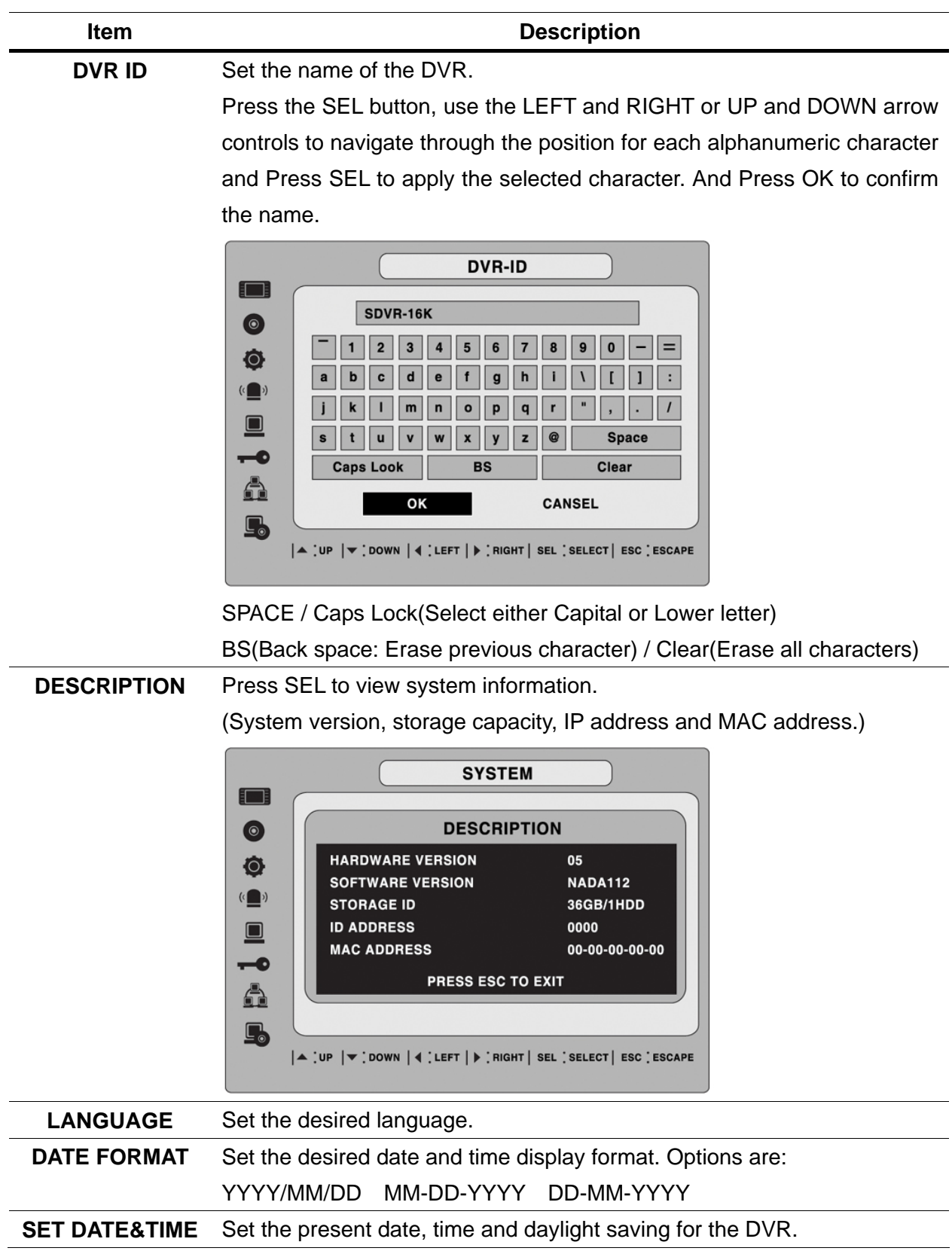

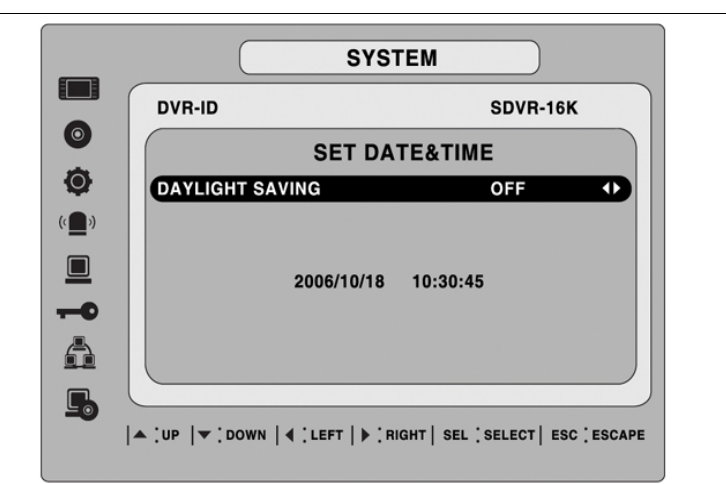

#### **DATE & TIME**

Set the present date and time for the DVR. Press SEL, then use the LEFT and RIGHT arrow controls to navigate through the position of each alphanumeric character in the date and time. Use the UP and DOWN arrow controls to change the selected character. Press ESC and select YES to confirm the new date and time.

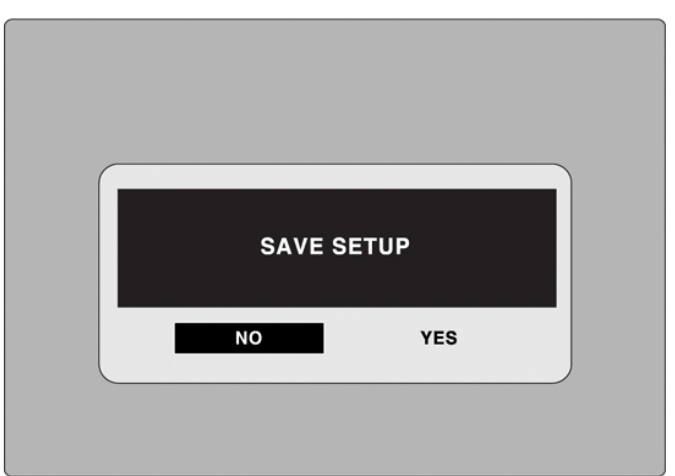

#### **DAY LIGHT SAVING**

Set the DLS (Daylight Saving) for the area.

The options are:

USA

EU

**Others** 

OFF.

- 1. USA (DLS time is applied automatically when being on the DLS time zone and is displayed on the current time)
- 2. EU (Set the GMT area for DLS time apply on the current time)
	- GMT AREA +00:00

<span id="page-33-0"></span>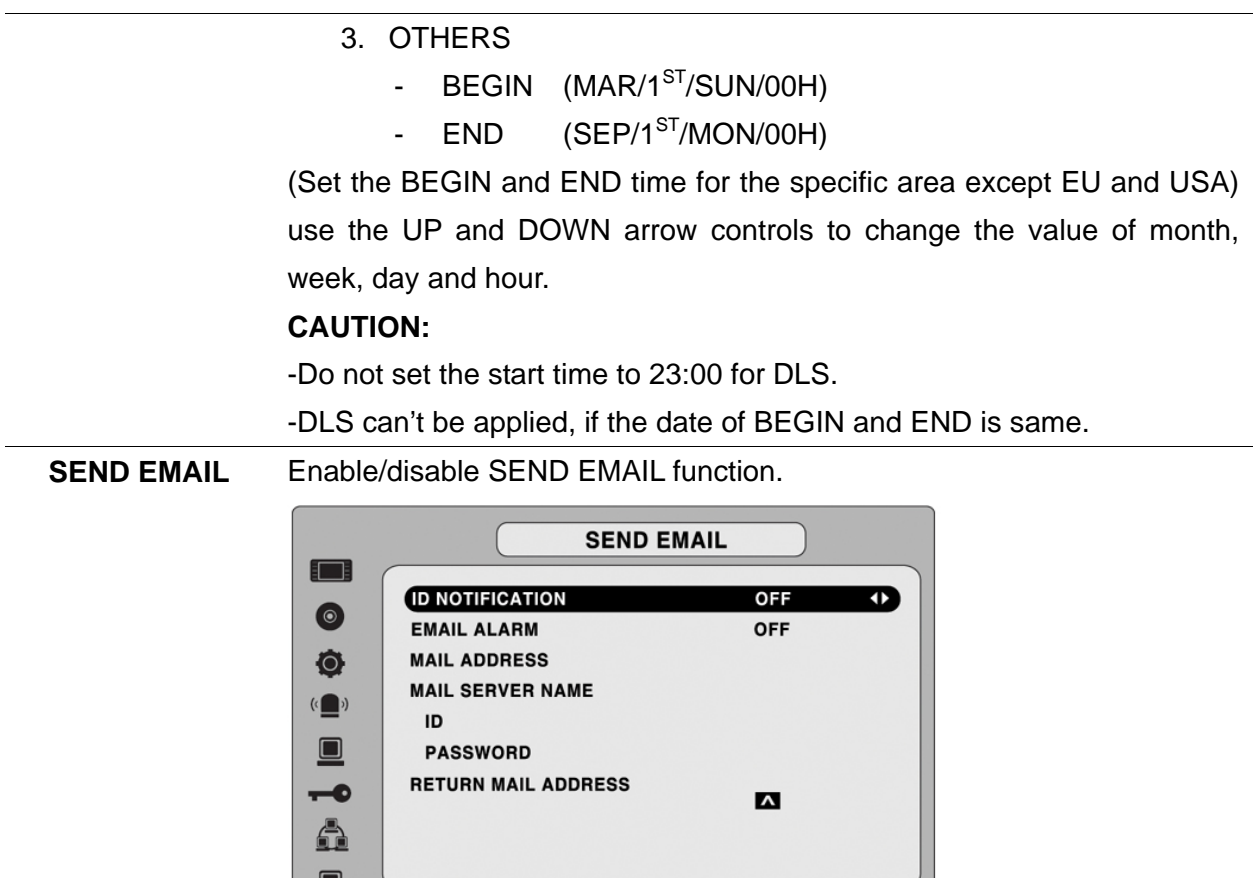

 $|\blacktriangle$  [up  $|\blacktriangledown$  [down  $|\blacktriangleleft$  [left  $|\blacktriangleright$  [right | sel [select | esc [escape]

**IP NOTIFICATION:** Enable/disable sending daily e-mail reports on the status of your DVR.

**EVENT ALARM:** Enable/disable sending e-mail reports when event alarm occurs.

**MAIL ADDRESS:** Enter the appropriate email address to enable sending daily e-mail reports.

**MAIL SERVER NAME:** Enter the appropriate email server information to enable sending daily e-mail reports.

**ID:** Enter the ID of mail address.

∟்

**PASSWORD:** Enter the password of mail address.

**RETURN MAIL ADDRESS:** Enter the e-mail address for return email. When e-mail does not deliver or not work properly, the return email will be delivered to this e-mail address.

#### **3-7. Setup – PASSWORD Mode**

Use the LEFT or RIGHT and UP and DOWN arrow controls to set the password.

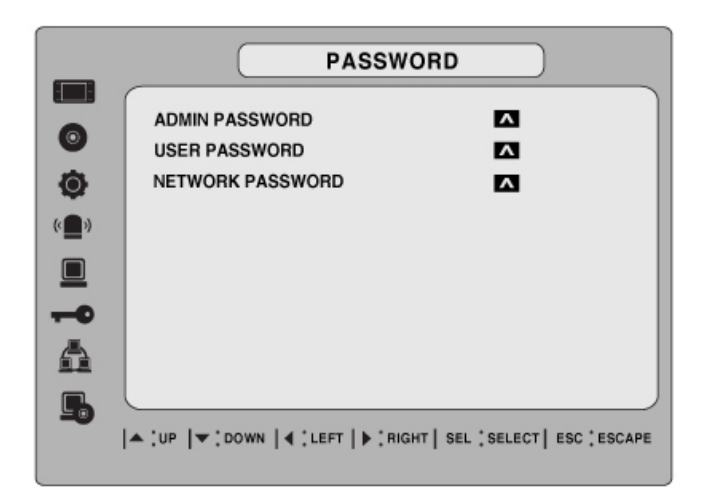

**Figure 3.7.1. PASSWORD setup screen** 

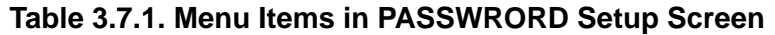

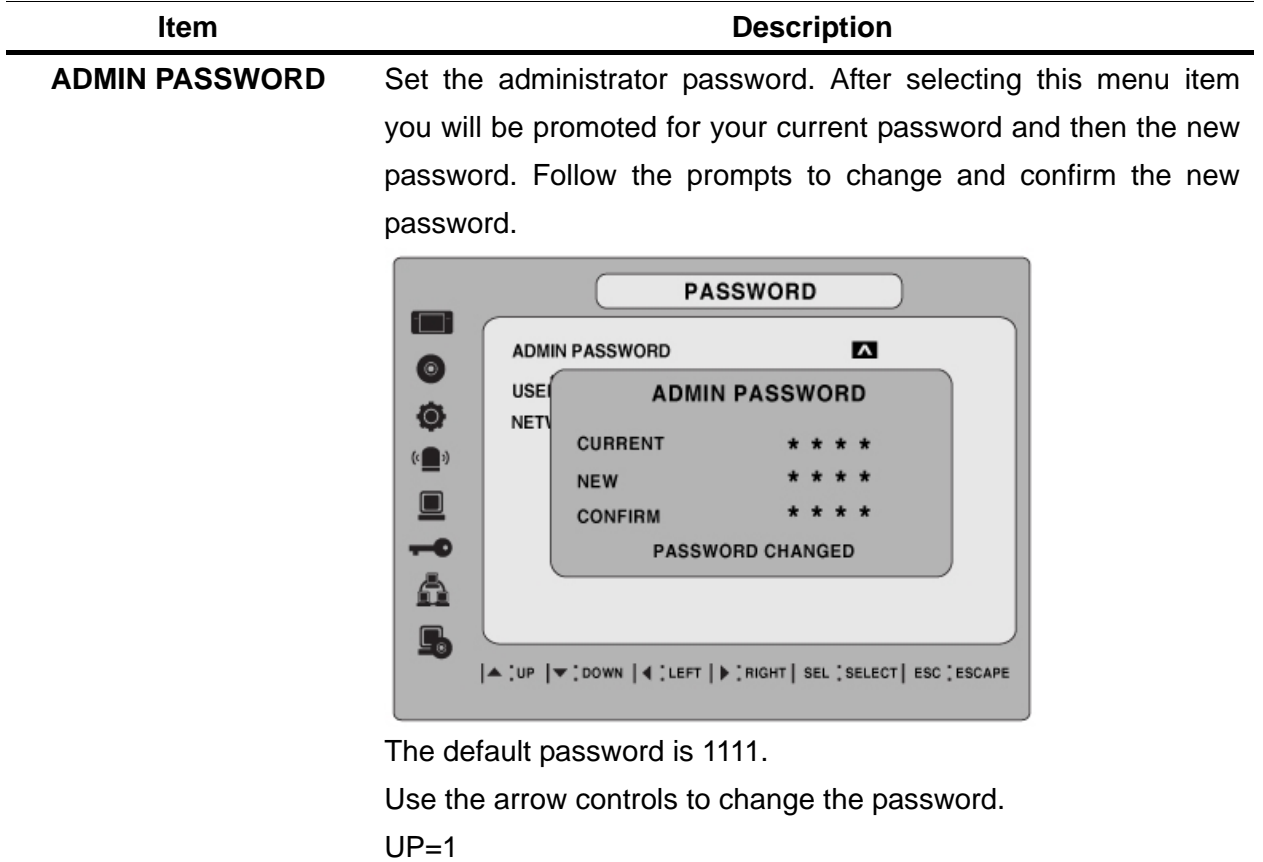

```
RIGHT=2
```
<span id="page-35-0"></span>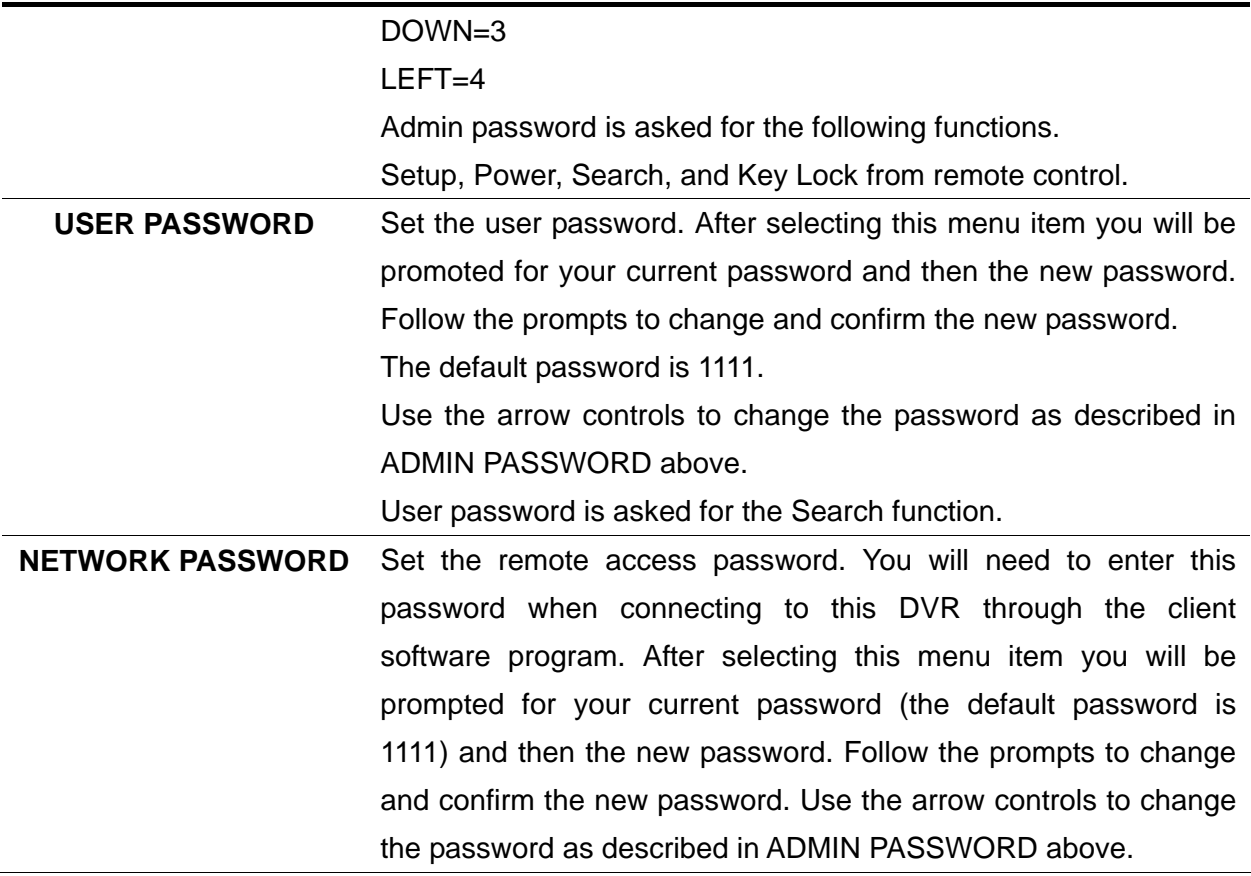
# **3-8. Setup – Network Mode**

Set up your network parameters on the Network Setup screen.

|                      | <b>NETWORK</b>                                          |            |
|----------------------|---------------------------------------------------------|------------|
| 3 F                  |                                                         |            |
|                      | <b>PORT</b>                                             | 5445       |
| $\bullet$            | <b>CLIENT ACCESS</b>                                    | ON         |
| Ò                    | <b>BANDWIDTH SAVING</b>                                 | ON         |
|                      | <b>NETWORK TYPE</b>                                     | LAN        |
| $(\Box)$             | IP                                                      | 0.0.0.0    |
| $\blacksquare$       | <b>GATEWAY</b>                                          | 0.0.0.0    |
| $\overline{\bullet}$ | <b>SUBNET MASK</b>                                      | 0, 0, 0, 0 |
|                      | <b>DNS</b>                                              | 0.0.0.0    |
|                      | <b>DDNS</b>                                             | <b>OFF</b> |
|                      |                                                         |            |
| <u>L'o</u>           |                                                         |            |
|                      | ▲ UP  ▼ DOWN  ◀ LEFT  ▶ RIGHT   SEL SELECT   ESC ESCAPE |            |

**Figure 3.8.1. NETWORK setup screen** 

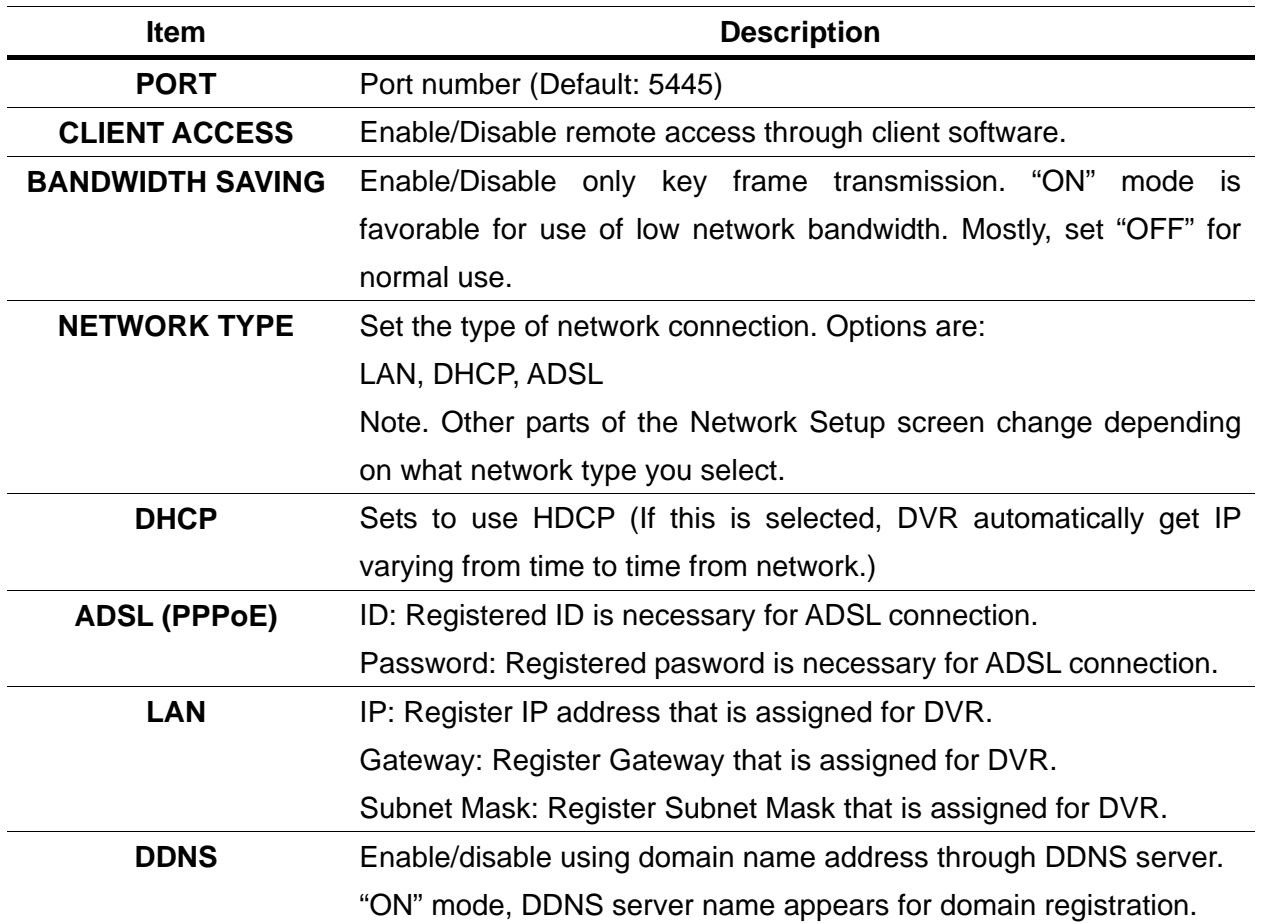

## **Table 3.8.1. Menu items in Network Setup screen**

# The DDNS sever name is **ns.standalone4ch.com. CAUTION**: Do not change this sever name. If this is changed, the DDNS service cannot be used. **Registration**  Check the MAC address of DVR from Setup>System>Description. Please contact a distributor or an installer to register your DVR on a DDNS Server. Register the domain name on DDNS Server. After the domain name and MAC address of the DVR are registered on a DDNS server, user can access the network with their own domain name.

## **3-8-1. Ports**

When you connect one or more DVRs to a network through an IP sharing device, each device must have a unique TCP port number for access to each unit from outside the LAN. Also, the IP sharing device must be configured for port forwarding so when each port is accessed on the IP sharing device, it will forward to the appropriate DVR.

**Note:** This port number is listed next to the Port menu option in the Network Setup screen. If you plan to access the DVR units only from within the same LAN, the TCP port does not have to be changed.

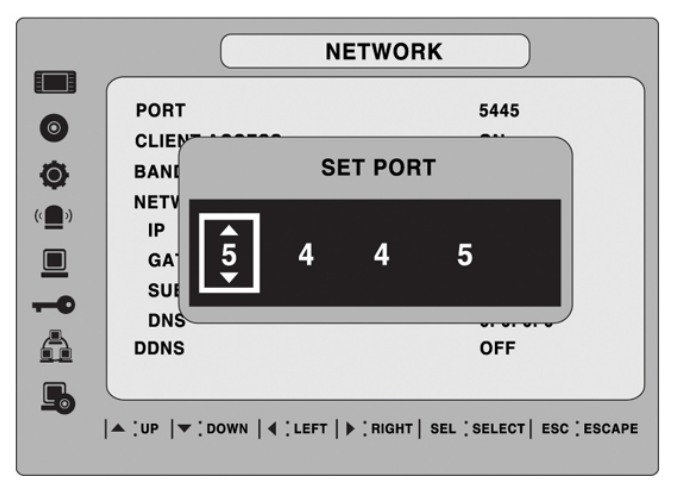

**Figure 3.8.1. Network setup screen - PORT** 

## **Network access beyond a router**

In order to access the DVR remotely beyond a router (firewall), the user must open one TCP port for command level, live channels and storage channels. If this port is not opened properly, user can not access DVR beyond a router.

If the DVR port number is set to 5445, open the TCP port 5445 on the router.

## **3-8-2. Network Types**

## **3-8-2-1. LAN**

1. for the use of fixed IP. (See your network administrator if you do not have this information.)

2. When DVR is installed in IP sharer that is connected with ADSL, a user can assign fixed IP to DVR from IP sharer itself using "DMZ" function out of such sharer.

Input IP set in DMZ on "IP" field and Gateway of ADSL modem on "Gateway" field. Similarly, for Subnet Mask, DNS address, input relevant values in IP sharer.

| <b>PORT</b>             | 5445       |
|-------------------------|------------|
| <b>CLIENT ACCESS</b>    | ON         |
| <b>BANDWIDTH SAVING</b> | ON         |
| <b>NETWORK TYPE</b>     | LAN        |
| IP                      | 0, 0, 0, 0 |
| <b>GATEWAY</b>          | 0.0.0.0    |
| <b>SUBNET MASK</b>      | 0.0.0.0    |
| <b>DNS</b>              | 0.0.0.0    |
| <b>DDNS</b>             | <b>OFF</b> |
|                         |            |

**Figure 3.8.2. Network setup screen - LAN** 

| <b>Item</b>        | <b>Description</b>                                                                    |  |  |
|--------------------|---------------------------------------------------------------------------------------|--|--|
| IP                 | The fixed IP address of the DVR unit                                                  |  |  |
|                    | <b>NETWORK</b><br>$\Box$<br><b>PORT</b><br>5445                                       |  |  |
|                    | $\odot$<br><b>CLIENT ACCESS</b><br>ON                                                 |  |  |
|                    | ON<br>Ø<br><b>BANDWIDTH SAVING</b>                                                    |  |  |
|                    | <b>IP ADDRESS</b><br>$\left(\begin{matrix} 1 \\ 1 \end{matrix}\right)$                |  |  |
|                    | $\hat{Q}$   0 0 . 0 0 0 . 0 0 0 . 0 0 0<br>$\blacksquare$<br>$\overline{\phantom{a}}$ |  |  |
|                    | 0.0.0.0<br><b>DNS</b>                                                                 |  |  |
|                    | 6<br><b>DDNS</b><br><b>OFF</b>                                                        |  |  |
|                    | $\blacksquare$                                                                        |  |  |
|                    | ▲ UP  ▼ DOWN   4 LEFT   D RIGHT   SEL SELECT   ESC ESCAPE                             |  |  |
| <b>GATEWAY</b>     | The IP address of the Gateway                                                         |  |  |
| <b>SUBNET MASK</b> | The subnet mask for the LAN                                                           |  |  |

**Table 3.8.2. LAN** 

## **DNS** The address for the DNS server

## **3-8-2-2. DHCP**

An IP address is automatically assigned by the DHCP server, which automatically assigns IP address and other parameters to new devices.

When ADSL or other network being used adopts variable IP method, not fixed IP. This option is used as a way to automatically get IP address.

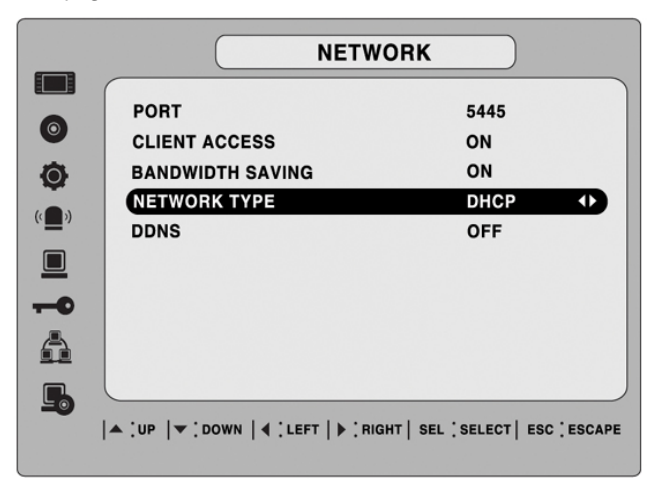

**Figure 3.8.3. Network setup screen - DHCP** 

## **3-8-2-3. ADSL (PPPoE)**

To use this ADSL (PPPoE) function when the network type connecting the DVR is using PPPoE method.

If ADSL type is not using inputting IP and Password like VDSL or DVR is installed in IP sharer, a user can not select this function. In this case, a user should select DHCP or LAN.

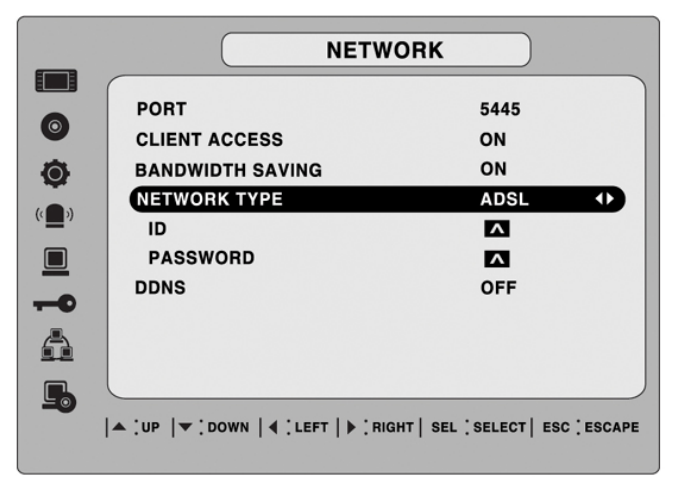

**Figure 3.8.4. Network setup screen - ADSL** 

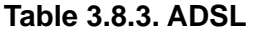

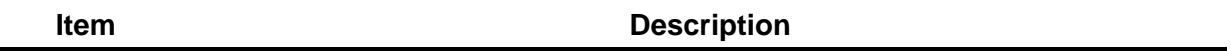

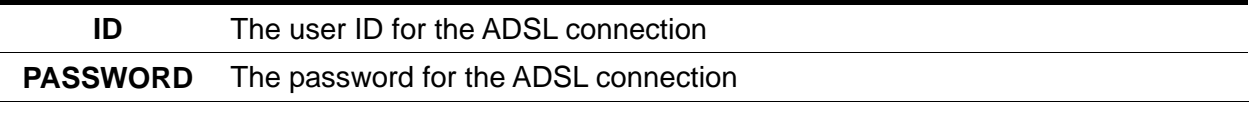

## **3-8-3. Saving Setup of Network setup**

After changing the network configuration, confirmation window will popup. To preserve the setup values that you have selected, select YES. Then system will reboot.

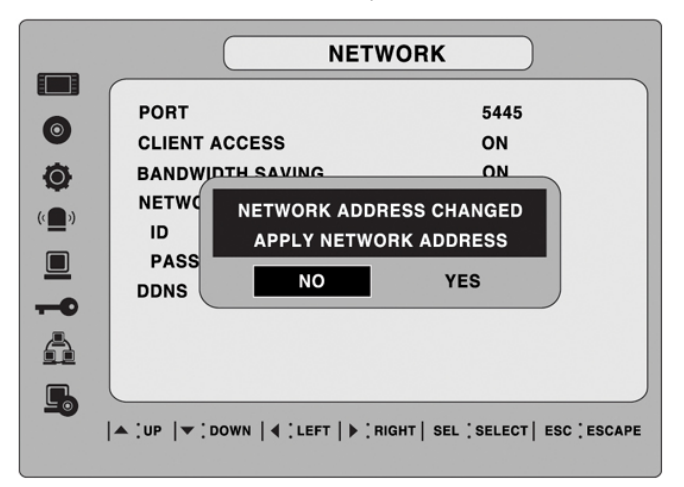

**Figure 3.8.5. Network setup screen – SAVE SETUP** 

### **3-9. Setup - CONFIG Mode**

User can control the configuration of DVR.

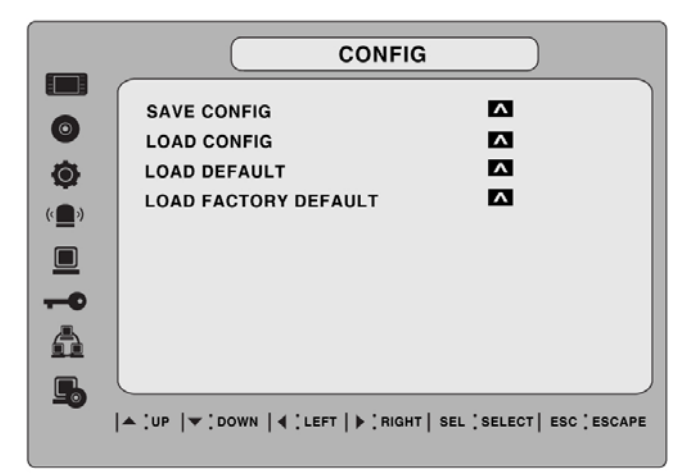

**Figure 3.9.1. Config setup screen** 

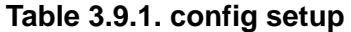

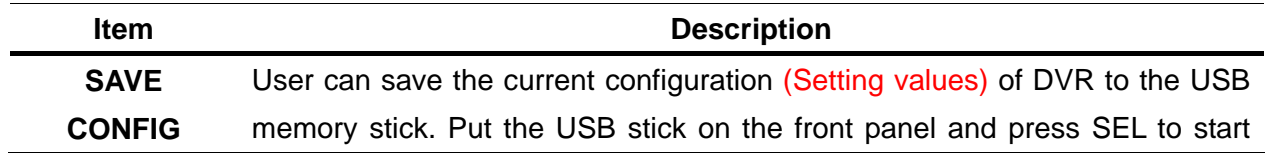

the saving process.

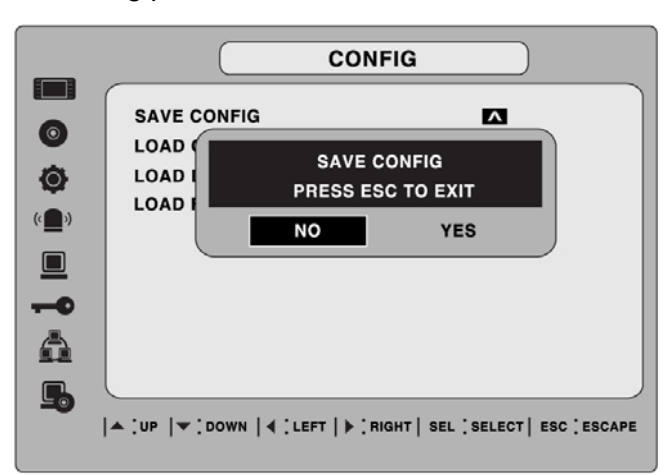

**LOAD CONFIG**  User can upload the configuration of DVR to another DVR using the USB Memory stick. Put the USB stick on the front panel and press SEL to start the loading process.

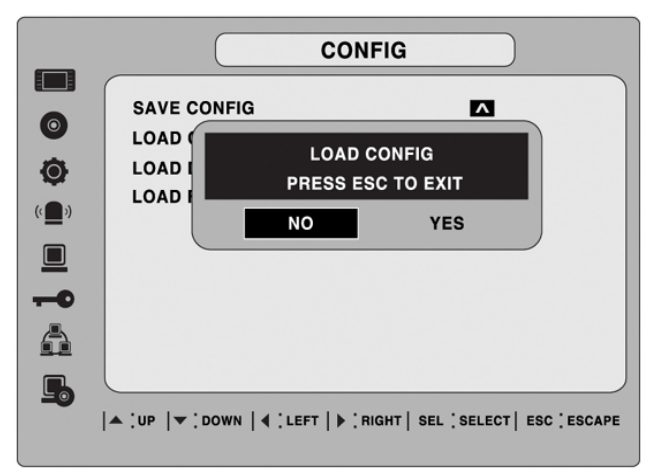

**LOAD**  Select ON to reset the system to the default settings.

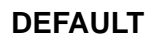

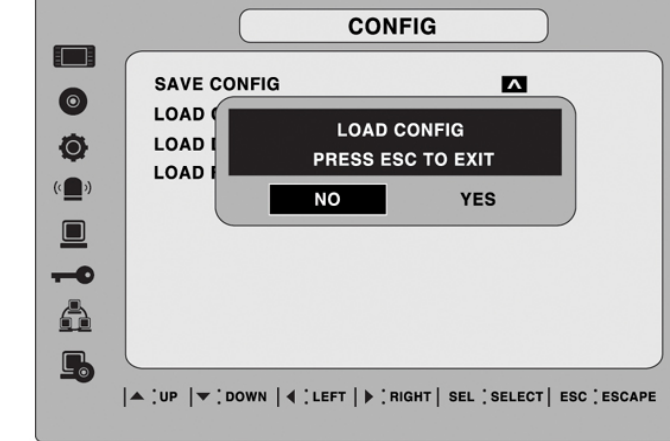

**(Password, date format, DLS, Network setting, and HDD Overwrite will not be included.)**

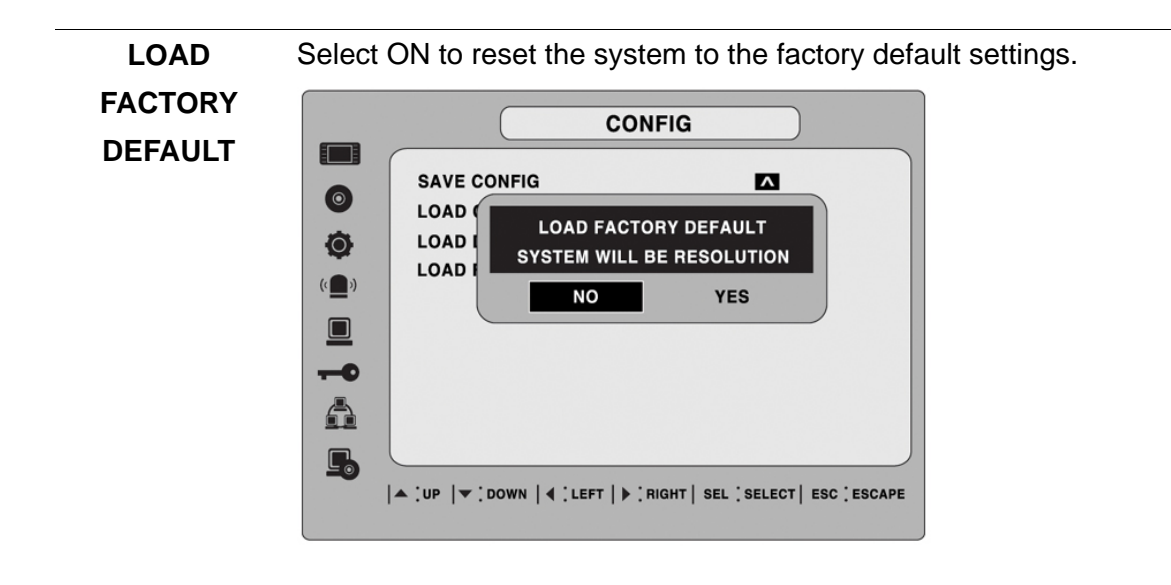

# **4. Saving Setup**

To preserve the setup values that you have selected, select YES.

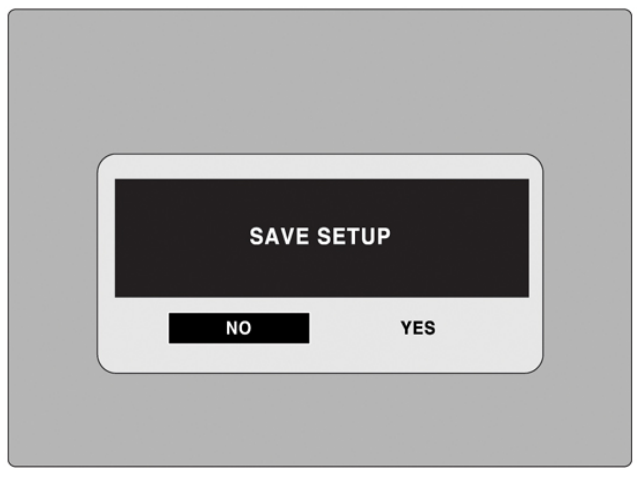

**Figure 4.1.1. SAVE SETUP screen**

# **5. Live, Search, and Playback**

# **5-1. Live Viewing Screen**

In the Live screen, video inputs from the cameras are displayed as they are configured in the Display Setup screen. Various on-screen display (OSD) symbols, which indicate the status of the DVR, are described in Table 5.1.1.

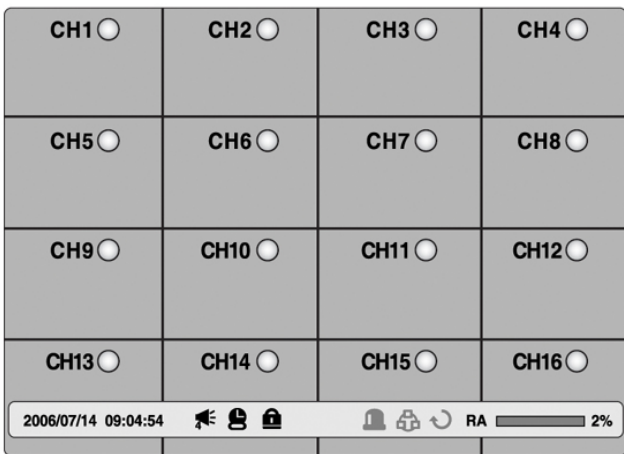

## **Figure 5.1.1. Live Viewing Screen**

## **Table 5.1.1. Status Indicator Icons in Live Viewing Screen**

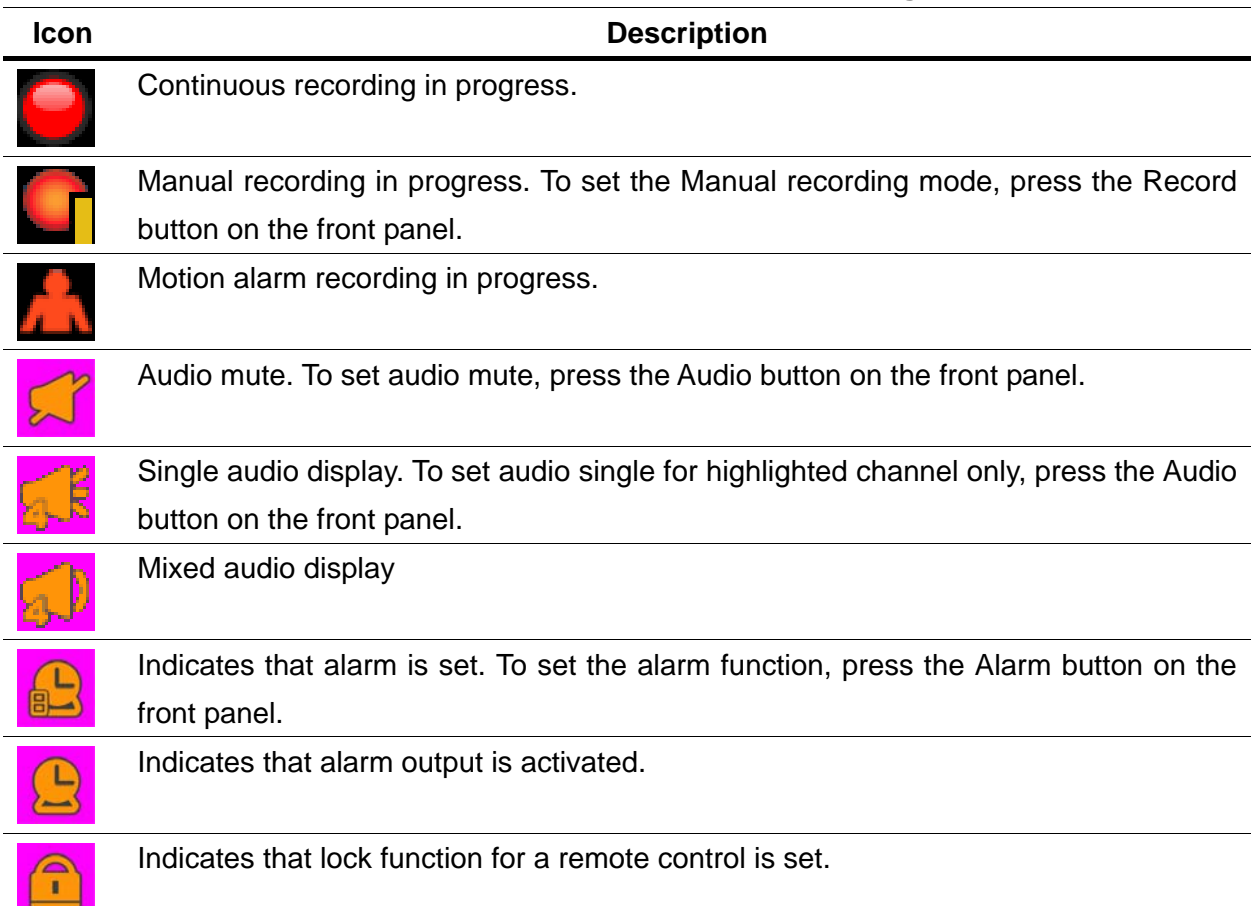

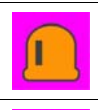

 $\overline{\Xi}$ 

Alarm indicator. When there is an alarm (sensor or motion alarm) in the video channel, this icon will be highlighted bright red.

Indicates that a network client is connected to the DVR.

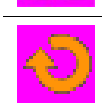

Indicates that sequencing mode is enabled.

## **Table 5.1.2. Button functions in Live Viewing Screen**

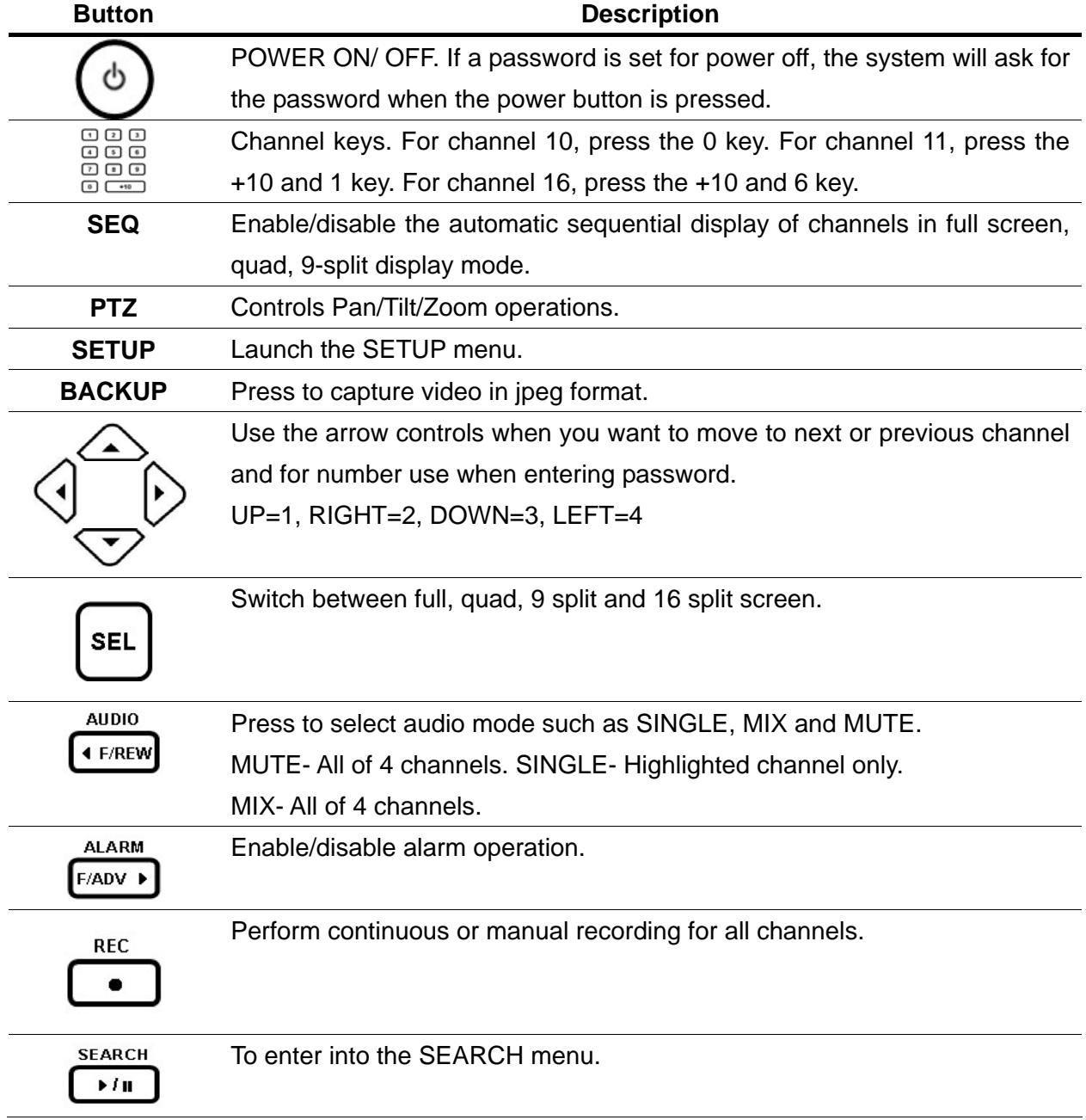

**ESC** 

To exit from each menu.

## **5-2. SEARCH Screen**

Press SEARCH in live mode to enter the Search screen.

When you press the Search button, DVR asks for a password as in Figure 5-2-1.

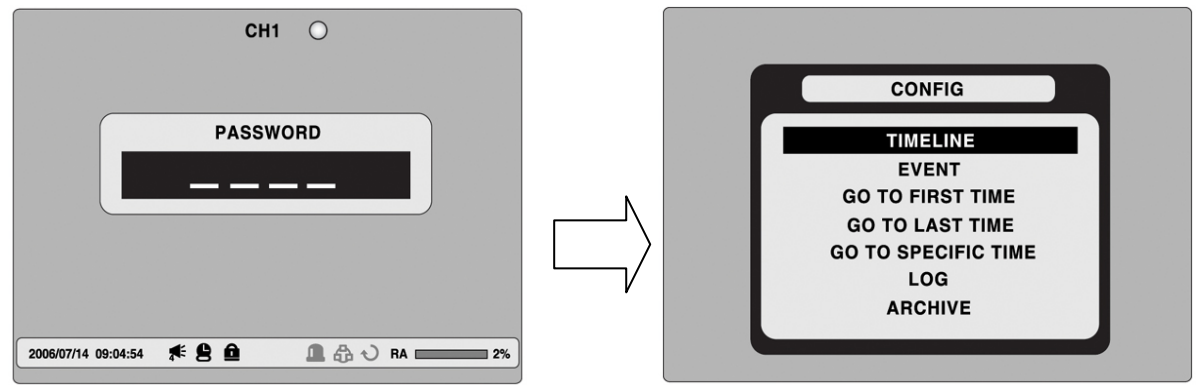

**Figure 5.2.1. Search Screen** 

Enter the password using the arrow controls.

There are 7 ways of search menu such as TIMELINE, EVENT, GO TO FIRST TIME, GO TO LAST TIME, GO TO SPECIFIC TIME, LOG, and ARCHIVE on the screen.

# **5-2-1. TIME-LINE Search**

The TIME-LINE search window is used to find the stored video by using the time line bar.

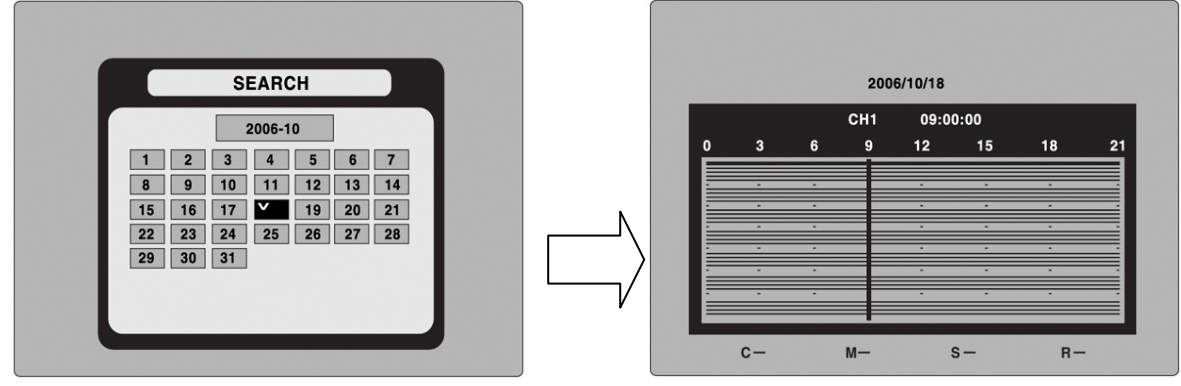

**Figure 5.2.2. Time-line Search** 

- 1. Select the date of the video to begin searching by using the LEFT, RIGHT, UP and DOWN buttons to navigate through the days.
- 2. Once you have selected the date, press the SEL button to move to the time line search window.
- 3. Use LEFT / F/ADV or RIGHT/ F/REW buttons to select a time zone on the 24 hours time table.

**Note**: The recording mode is indicated on the screen as below.

- **C: Continuous-Green**
- **M: Motion-Yellow**
- **S: Sensor-Red**

### **R: Manual -Purple**

- 4. Once you have selected the time zone, press the SEL button to move to the 60 minutes time table.
- 5. Select All or a specific channel to search by using the UP and DOWN arrow buttons.
- 6. Once you select the channel, use the LEFT / F/ADV or RIGHT/ F/REW arrow buttons to move the time line select bar (blue) to the point you wish to start playing the video clip.
- 7. Press the SEL button to playback the recorded video.

## **5-2-2. Event Search**

The Event Search window is used to find stored video. Three categories of search filters can be applied: DATE, CHANNEL and TYPE. Press SEL to select a value and move down to the next category and use the UP arrow button to move up to the categories you have previously entered. The ESC button will return the user to the previous screen.

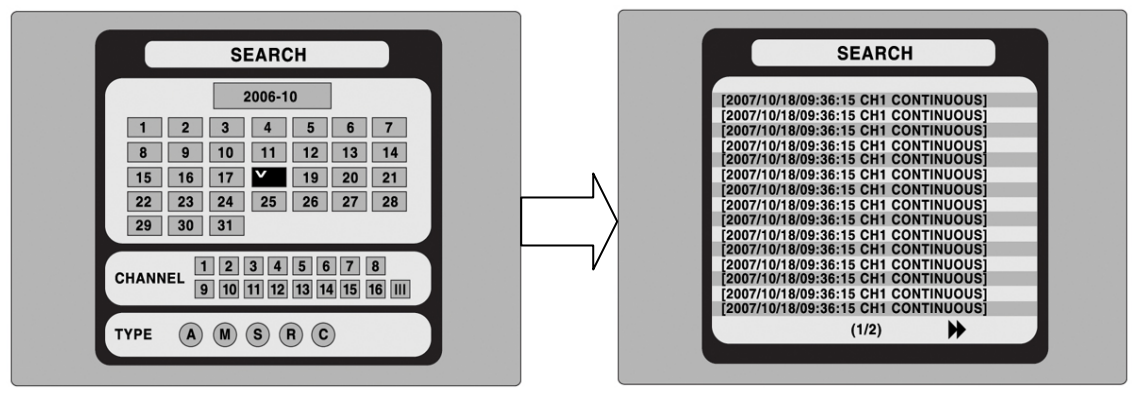

### **Figure 5.2.3. Event Search screen**

- 1. Select the date of the video to begin searching. Use the LEFT, RIGHT, UP, and DOWN buttons to navigate through the days.
- 2. Once you have selected the date, press SEL to move to the CHANNEL selector.
- 3. Use LEFT and RIGHT buttons to change the channel selection from ALL to any of the available channels.
- 4. Once you have selected the channel, press SEL to move to the TYPE selector.
- 5. Use the LEFT and RIGHT buttons to change the type of recording to ALL, MOTION, SENSOR, MANUAL, or CONTINUOUS.
- 6. Once you have selected the type of recording to search for, press SEL to produce a list of instances that fit your search criteria.
- 7. Use the UP and DOWN buttons to scroll through the on-screen listings.
- 8. Use the LEFT and RIGHT buttons to display a list of events that happened previous to or

after the current selection.

- 9. Once the desired event has been selected, press SEL to start playing back the selected video.
- 10. Press the BACKUP button to launch the archiving function in playback mode.

### **5-2-3. Go To First Time**

 You can access the oldest recorded data on the DVR hard drive by selecting GO TO FIRST TIME on the SEARCH window.

## **5-2-4. Go To Last Time**

 You can access the latest recorded data on the DVR hard drive by selecting GO TO LAST TME on the SEARCH window.

## **5-2-5. Go To Specific Time**

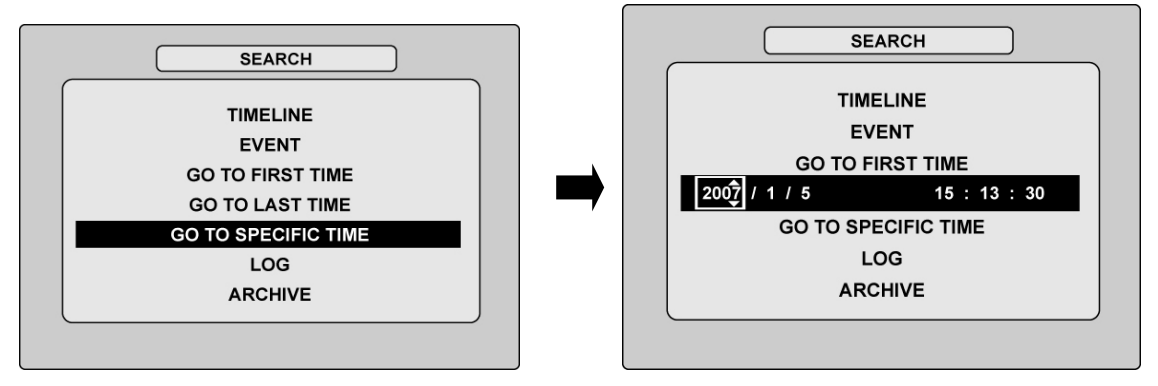

**Figure 5.2.4. Go To Search Screen** 

You can search for video data from a specific instance by setting the date and time in the GO TO search window. Use the LEFT or RIGHT arrow buttons to move through the date and time values in this menu. Use the UP and DOWN arrow buttons to change the date and time value. Press SEL when the appropriate date and time is entered to playback the recorded video.

### **5-2-6. Log List Search**

You can access the LOG list search screen by selecting LOG on the SEARCH window. Select a date and press SEL to open the LOG list from that date.

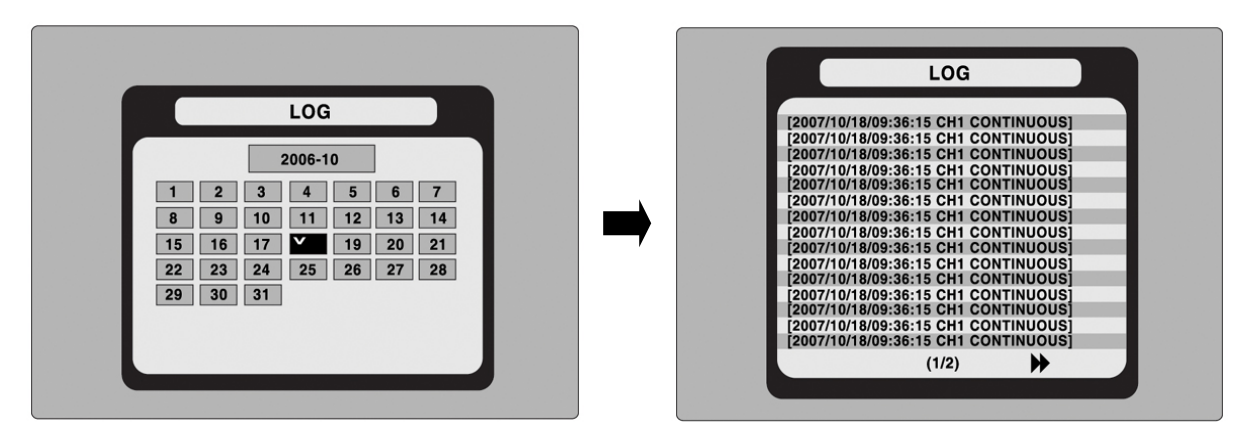

**Figure 5.2.5. Log Search Screen** 

## **5-2-7. Archive Search**

The ARCHIVE Search window is used to find previously stored video or images.

- 1. Select the date to begin searching by using the LEFT, RIGHT, UP and DOWN buttons to navigate through the days.
- 2. Once you have selected the date, press SEL to open the list of stored data.
- 3. Use the UP and DOWN buttons to scroll through the on-screen listings.
- 4. Use the LEFT and RIGHT buttons to display a list of stored events that happened previous to or after the current selection.
- 5. Once the desired event has been selected, press SEL to view the still image or the first frame of the selected video.
- 6. Press the BACKUP button to launch the archiving function in playback mode.

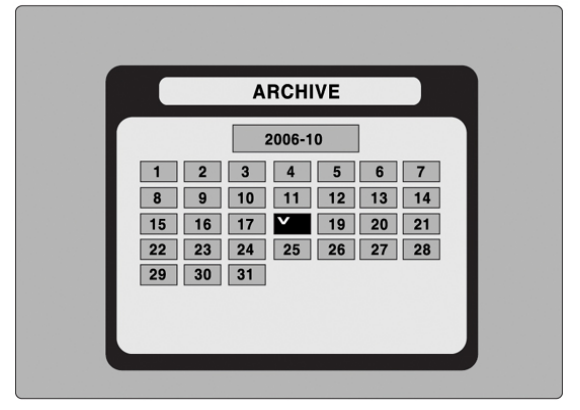

**Figure 5.2.6. Archive Search Screen** 

## **5-3. Play mode**

During playback of a recorded event, the mode changes from SEARCH to PLAY. While in PLAY mode, you may return to the SEARCH screen by pressing the ESC button.

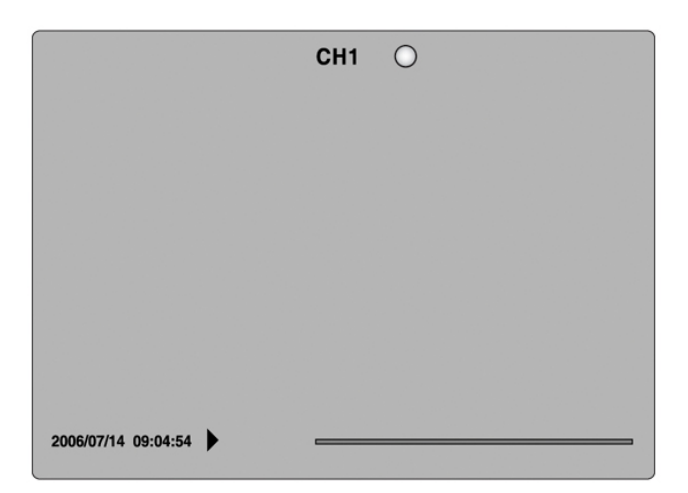

**Figure 5.3.1. PLAY Mode Screen** 

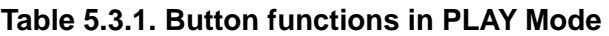

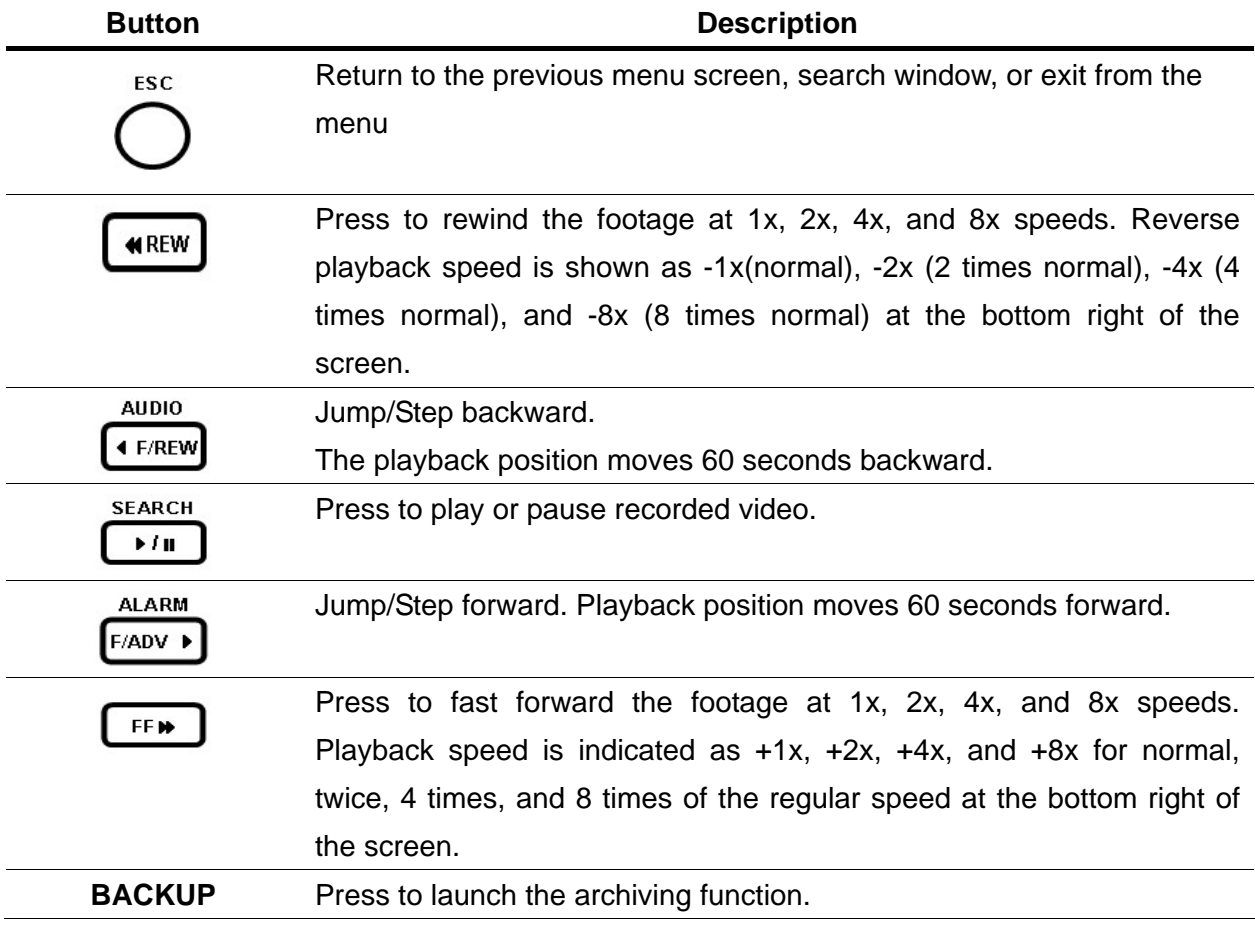

# **6. PTZ Control**

To control the PTZ functions of the camera, press the PTZ button on the front panel.

Select the item you wish to control the PTZ camera and control them by using the UP and DOWN or LEFT and RIGHT buttons. Please refer to the table 6.1.1. for the control.

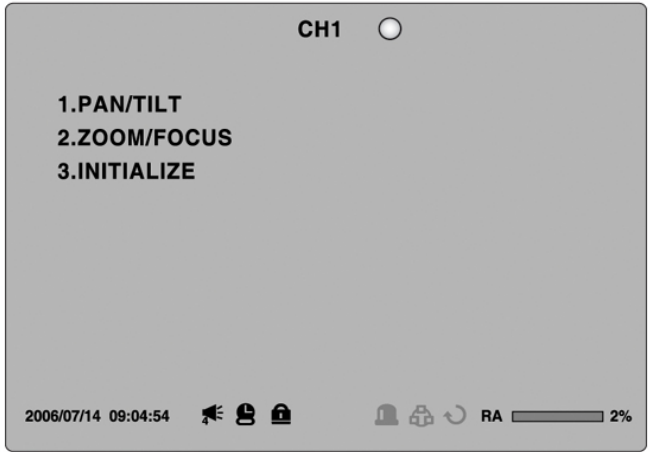

**Figure 6.1.1. PTZ Control Screen** 

| Table 6.1.1. Button Functions in PTZ Control |  |  |  |
|----------------------------------------------|--|--|--|
|                                              |  |  |  |

| <b>Item</b>       | <b>Description</b>                                                     |
|-------------------|------------------------------------------------------------------------|
| <b>PAN / TILT</b> | Use the UP or DOWN button for TILT and LEFT or RIGHT button for PAN of |
|                   | the selected camera.                                                   |
| ZOOM / FOCUS      | Use the UP or DOWN button for ZOOM in or out and LEFT or RIGHT         |
|                   | button for FOCUS near or far of the selected camera.                   |
| <b>INITIALIZE</b> | Initialize the PTZ settings of the selected camera.                    |

**Table 6.1.2. Description of RS-422/485 port** 

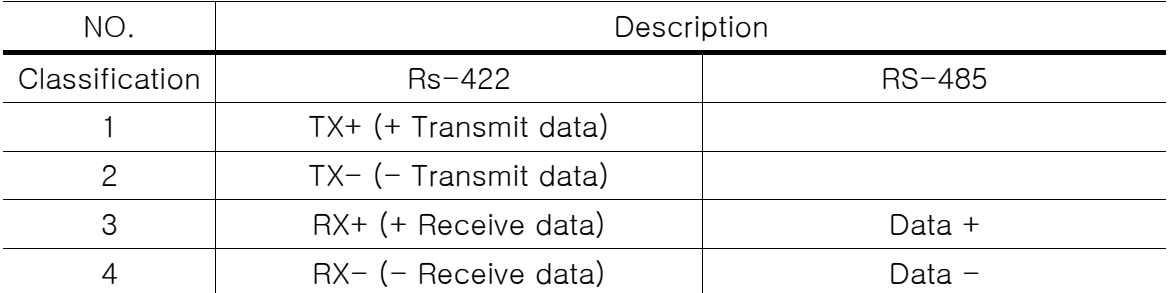

# **7. Backup**

# **7-1. Still Image backup onto USB flash memory or CD media**

Still images can be captured and archived onto the USB stick, CD media or hard drive in live mode or while playing back recorded video.

In live mode, press the BACKUP button to launch the archive function.

1. When you press BACKUP button, the archiving screen will display as Figure 7.1.1.

- 2. And the DVR will ask which media you will take for archiving.
- 3. Once you select the media, the system will start to archive the data to the selected media.

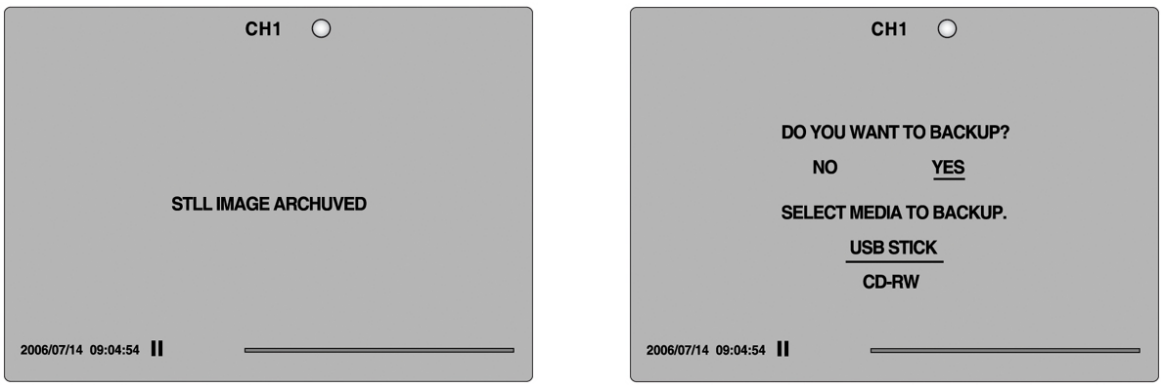

**Figure 7.1.1. Still Image Archiving and Backup Screen** 

## **7-2. Video backup onto USB flash memory or CD media**

Video can be captured and archived onto the USB stick, CD media or hard drive while playing back recorded video.

In playback mode, press the BACKUP button to launch the archiving function.

- 1. When you press BACKUP button, the DVR will ask whether to archive a Still Image or Video clip.
- 2. If the user selects VIDEO, the DVR will ask which media you will take for archiving as Figure.
- 3. If the user selects VIDEO, the DVR will ask for the setting of the archiving duration.
- 4. Once you select the media, the system will start to archive the data to the selected media.

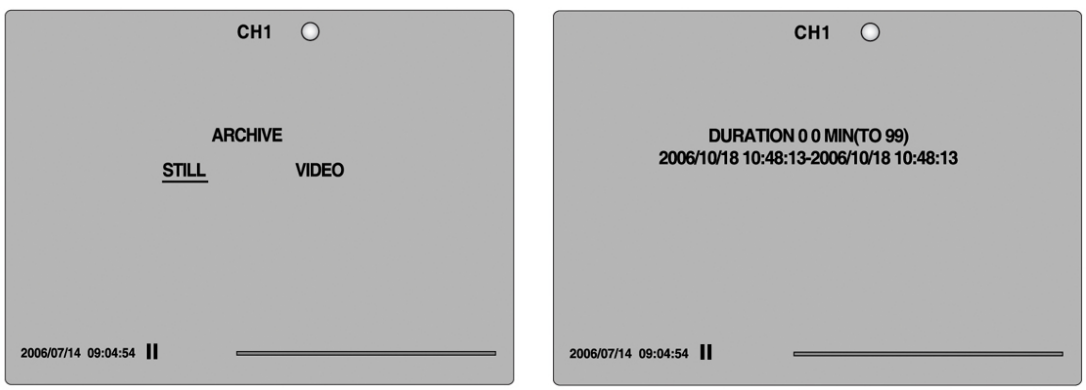

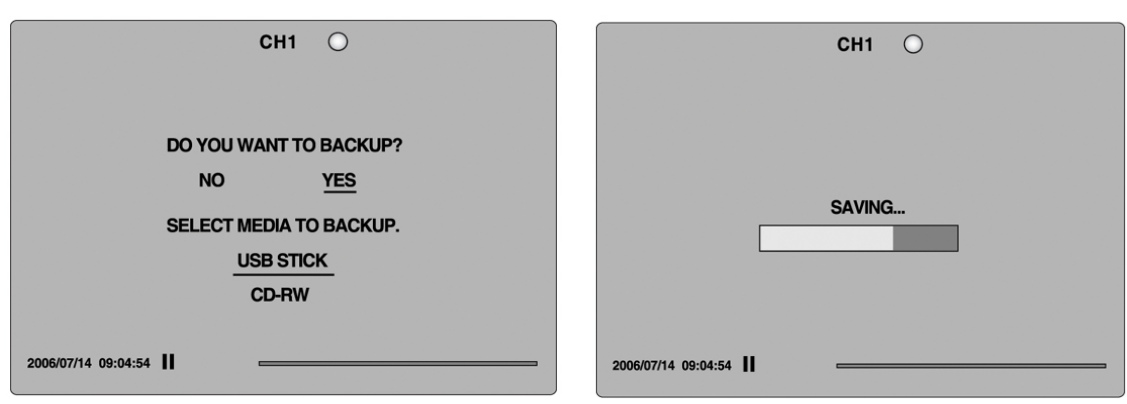

**Figure 7.2.1. Video Archiving and Backup Screen** 

The DVR will convert the corresponding portion of the video into an AVI file.

## **7-3. Transferring still images or video from the ARCHIVE list**

The stored data onto hard drive will be found in the ARCHIVE list in SEARCH menu.

User can back up still images or video into the storage device from the ARCHIVE list.

- 1. Select the date to begin searching by using the LEFT, RIGHT, UP and DOWN buttons to navigate through the days.
- 2. Once you have selected the date, press SEL to open the list of stored data.
- 3. Use the UP and DOWN buttons to scroll through the on-screen listings.
- 4. Use the LEFT and RIGHT buttons to display a list of stored events that happened previous to or after the current selection.
- 5. Once the desired event has been selected, press SEL to view the still image or the first frame of the selected video.
- 6. Press the BACKUP button to launch the archiving function in playback mode.

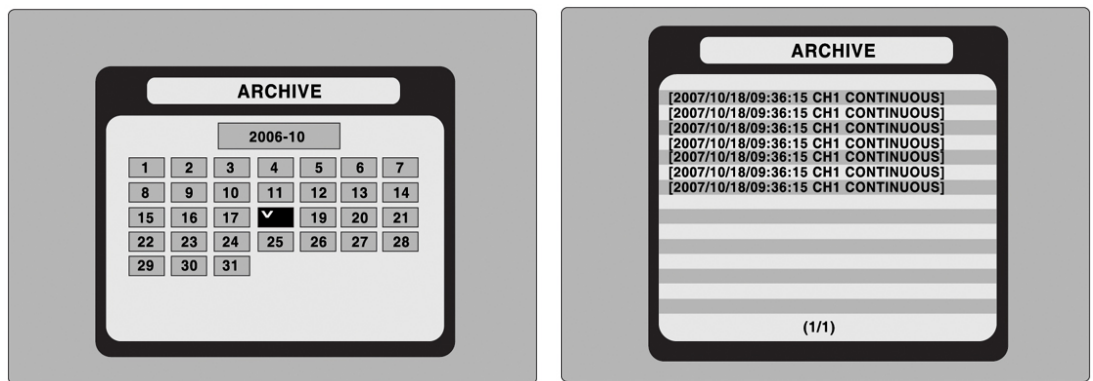

**Figure 7.3.1. Archive Search Screen** 

## **7-4. Playback of Backup Video**

## **7-4-1. Playback of backup video in AVI format**

If the proper codec is not installed on your PC, the AVI file may not be played correctly. If this happens, install the 'FFDSHOW' codec that can download from open sites.

## **7-4-2. Playback of backup video in exclusive (NaFs) format**

If the data is backed up in an exclusive file format, this video can be playbacked only an exclusive player in CD that is provided with DVR.

# **8. Upgrading Firmware**

In order to upgrade, the firmware upgrade file must first be downloaded and copied into the USB memory stick. Create a new folder in the USB memory stick and name it "upgrade". Copy the firmware upgrade file "app16xxxxxx.bin" for 16CH DVR or "app9xxxxxx.bin" for 9CH DVR into the "upgrade" folder.

## **NOTICE**

The folder on the USB memory stick must be named **"upgrade"**.

After the firmware upgrade is copied into the USB memory stick, connect the USB memory stick to the USB port on the front panel and do the following:

- 1. Press the SETUP button and enter the admin password.
- 2. Go to PASSWORD and select the ADMIN PASSWORD.
- 3. Enter the password as 12341234, and press the SEL button.
- 4. The engineering mode screen "DVR DIAGNOSTICS" will appear.
- 5. Select USB upgrade, and then the upgrading will start automatically.
- 6. After the upgrade is completed, select Boot Application to reboot DVR.

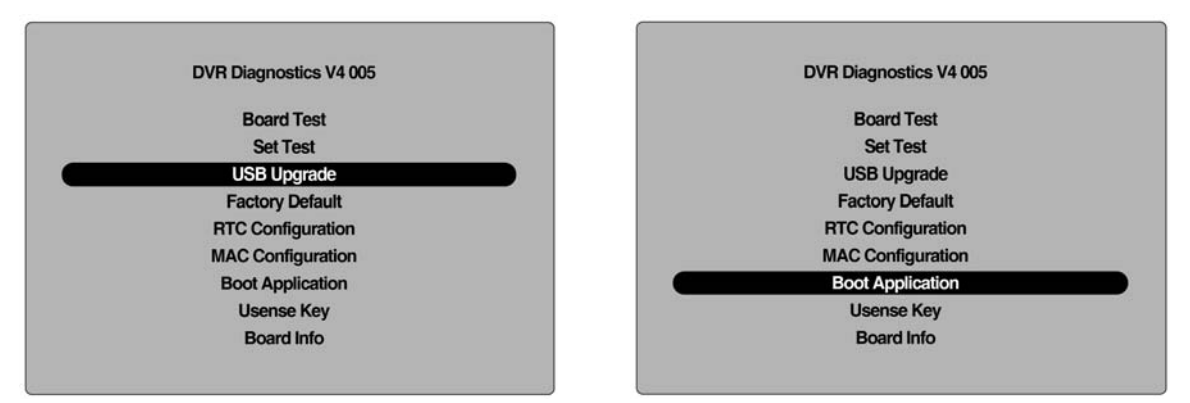

**Figure 9.1.1. Engineering mode screen** 

## **9. Network – By an exclusive viewer**

The DVR provides a live remote monitoring feature. Remote monitoring requires installation of a software client program on your PC.

## **NOTICE**

In a high bandwidth network, a maximum of four users can access one DVR simultaneously. In a low bandwidth network it is recommended that only one user access the DVR at a time.

For remote viewing, the frame rate is limited to 1 frame/sec when there is no recording operation in the DVR. When the DVR is recording, the video frame rate for remote live monitoring will follow the recording frame rate on the DVR.

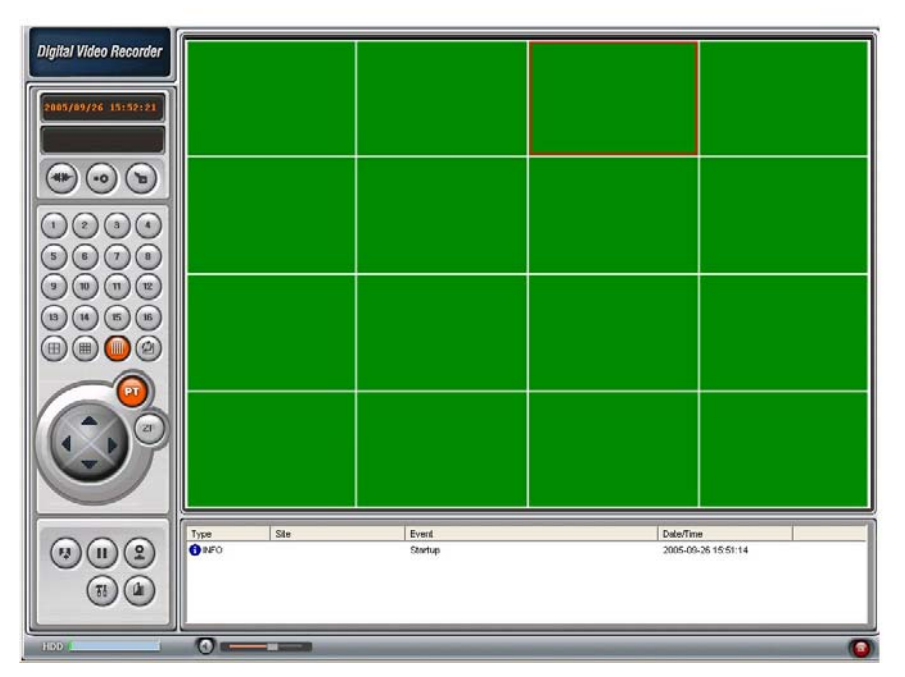

**Figure 9.1. Main user interface** 

### **9-1. Overview**

The remote software supports remote live viewing, search, playback and system configurations. By installing the Network Client Viewer on a Windows PC, you can monitor real-time and recorded images via optional Ethernet network.

## **9-2. Minimum PC requirements**

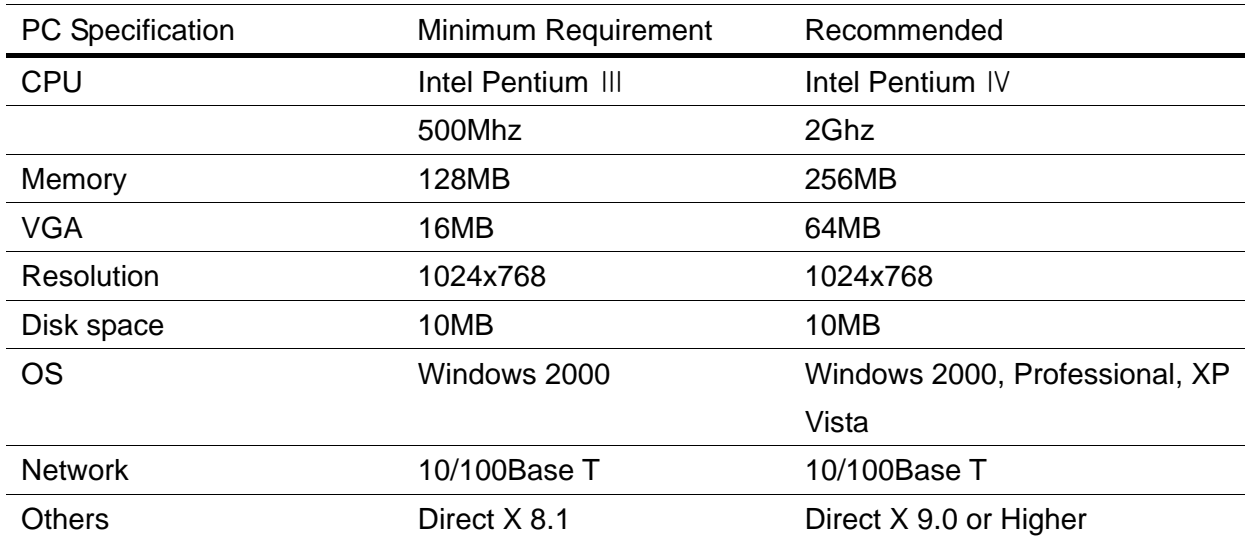

Before installing the program, check the PC specifications. The Network Client Viewer may not perform correctly if the PC does not meet the minimum requirements.

## **9-3. Installing the program**

1. Insert the provided CD into the CD-ROM drive of your PC.

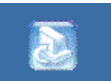

- 2. Run network, exe to start the installation process.
- 3. Follow the on-screen directions.

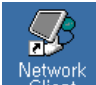

4. Double click the **interpret is a client** icon to start the program.

## **9-4. Live viewer**

When installation is complete, double click the **Network** icon on your desktop to start the program.

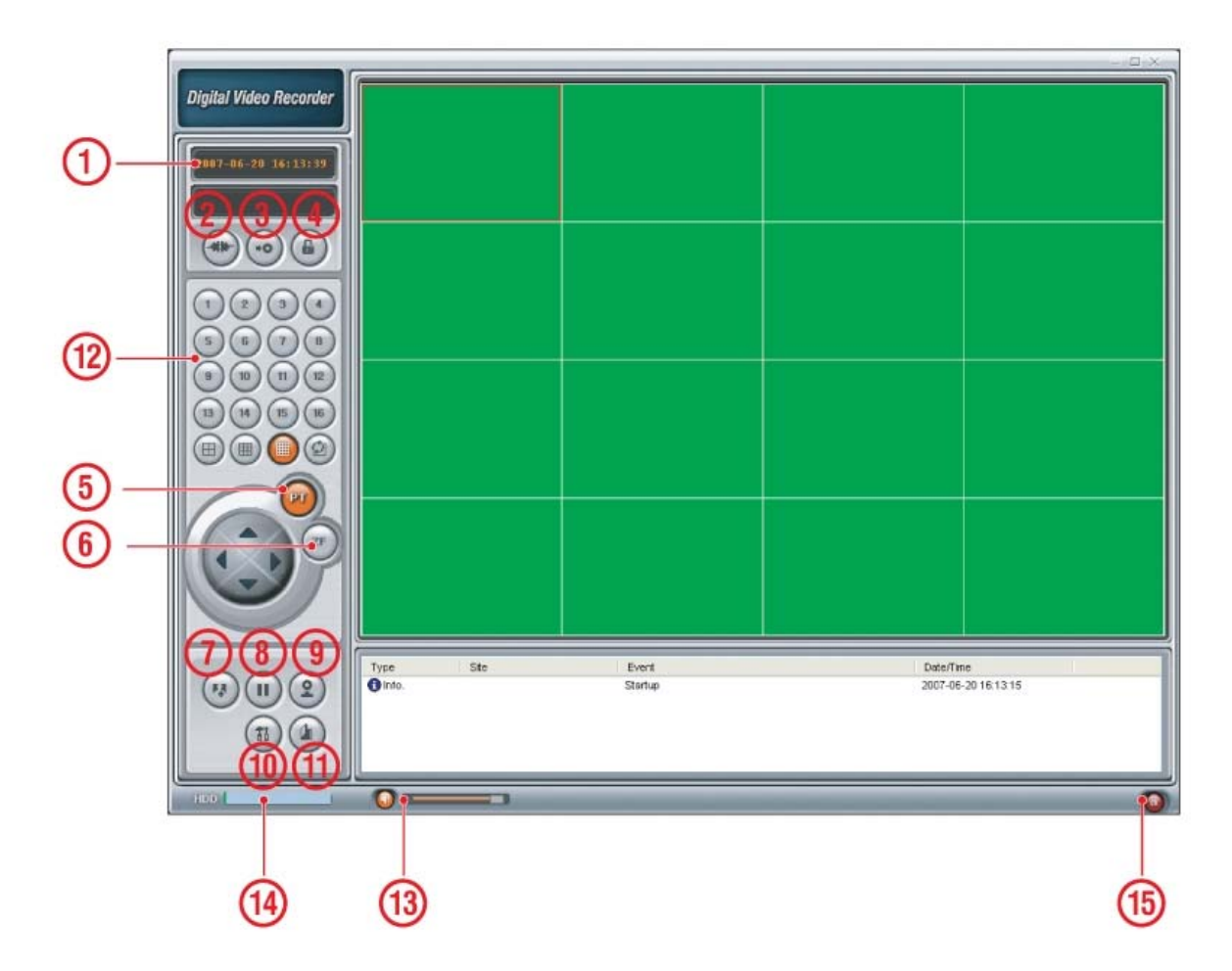

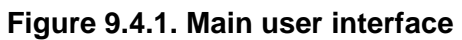

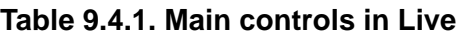

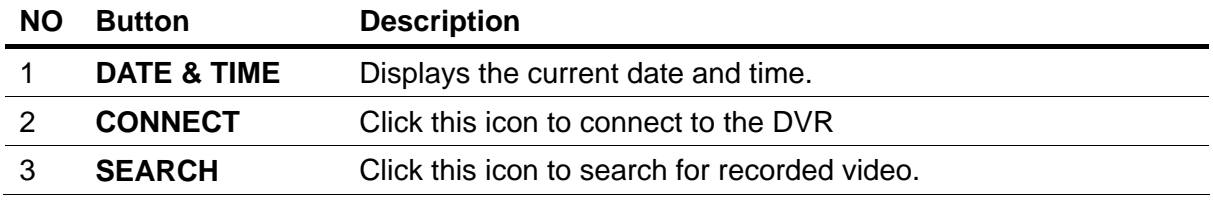

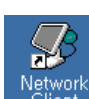

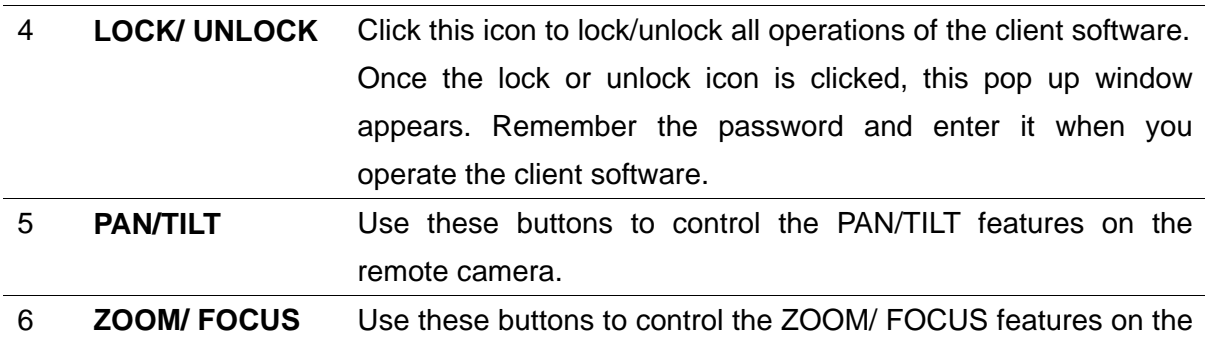

remote camera.

7 **CAPTURE** Click this icon to capture a still image.

Once the capture icon is clicked, this pop-up window appears.

The still image is captured in either jpeg or bmp file format.

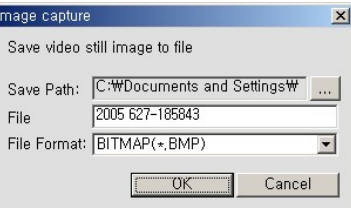

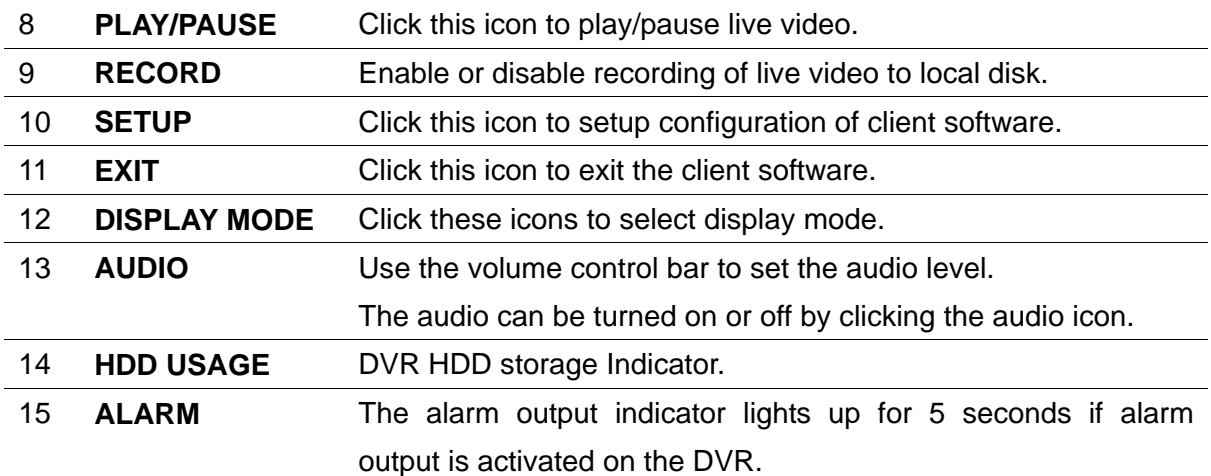

## **9-5. Search and Playback Viewer**

The search window can be accessed by clicking the search icon on the upper right of the main user interface.

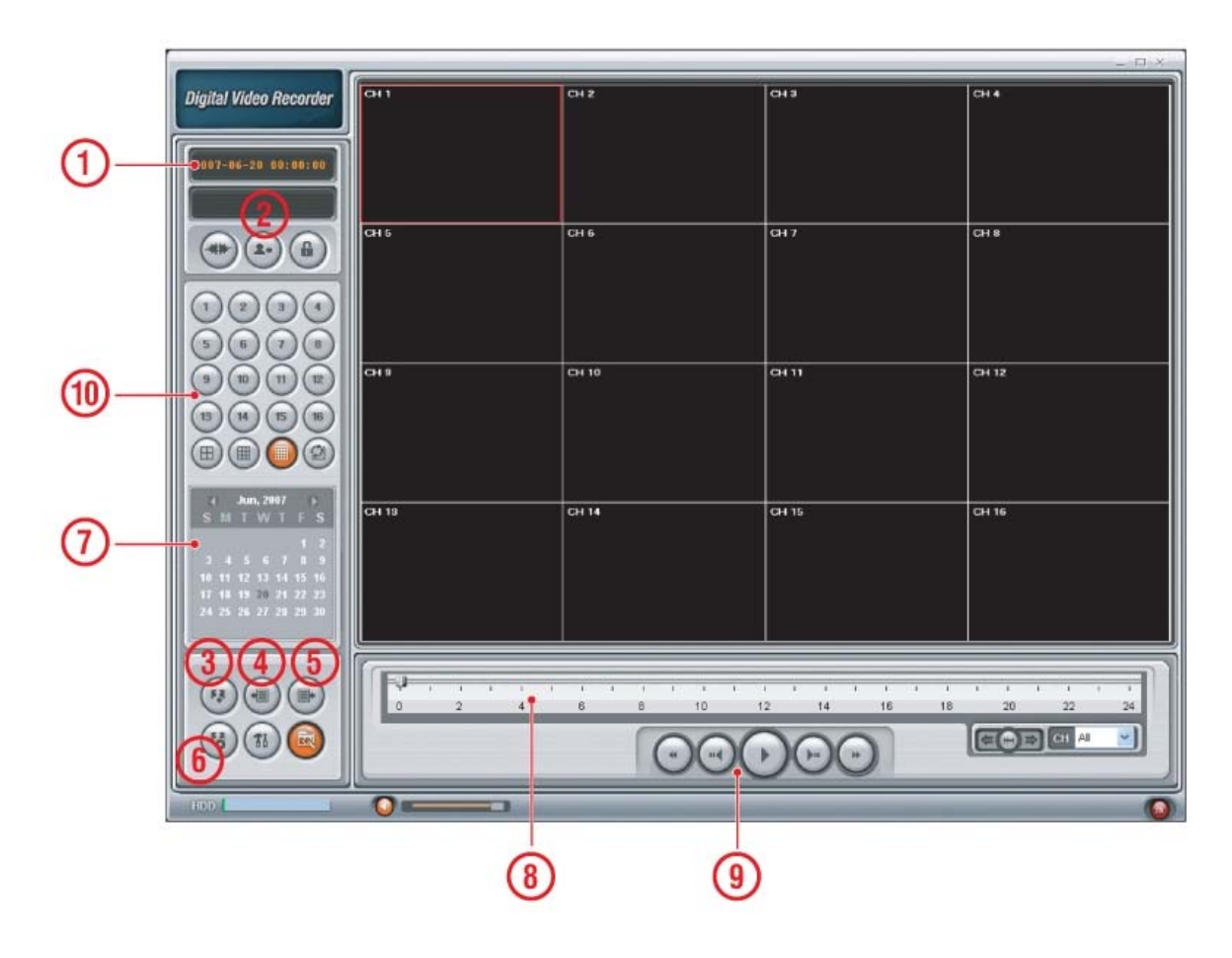

**Figure 9.5.1. Main user interface** 

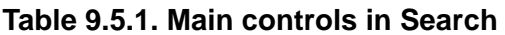

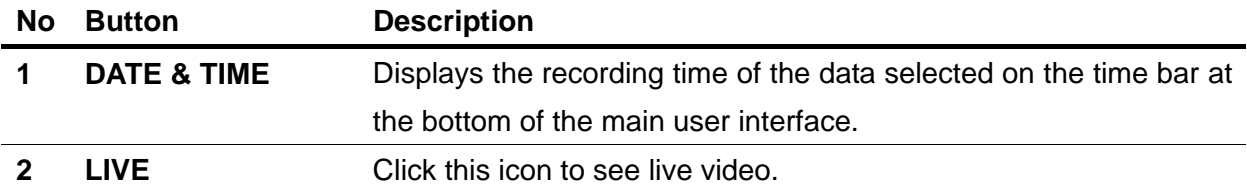

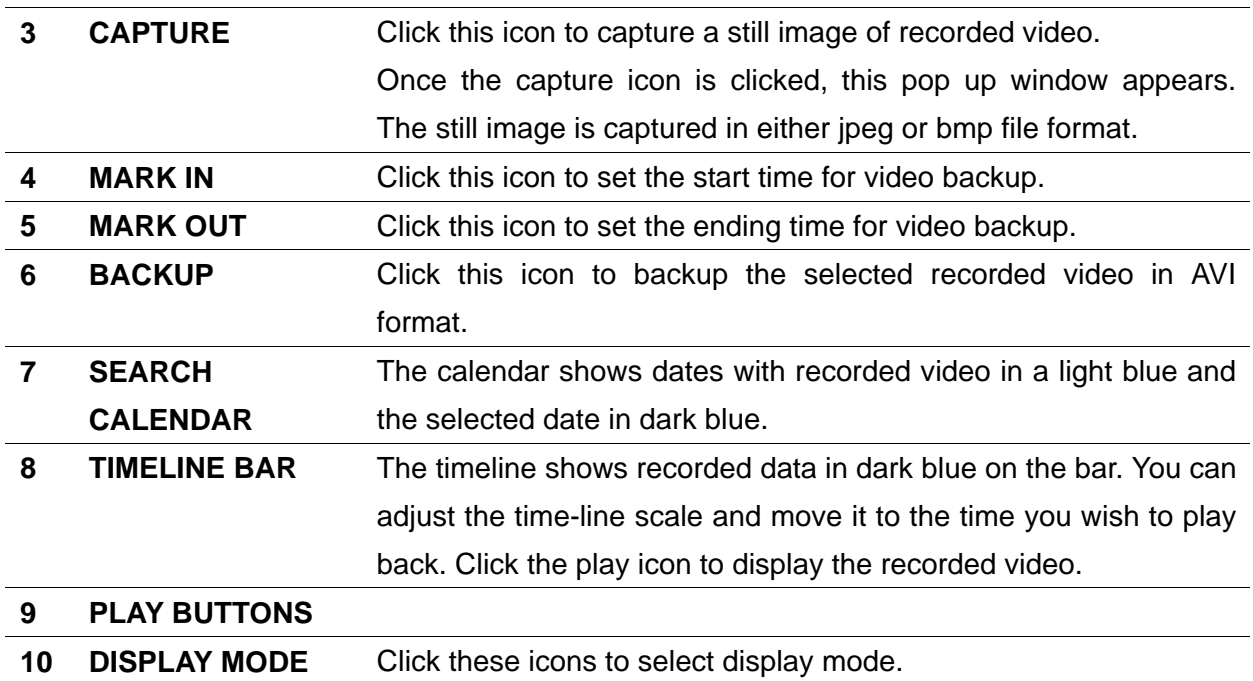

## **9-5-1. Backup**

You can back up recorded video in AVI format from the search viewer.

恒

1. Click the MARK IN icon with when the scale on the blue timeline is on the time you wish to

the backup file to begin.

2. Set the ending time on the blue timeline by dragging the scale to the ending time for the

backup file and clicking the MARK OUT icon  $\bigoplus$ . The color of the timeline between the beginning time and ending time will change to dark green.

3. Next, click the backup icon  $\bigotimes$  and the pop up window appears as below.

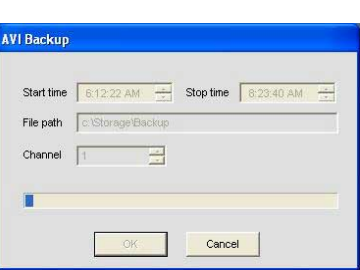

The beginning and ending time can also be set on this window.

After selecting a channel for backup, click the OK button. The backup will begin.

### **9-6. PC System configuration**

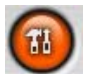

**Click the setup icon the setup the configuration of PC that the network client S/W Click the setup icon** 

**is installed.**

**9-6-1. General** 

Once you click the setup icon, this pop up window appears. Select security options and set a password. When you access any of the selected functions, you will need to enter the password. You can also set the save path for capturing and backup.

**Security Option**: Set a password for security options.

**Save Path**: Specify the location to record the receiving video for Backup and still image for Capture.

**Automatic reconnection**: If a user selects this function, the client S/W will automatically try to connect to the previously connected IP address if the network connection is lost.

**Display network statistics**: If a user selects this function, the client S/W will display network status, Bit rate and Frame rate.

**Time Format**: Change the way the Client software displays the time.

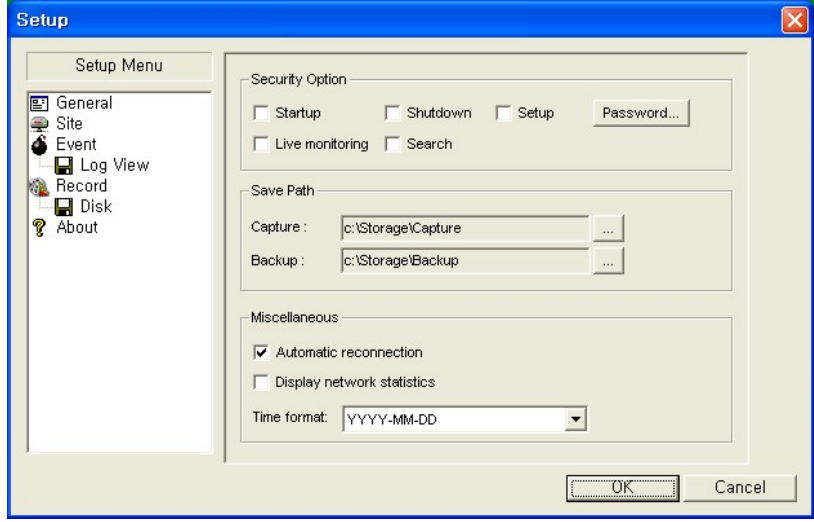

### **9-6-2. Site**

This option shows the channel information of the DVR and allows you to change the channel title.

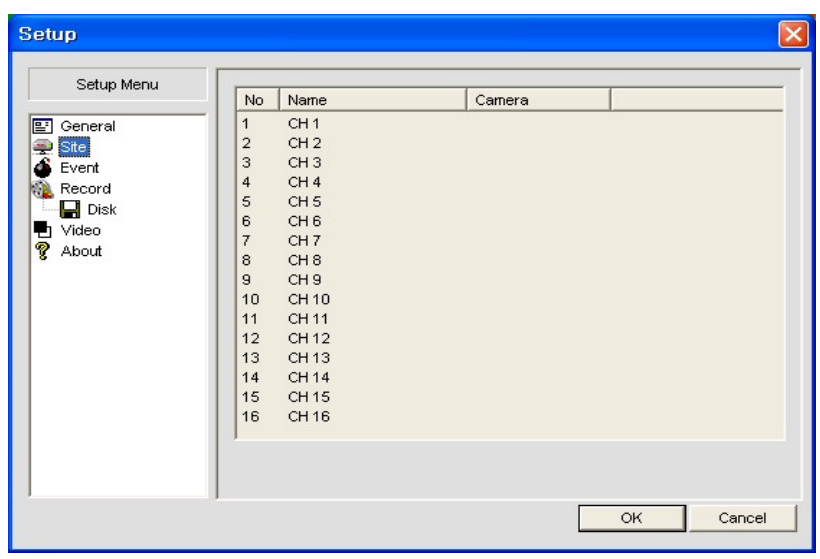

## **9-6-3. Event**

You can set event items, the amount of local disk space you want to allow and the save path for the log file.

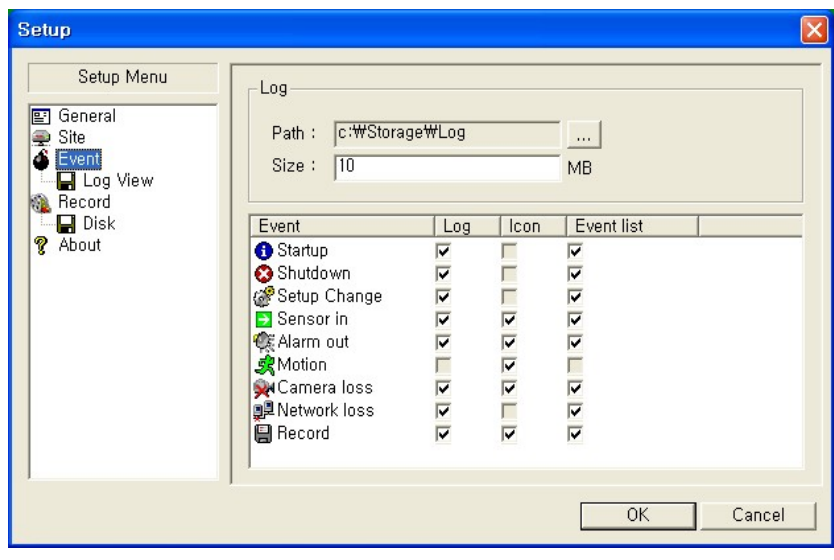

- LOG Select to save event log into 'log file'.
- $\bullet$  ICON Select to display the event on live video.
- EVENT LIST Select to show the event in the 'Event List" window of live mode.

You can search and check the recorded log data.

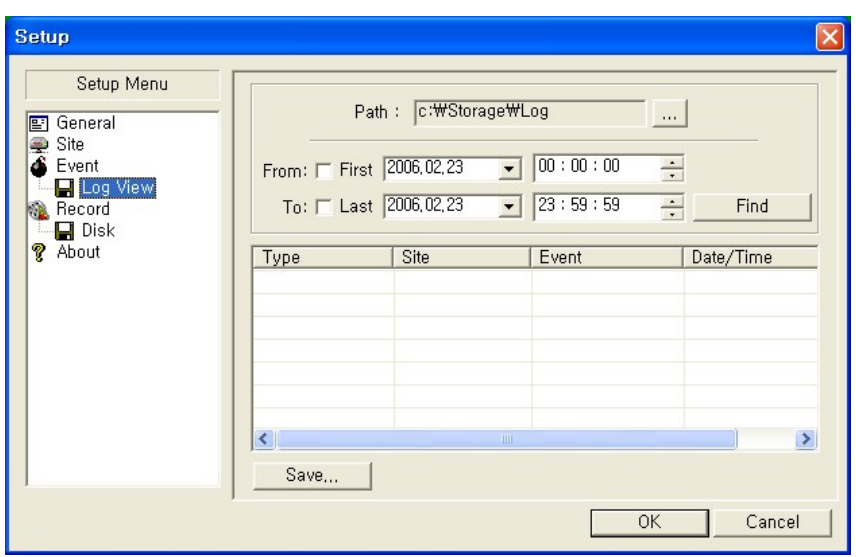

## **9-6-4. Record**

You can set the recording conditions for Always, Event, or Auto recording. You can also select individual channels or all channels to record.

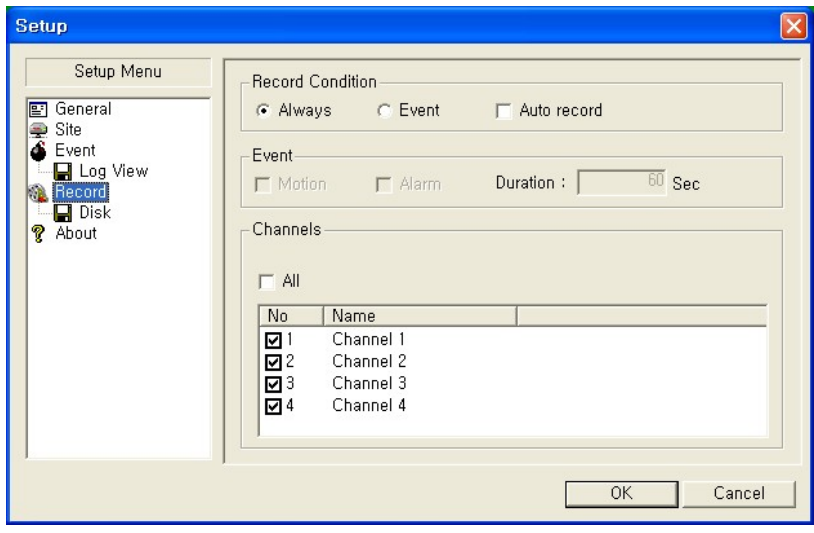

When you set the recording condition to Event, you can set event for motion or alarm with duration. You can also set each or all channels to record.

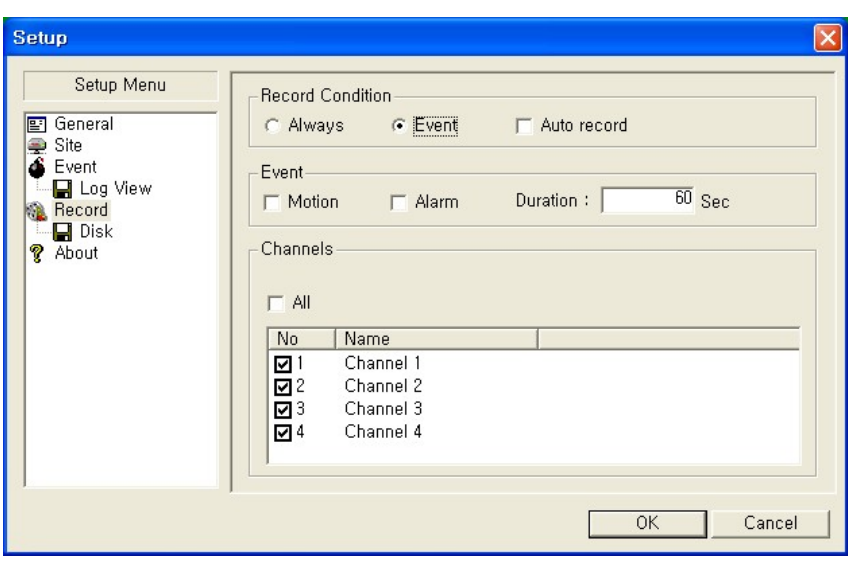

## **9-6-5. Disk**

You can select which local disk to use and the amount of disk space you want to allow the program to use for recording. You can also choose to overwrite data or stop recording when the maximum amount of disk space is full.

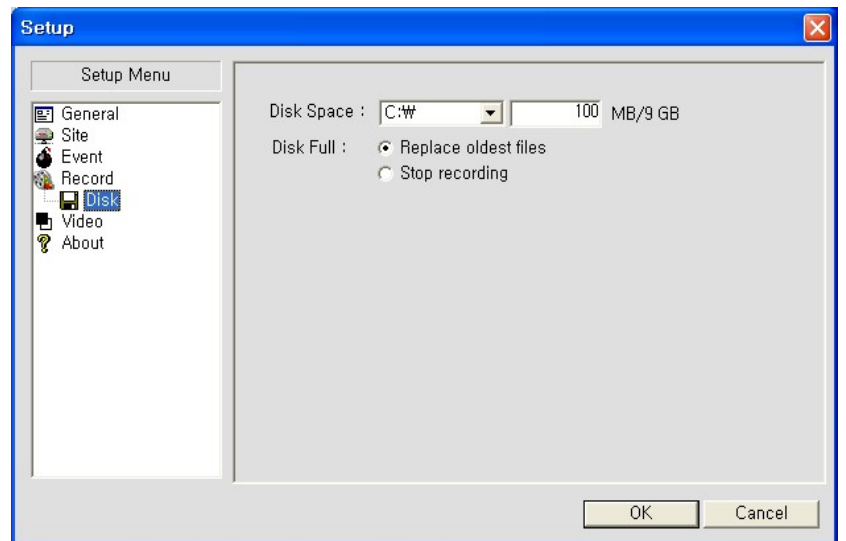

# **10. Network – By an web-browser viewer**

The DVR provides a live remote monitoring feature by web-browser viewer.

## **10-1. Download Web Brower Viewer and Connection**

1. User needs to access <http://ns.standalone4ch.com/webview2/> to get a web browser viewer. Then the window will appear as bellow. Click "YES" to download Web Browser Viewer from the server run by the manufacturer.

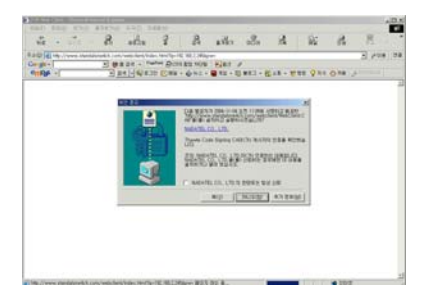

2. Web Browser Viewer will be downloaded and installed.

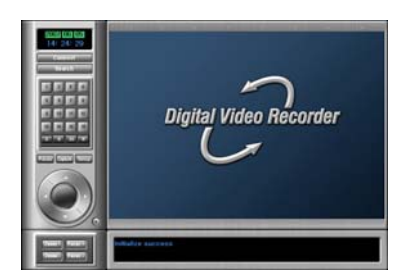

3. Click **Connect** button and enter IP address (or Domain name using DDNS), the password, and Port number.

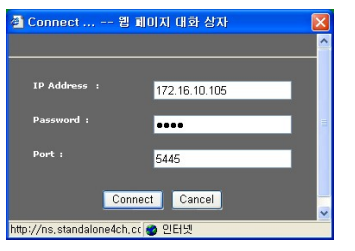

4. Then user can access DVR.

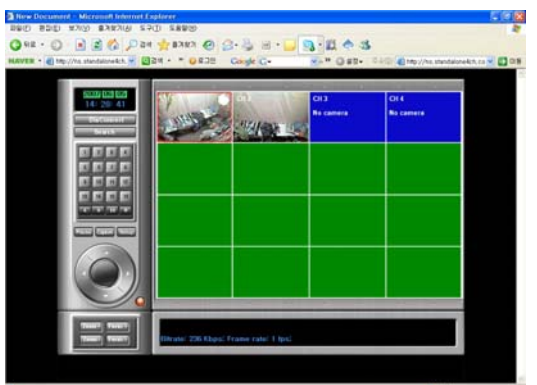

**10-2. Main Features 10-2-1. Live** 

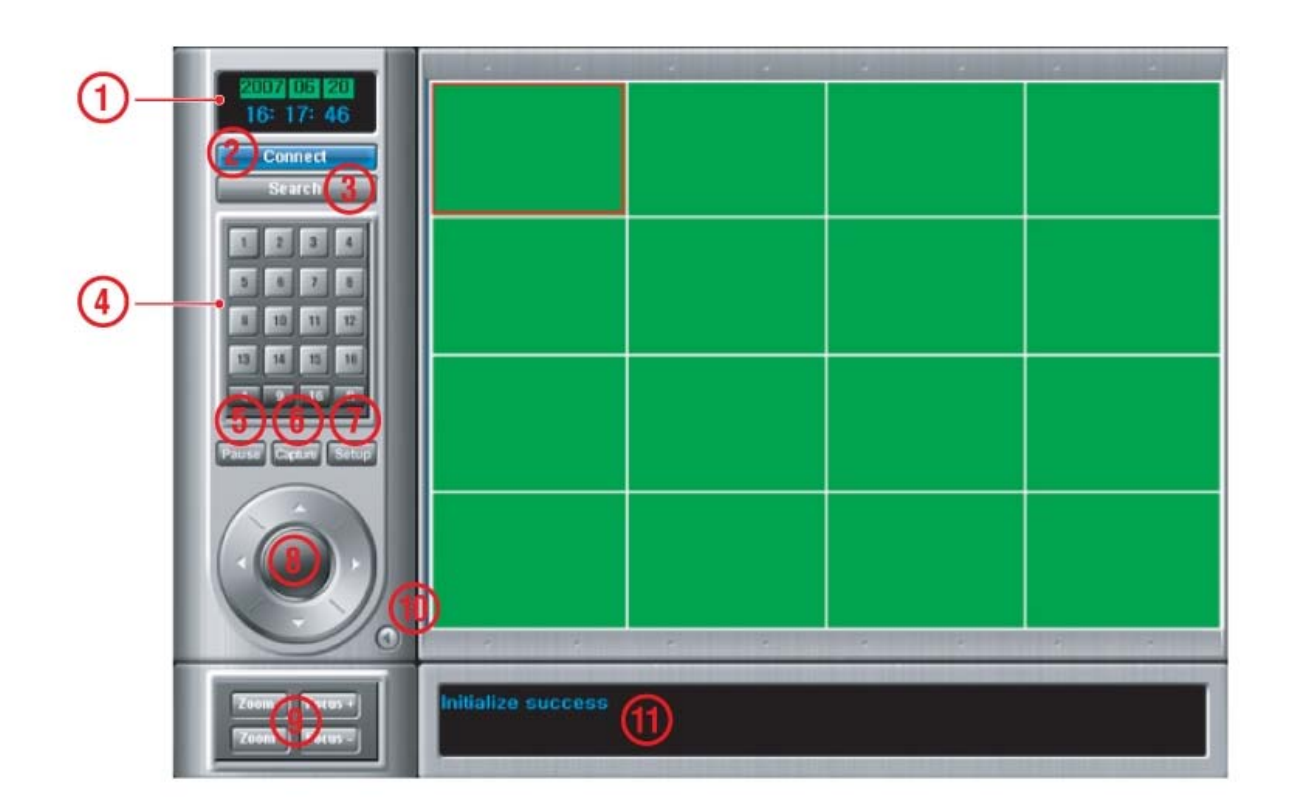

**Figure 10.2.1. Main user interface - Live** 

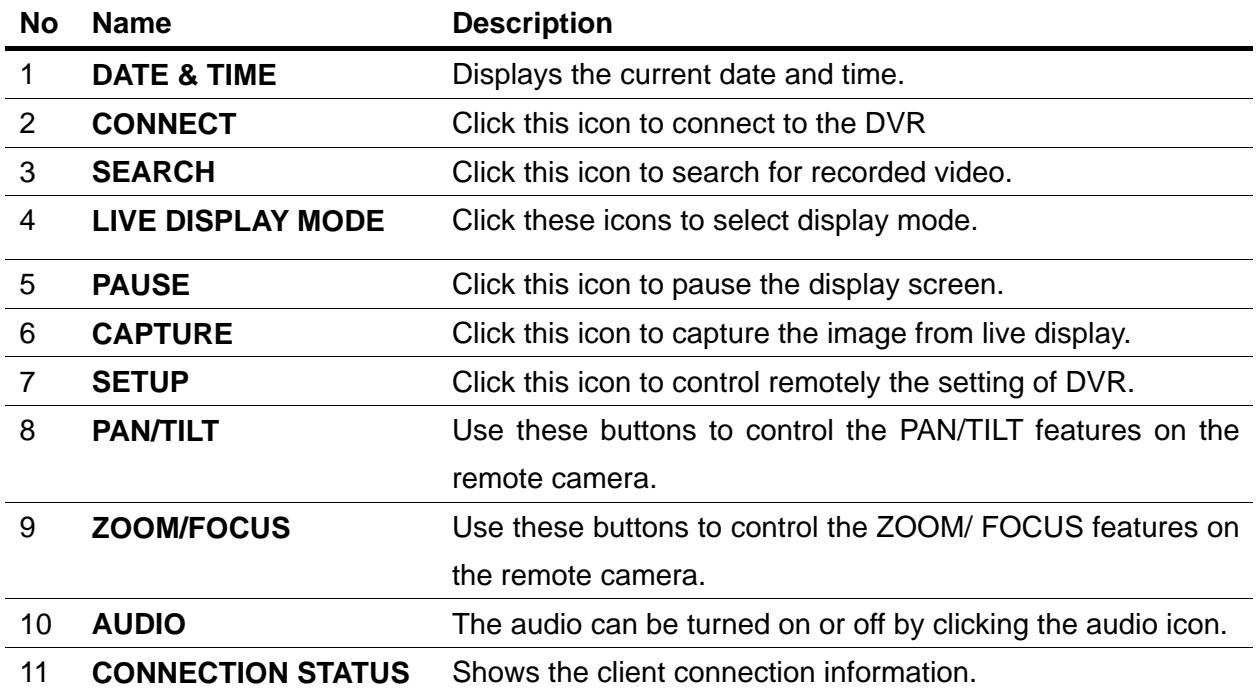

#### **Table 10.2.1. Main controls in Live**

**10-2-2. Search and Playback** 

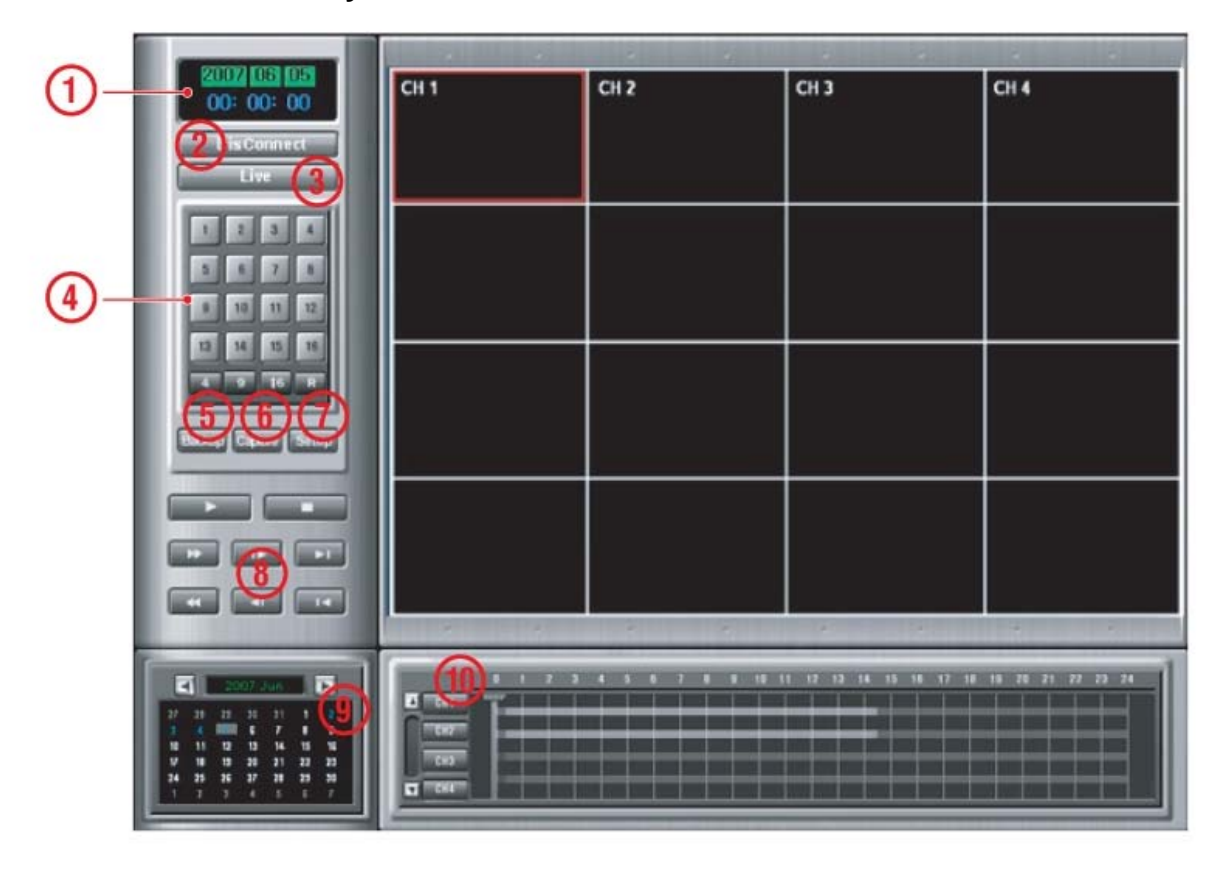

**Figure 10.2.2. Main user interface – Search & Playback** 

**Table 10.2.2. Main controls – Search & Playback** 

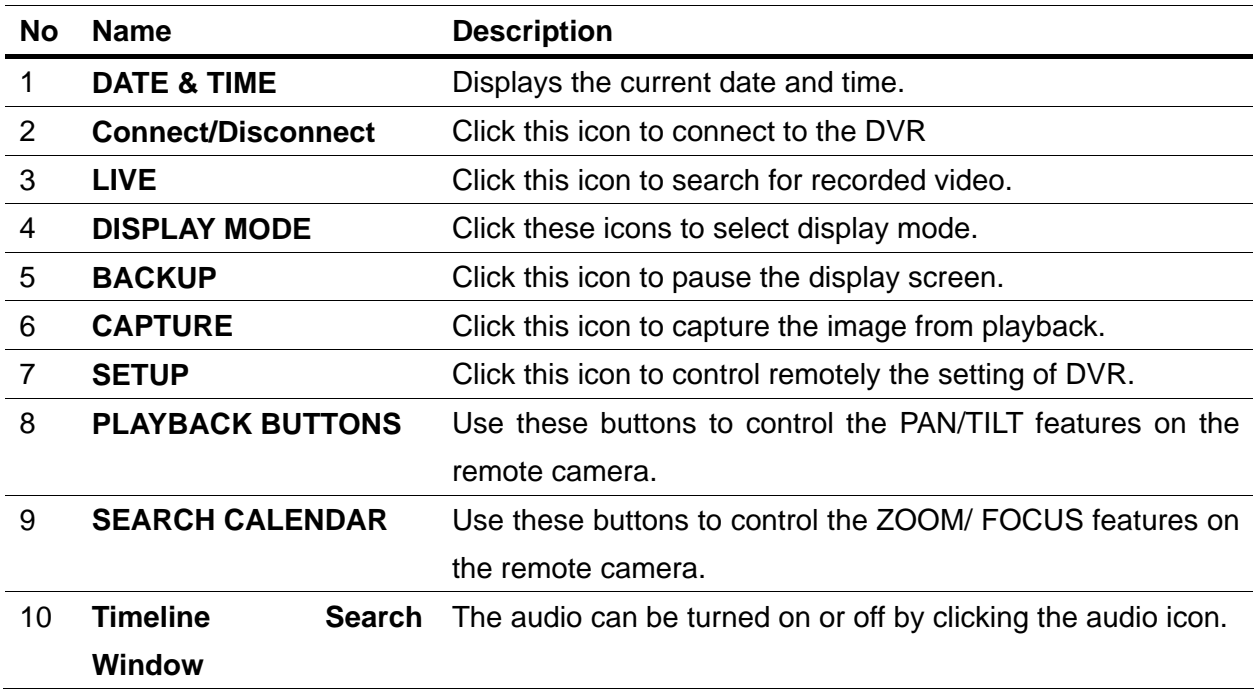

# **APPENDIX**

## **1. How to register DDNS (Dynamic Domain Name Server)**

 If DVR is installed in network using dynamic IP addressing and user want to access DVR with domain name instead of IP address, user should register DVR and domain name with DDNS.

## **1-1. Setting of NETWORK Setup menu**

A. Please go to SETUP>NETWORK. There are three network types such as DHCP, ADSL, and LAN.

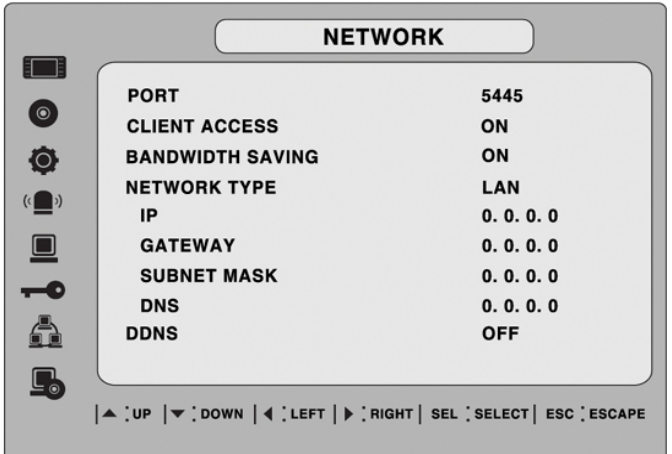

B. Please select proper network type and set DDNS as ON.

**DHCP**: Select when DVR is installed in Local Network with router or IP sharer and IP address is automatically assigned by the DHCP server.

**LAN**: Select when DVR is installed in Local Area Network with router or IP sharer and IP address is static and private IP address.

**ADSL (PPPoE)**: To use this ADSL (PPPoE) function when the network type connecting the DVR is using PPPoE method.

If ADSL type is not using inputting IP and Password like VDSL or DVR is installed in IP sharer, a user can not select this function. In this case, a user should select DHCP or LAN.

C. Please make sure DNS SERVER NAME is "**ns.standalone4ch.com**".

## **1-2. Checking Mac address on the rear panel of DVR and Registration No.**

Please check the Mac address (Serial No.) and Registration No. on the rear panel of the system. Registration No. can be provided by manufacturer or distributor.

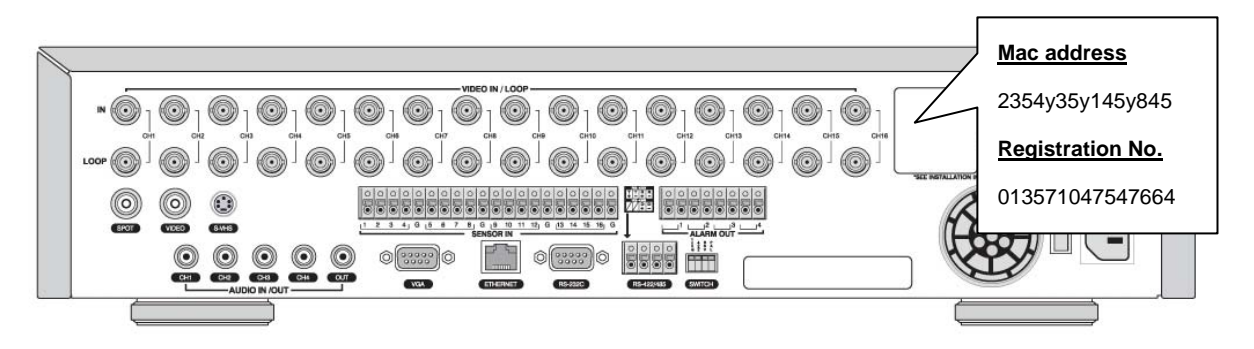

**NOTE**: If there is not registration No. on the system, please contact the distributor or manufacturer.

## **1-3. Registration at DDNS.**

A. Please login [http://standalone4ch.com](http://standalone4ch.com/) and join member.

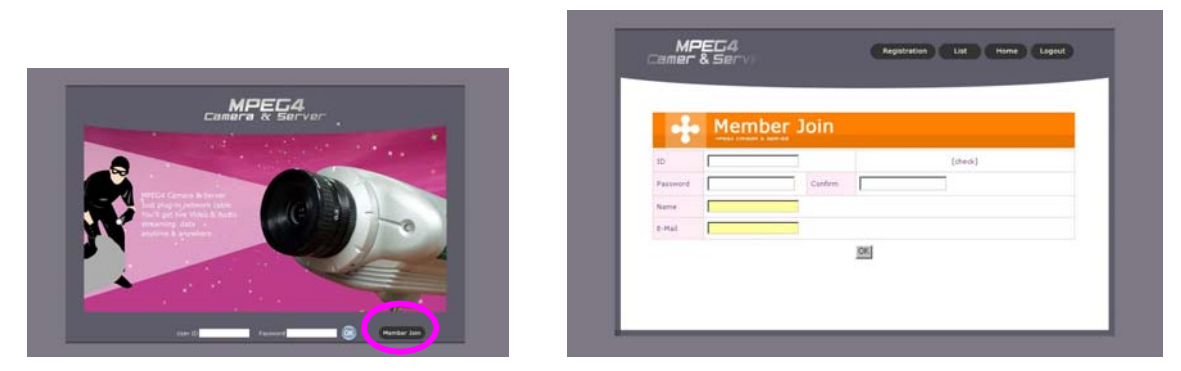

Enter an ID (which must be more than 4 and less than 12 characters, alpha and or numerical). Please check your ID with the "[check]" button to make sure the ID you choose is available. Choose your Password (which also must be more than 4 and less than 12 characters, alpha and or numerical). Confirm your (Password). Enter your Name and E-Mail address. The DDNS Service Administer will send a confirmation e-mail to the Subscriber's e-mail address, so please enter your e-mail address correctly.

B. Press Registration and register DVR as bellows,

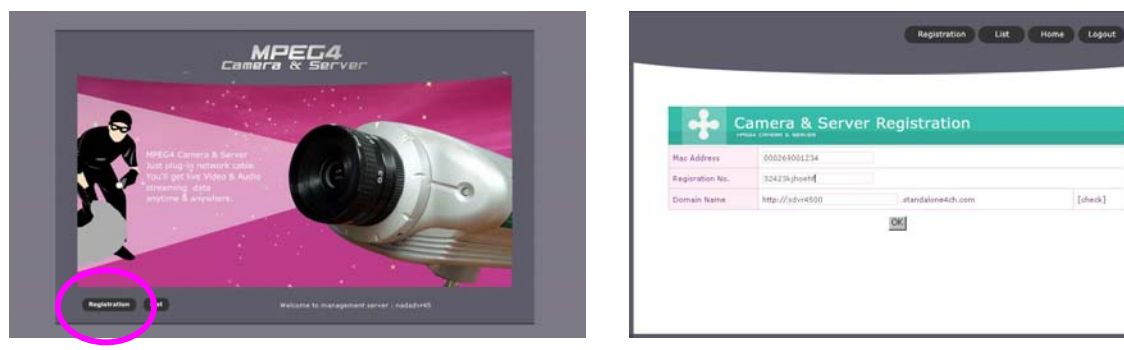

Input MAC Address and Registration that you checked from the rear of DVR. And input Domain Name and press [check] to see if Domain name is usable or not.

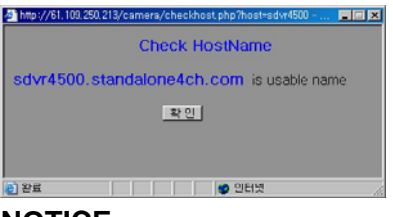

#### **NOTICE**

ID and password of registration DDNS is not the same as "Domain name".

You may use alpha and numerical characters as well as hyphens for your Domain name. (i.e.

[A~Z], [a~z], [0~9] or [-] for your domain name and it is case sensitive).

C. Press List and check the status of registration.

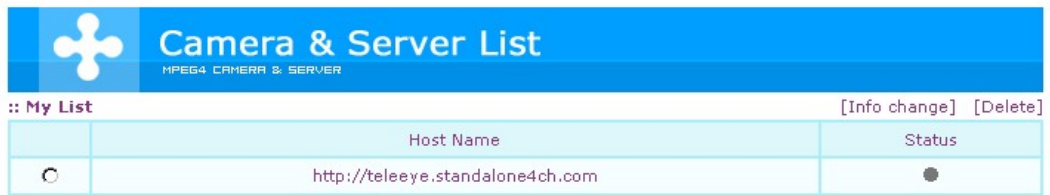

X elapsed time since last update

- Less than 5 minutes
- $\triangle$  5 to 20 minutes
- More than 20 minutes
- X No update history

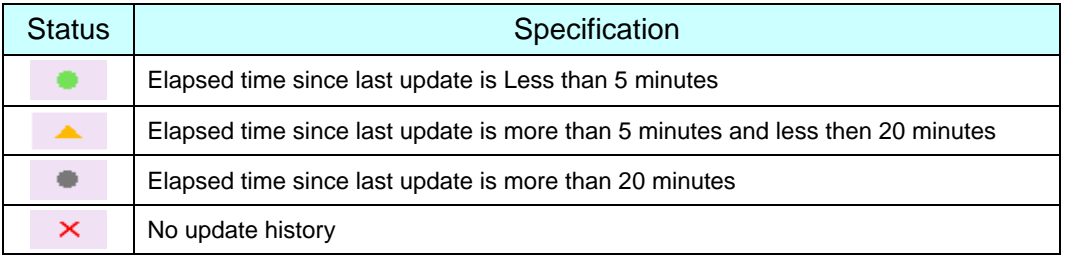

## **2. Network access using Domain name**

If DDNS registration is successful, you can access your DVR via the provided Network Client S/W.

A. Run Network Client S/W program and click the "connect" button.

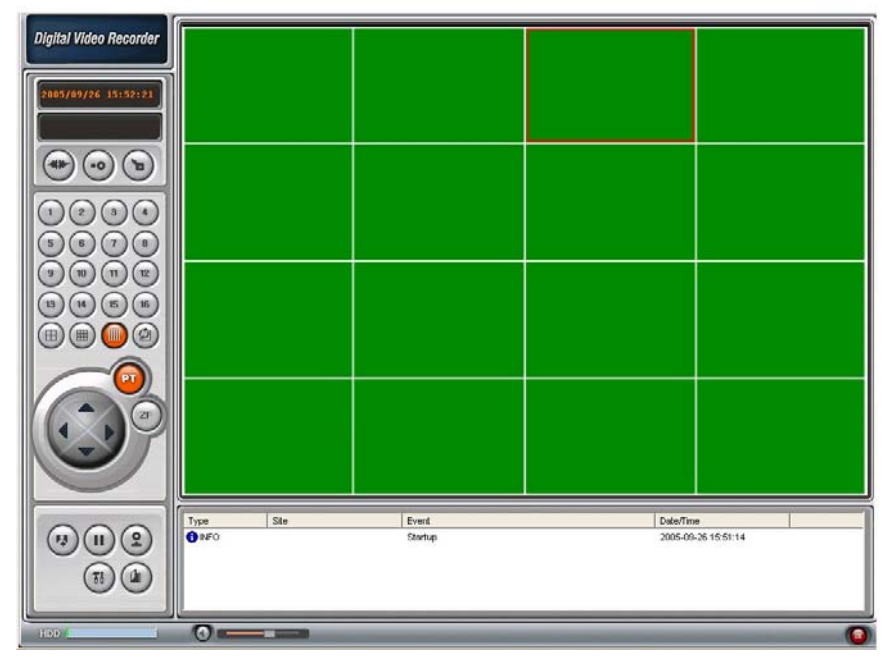

B. Enter your domain name instead of IP address in the "IP Address" field.

![](_page_71_Figure_5.jpeg)

- C. Enter the Port no, Protocol and Password in each filed.
- D. Press OK, then you can access to the remote DVR.